# $\frac{d\ln\ln}{d}$

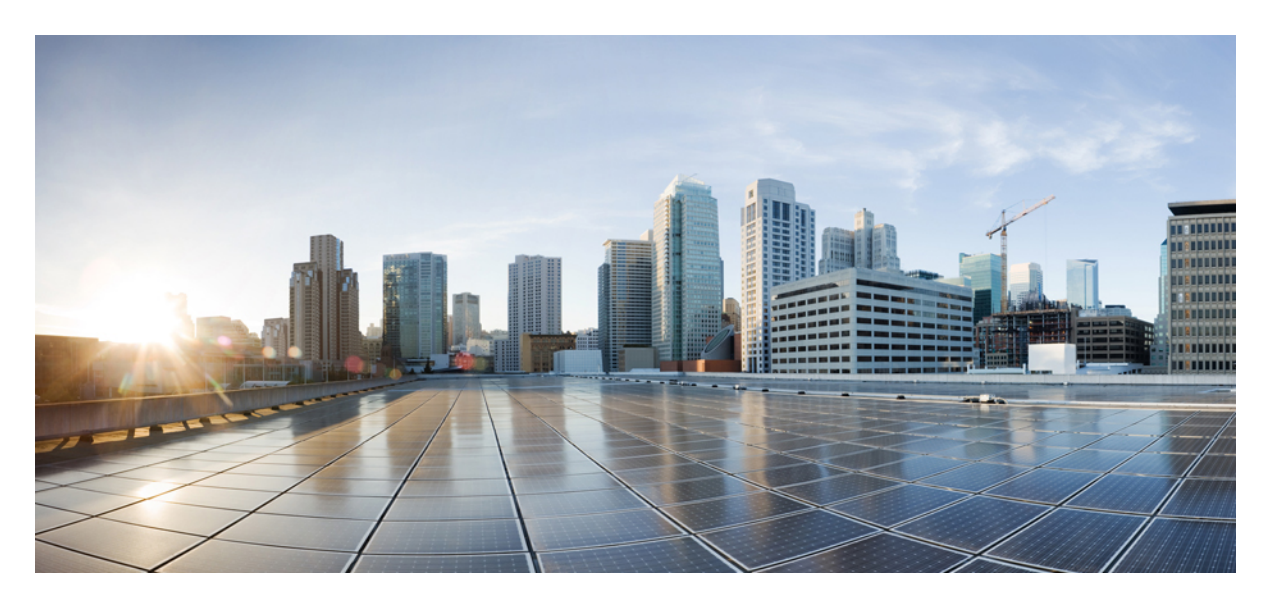

### **Cisco Jabber 14.1** 功能的組態

第一次發佈日期**:** 2022 年 2 月 24 日 上次修改日期**:** 2024 年 4 月 1 日

#### **Americas Headquarters**

Cisco Systems, Inc. 170 West Tasman Drive San Jose, CA 95134-1706 USA http://www.cisco.com Tel: 408 526-4000 800 553-NETS (6387) Fax: 408 527-0883

THE SPECIFICATIONS AND INFORMATION REGARDING THE PRODUCTS IN THIS MANUAL ARE SUBJECT TO CHANGE WITHOUT NOTICE. ALL STATEMENTS, INFORMATION, AND RECOMMENDATIONS IN THIS MANUAL ARE BELIEVED TO BE ACCURATE BUT ARE PRESENTED WITHOUT WARRANTY OF ANY KIND, EXPRESS OR IMPLIED. USERS MUST TAKE FULL RESPONSIBILITY FOR THEIR APPLICATION OF ANY PRODUCTS.

THE SOFTWARE LICENSE AND LIMITED WARRANTY FOR THE ACCOMPANYING PRODUCT ARE SET FORTH IN THE INFORMATION PACKET THAT SHIPPED WITH THE PRODUCT AND ARE INCORPORATED HEREIN BY THIS REFERENCE. IF YOU ARE UNABLE TO LOCATE THE SOFTWARE LICENSE OR LIMITED WARRANTY, CONTACT YOUR CISCO REPRESENTATIVE FOR A COPY.

The Cisco implementation of TCP header compression is an adaptation of a program developed by the University of California, Berkeley (UCB) as part of UCB's public domain version of the UNIX operating system. All rights reserved. Copyright © 1981, Regents of the University of California.

NOTWITHSTANDING ANY OTHER WARRANTY HEREIN, ALL DOCUMENT FILES AND SOFTWARE OF THESE SUPPLIERS ARE PROVIDED "AS IS" WITH ALL FAULTS. CISCO AND THE ABOVE-NAMED SUPPLIERS DISCLAIM ALL WARRANTIES, EXPRESSED OR IMPLIED, INCLUDING, WITHOUT LIMITATION, THOSE OF MERCHANTABILITY, FITNESS FOR A PARTICULAR PURPOSE AND NONINFRINGEMENT OR ARISING FROM A COURSE OF DEALING, USAGE, OR TRADE PRACTICE.

IN NO EVENT SHALL CISCO OR ITS SUPPLIERS BE LIABLE FOR ANY INDIRECT, SPECIAL, CONSEQUENTIAL, OR INCIDENTAL DAMAGES, INCLUDING, WITHOUT LIMITATION, LOST PROFITS OR LOSS OR DAMAGE TO DATA ARISING OUT OF THE USE OR INABILITY TO USE THIS MANUAL, EVEN IF CISCO OR ITS SUPPLIERS HAVE BEEN ADVISED OF THE POSSIBILITY OF SUCH DAMAGES.

Any Internet Protocol (IP) addresses and phone numbers used in this document are not intended to be actual addresses and phone numbers. Any examples, command display output, network topology diagrams, and other figures included in the document are shown for illustrative purposes only. Any use of actual IP addresses or phone numbers in illustrative content is unintentional and coincidental.

All printed copies and duplicate soft copies of this document are considered uncontrolled. See the current online version for the latest version.

Cisco has more than 200 offices worldwide. Addresses and phone numbers are listed on the Cisco website at www.cisco.com/go/offices.

思科和思科標誌是思科及/或其附屬機構在美國和其他國家的商標或註冊商標。若要檢視思科商標清單,請前往:<https://www.cisco.com/c/en/us/about/legal/trademarks.html>。文 中所提及之第三方商標均屬於其各自所有者。「合作夥伴」一詞不表示思科與其他任何公司之間具有合作夥伴關係。(1721R)

© 2022–2023 Cisco Systems, Inc. 版權所有。

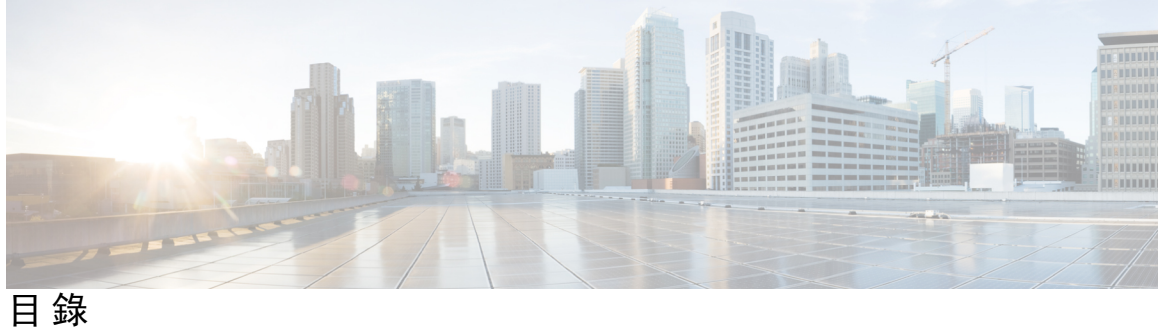

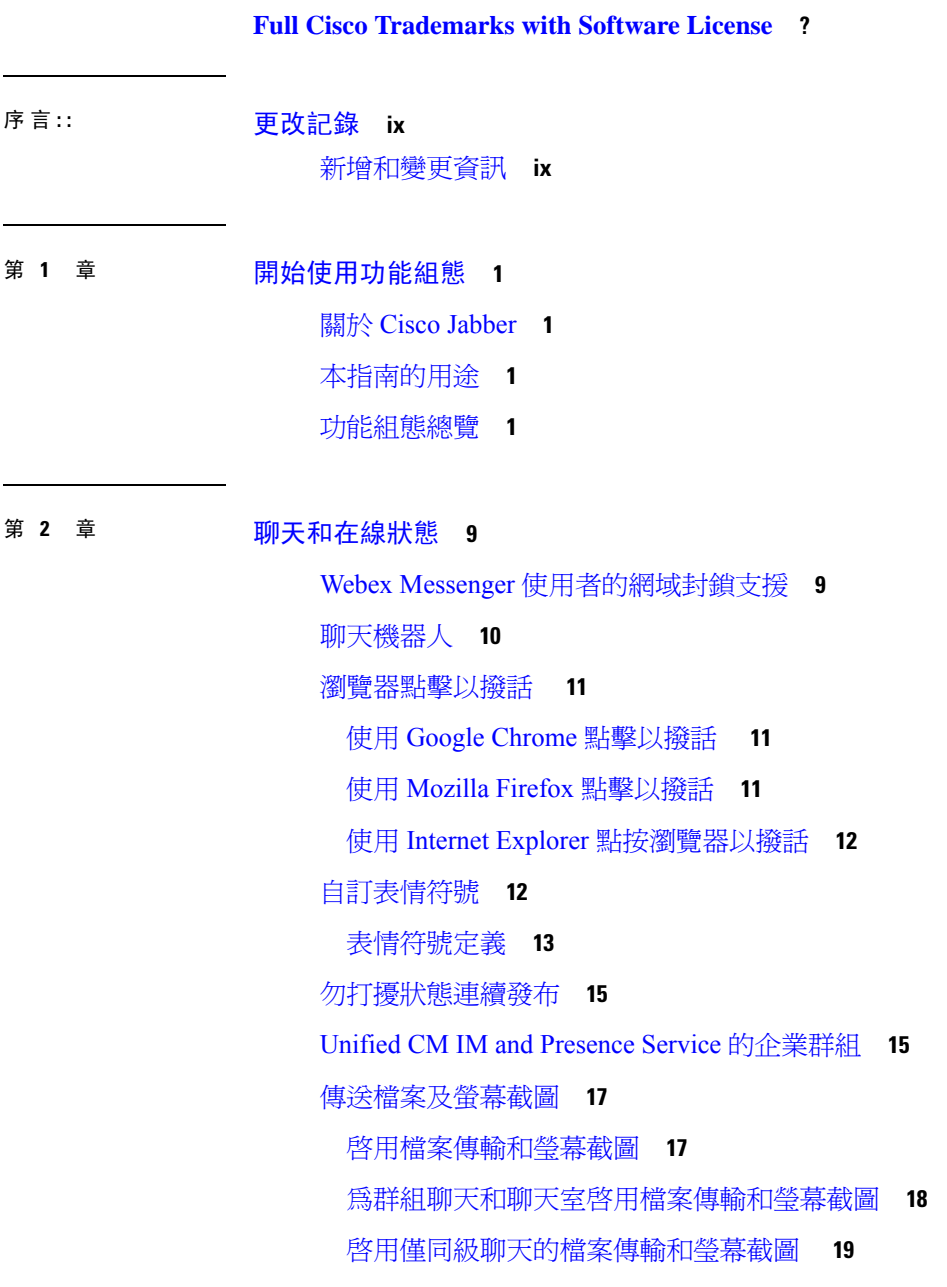

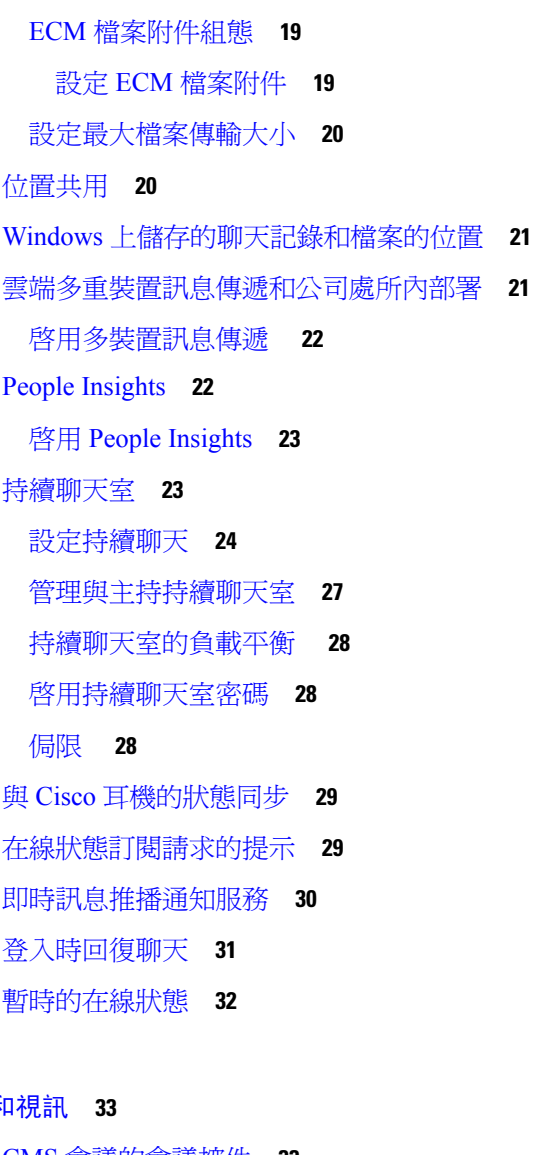

Г

第 3 章  **語音**和

### CMS [會議的會議控件](#page-42-1) **33** Webex [會議的會議控制](#page-44-0) **35** CMR [會議的會議控制](#page-44-1) **35** [橋接升級](#page-47-0) **38** [通話駐留](#page-48-0) **39** [來電代接](#page-48-1) **39** [設定來電代接群組](#page-50-0) **41** [為目錄號碼指定目錄](#page-51-0) URI **42** [設定其他來電代接](#page-52-0) **43** [設定導向來電代接](#page-52-1) **43**

[自動來電代接](#page-53-0) **44** [設定自動來電代接](#page-53-1) **44** [經由辦公室撥話](#page-54-0) **45** 設定 Cisco Unified Communications Manager [以支援「經由辦公室撥話](#page-56-0) 」 47 [設定企業功能存取號碼](#page-56-1) **47** [設定行動化設定檔](#page-57-0) **48** 驗證裝置 COP [檔案版本](#page-57-1) **48** [為每個裝置設定「經由辦公室撥話](#page-57-2) 」 **48** [新增行動化標識](#page-58-0) **49** [在每個裝置上啟用經由辦公室撥話](#page-59-0) **50** [遠端攝影機控制](#page-60-0) (FECC) **51** 彈性 [DSCP](#page-61-0) 值 **52** [搜尋群組](#page-61-1) **52** [線路群組](#page-62-0) **53** [設定線路群組](#page-62-1) **53** [搜尋清單](#page-63-0) **54** [設定搜尋清單](#page-63-1) **54** [將線路群組新增到搜尋清單](#page-64-0) **55** [搜尋引導](#page-64-1) **55** [設定搜尋引導](#page-65-0) **56** [Jabber](#page-65-1) 至 Jabber 通話 **56** Jabber 至 Jabber [混合模式](#page-67-0) **58** [Jabber](#page-68-0) 至 Jabber 頻寬 **59** [允許無語音信箱的使用者忽略通話](#page-68-1) **59** [設定沒有語音信箱的裝置](#page-69-0) **60** [移至行動裝置](#page-69-1): **60** 啟用從 VoIP [到行動網路的切換](#page-70-0) **61** [設定切換](#page-70-1) DN **61** 將通話者 ID [與行動化標識符合](#page-71-0) **62** [設定用於切換的使用者和裝置設定](#page-72-0) **63** 啟用從 VoIP [到行動網路的傳輸](#page-72-1) **63** [多線路](#page-73-0) **64**

[設定多線路](#page-74-0) **65** [啟用多線路](#page-74-1) MRA 存取 **65** [私人會議室](#page-75-0) **66** Cisco Jabber [視訊和語音通話推播通知服務](#page-75-1) **66** 啟用 Cisco Unified Communications Manager [上的推播通知服務。](#page-77-0) **68** [\(可選\)推播通知與單一號碼聯繫一起使用](#page-77-1) **68** [\(可選\)將推播通知與語音郵件一起使用](#page-78-0) **69** [單一號碼聯繫](#page-78-1) **69** [啟用單一號碼聯繫](#page-78-2) **69** [侷限](#page-79-0) **70** URI [撥號](#page-80-0) **71** 將 URI [與目錄號碼建立關聯](#page-80-1) **71** 自動以 URI [填充目錄號碼](#page-80-2) **71** 建立目錄 URI [分區的關聯](#page-81-0) **72** 在 SIP 請求中啟用 FQDN [以進行聯絡人解析](#page-82-0) **73** [語音信箱迴避](#page-82-1) **73** [如下設定計時器控制的語音信箱迴避:](#page-83-0) **74** [如下設定計時器控制的語音信箱迴避:](#page-83-1) **74** 設定 Cisco Unified Communications Manager [以支援語音信箱迴避](#page-84-0) **75** [對行動化標識啟用語音信箱迴避](#page-84-1) **75** [在遠端目標啟用語音信箱迴避](#page-85-0) **76** [語音留言](#page-86-0) **77** [顯示已傳送的語音留言](#page-86-1) **77** [自動接聽來電](#page-87-0) **78** Jabber 和 Cisco Unified [聯絡中心](#page-87-1) **78** [減少電話號碼解決方案請求的伺服器負載](#page-87-2) **78**

#### 第 **4** 章 [安全性與監控](#page-90-0) **81**

[閒置登出計時器](#page-90-1) **81** [回報問題](#page-91-0) **82** [解密問題報告](#page-92-0) **83** [遠程收集](#page-92-1) PRT 日誌 **83**

目錄

設定遠端 PRT [記錄檔收集](#page-93-0) **84**

[設定裝置](#page-93-1) PIN **84**

[行動用戶端上的指紋憑證](#page-94-0) **85**

[靜態監控和通話錄音](#page-95-0) **86**

[需要時立即錄音](#page-96-0) **87**

Cisco Jabber [Analytics](#page-96-1) 遙測 **87**

Webex Control Hub 中的 Jabber [Analytics](#page-97-0) **88**

[無線位置監控服務](#page-98-0) **89**

[即時訊息的安全頁籤](#page-99-0) **90**

第 5 章  **[平台](#page-102-0) 93** 

[自訂嵌入式頁籤](#page-102-1) **93** [自訂嵌入式頁籤定義](#page-102-2) **93** [自訂標籤](#page-105-0) **96** [自訂圖示](#page-105-1) **96** [從自訂的頁籤起始聊天與通話](#page-105-2) **96** [UserID](#page-105-3) 記號環 **96** [JavaScript](#page-106-0) 通知 **97** [在自訂頁籤中顯示通話事件](#page-110-0) **101** [自訂嵌入式頁籤範例](#page-111-0) **102** 在 [Chromebook](#page-112-0) 上為 Android 設定 Cisco Jabber **103** Cisco Jabber Mobile App [使用提醒](#page-113-0) **104**

#### 第 6 章  **[第三方整合](#page-114-0) 105**

[行事曆整合與聯絡人解析](#page-114-1) **105** Microsoft Outlook [中的聊天記錄](#page-116-0) **107** [設定參數以儲存聊天記錄](#page-116-1) **107** Office 365([Exchange](#page-117-0) Online) **108** [公司處所內部署](#page-118-0) Exchange 伺服器 **109** [指定憑證憑證](#page-118-1) **109** 指定 Exchange [伺服器位址](#page-119-0) **110** [將聊天記錄儲存到](#page-120-0) Outlook 資料夾的限制 **111**

IBM Notes [聯絡人搜尋及行事曆整合](#page-120-1) **111** 與 Microsoft [產品整合](#page-121-0) **112** Mac [版會議的行事曆整合](#page-122-0) **113** Microsoft Outlook [行事曆活動](#page-123-0) **114** Microsoft Outlook [在線狀態整合](#page-124-0) **115**

使用 Active Directory [使用者和電腦工具啟用狀態](#page-125-0) **116**

自 Microsoft Outlook [匯入的本地聯絡人](#page-125-1) **116**

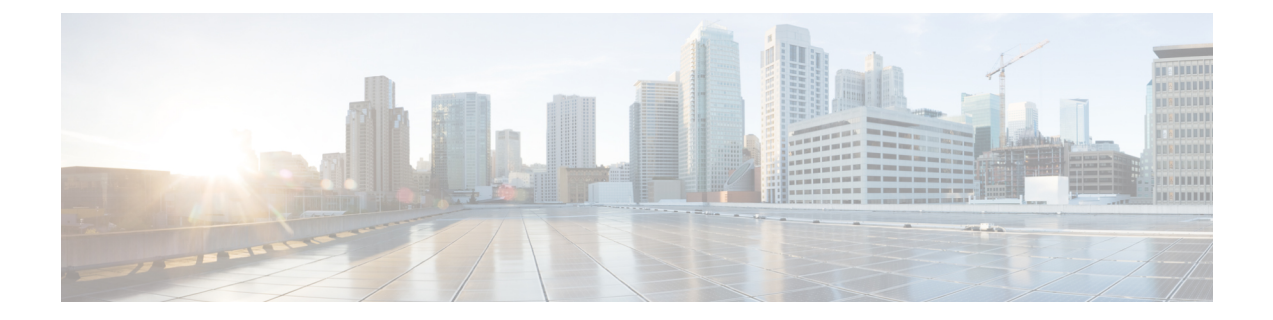

# <span id="page-8-0"></span>更改記錄

• [新增和變更資訊](#page-8-1) , 第 ix 頁上的

# <span id="page-8-1"></span>新增和變更資訊

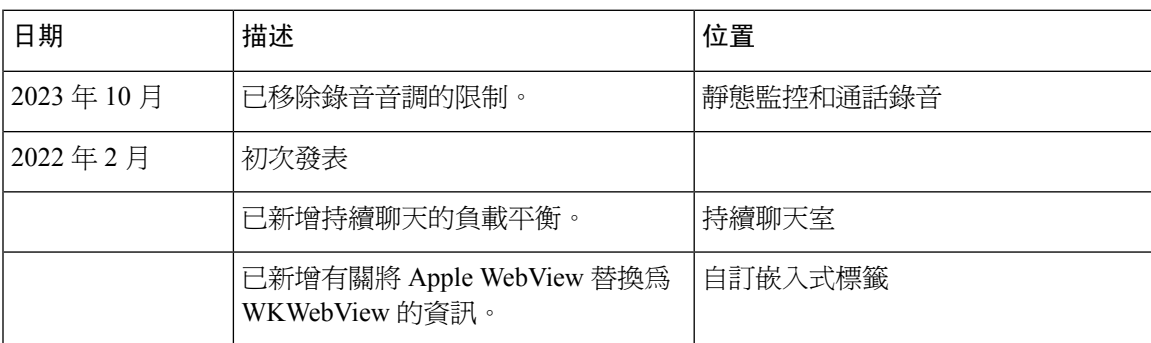

 $\mathbf l$ 

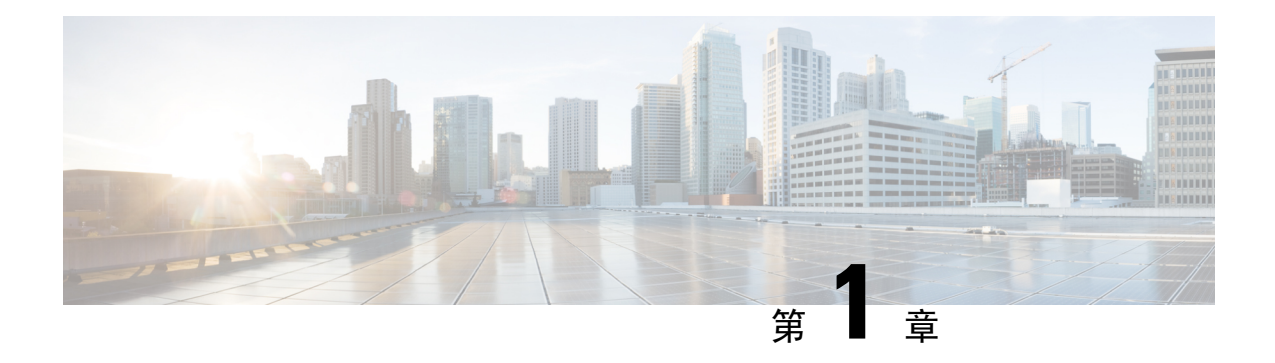

# <span id="page-10-0"></span>開始使用功能組態

- 關於 Cisco Jabber, 第1[頁上的](#page-10-1)
- [本指南的用途](#page-10-2),第1頁上的
- [功能組態總覽](#page-10-3) ,第 1 頁上的

# <span id="page-10-1"></span>關於 **Cisco Jabber**

Cisco Jabber 是一套 Unified Communications 應用程式,可讓您從任何地方與您的聯絡人進行無縫的 互動。Cisco Jabber 提供 IM, 在線狀態,音訊和視訊通話,語音郵件和會議等功能。

Cisco Jabber 產品系列中的應用程式是:

- Windows 版 Cisco Jabber
- Mac 版 Cisco Jabber
- iPhone 和 iPad 版 Cisco Jabber
- Android 版 Cisco Jabber
- Cisco VDI 版 Jabber Softphone

有關Cisco Jabber產品套件的更多資訊,請參閱<https://www.cisco.com/go/jabber>或[https://www.cisco.com/](https://www.cisco.com/c/en/us/products/unified-communications/jabber-softphone-for-vdi/index.html) [c/en/us/products/unified-communications/jabber-softphone-for-vdi/index.html](https://www.cisco.com/c/en/us/products/unified-communications/jabber-softphone-for-vdi/index.html)。

# <span id="page-10-3"></span><span id="page-10-2"></span>本指南的用途

本文描述 Cisco Jabber 的某些功能。 說明了每個功能的組態資訊和支援的用戶端清單。

# 功能組態總覽

下表按字母順序列出了本檔案中介紹的功能,並列出了每個功能支援哪些用戶端。

#### 表 **1:** 功能之快速參考

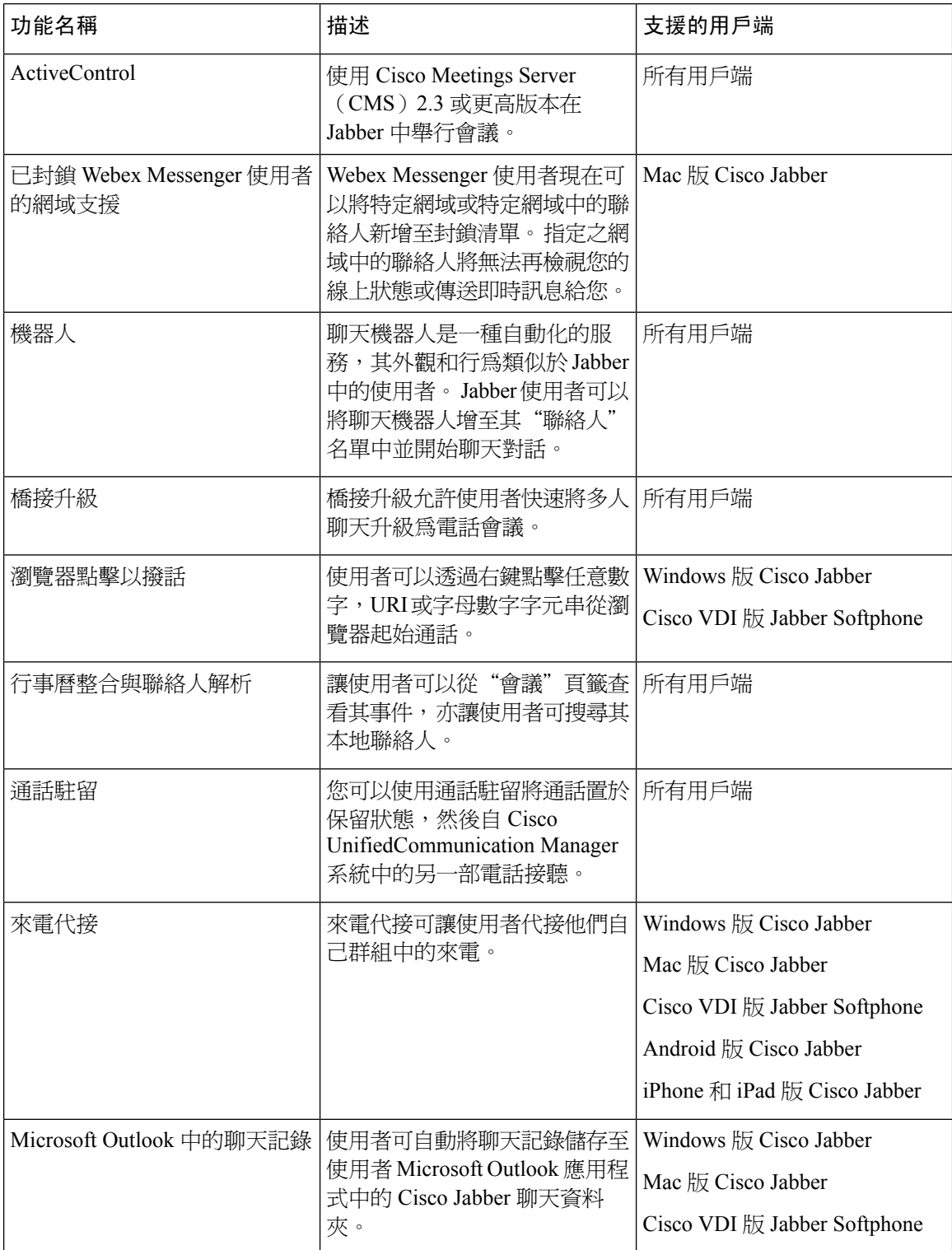

 $\mathbf{l}$ 

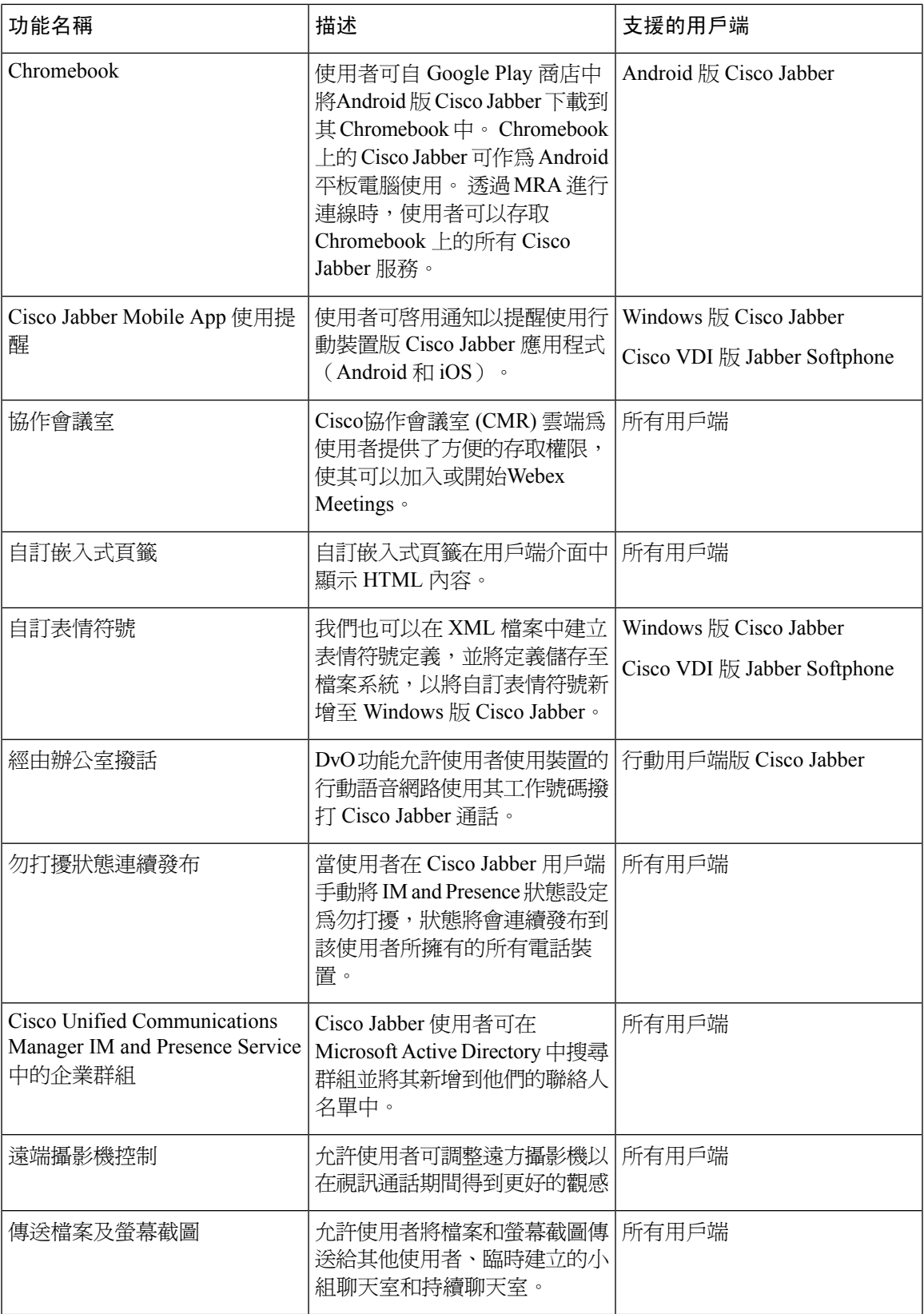

L

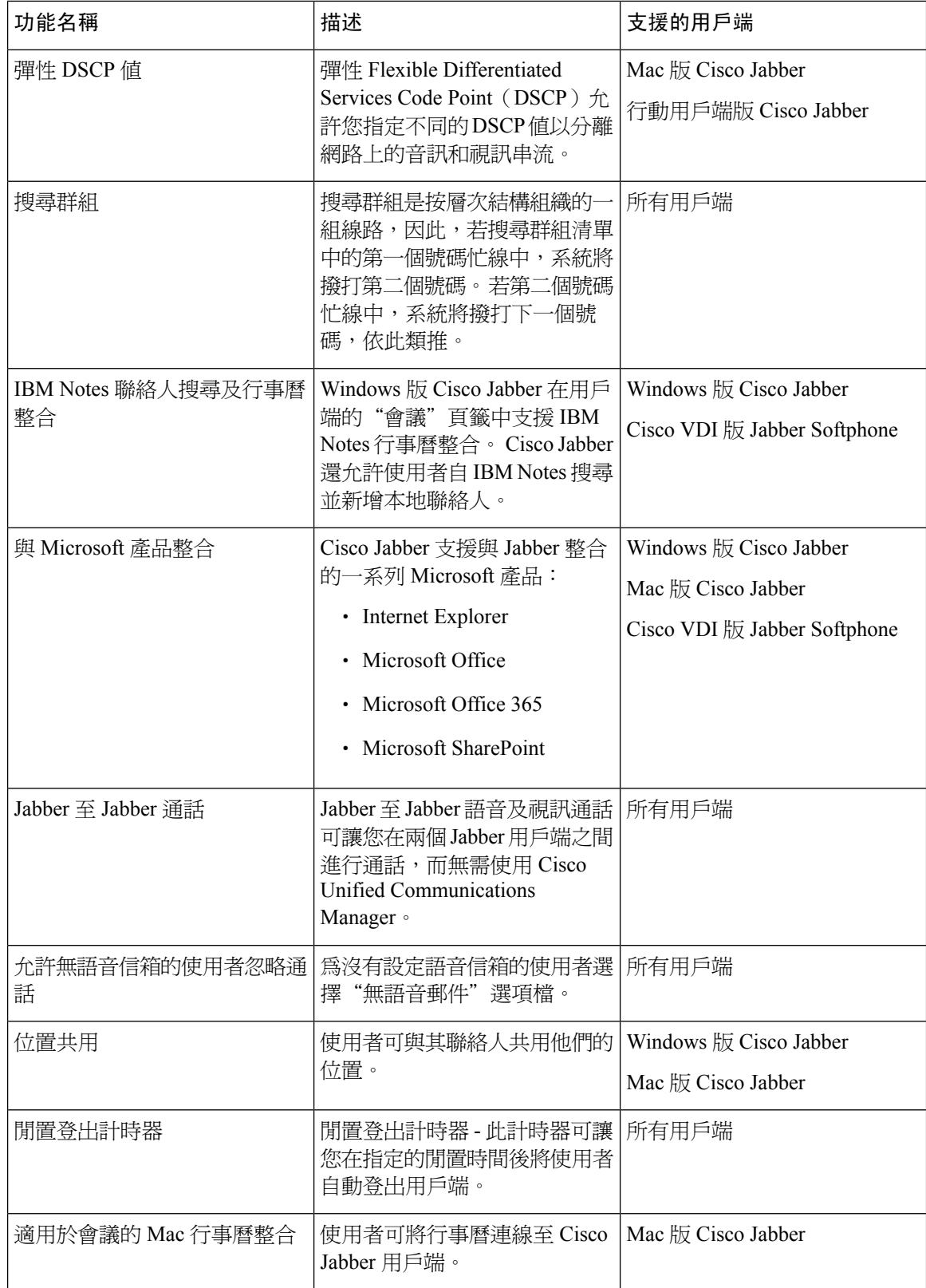

 $\mathbf I$ 

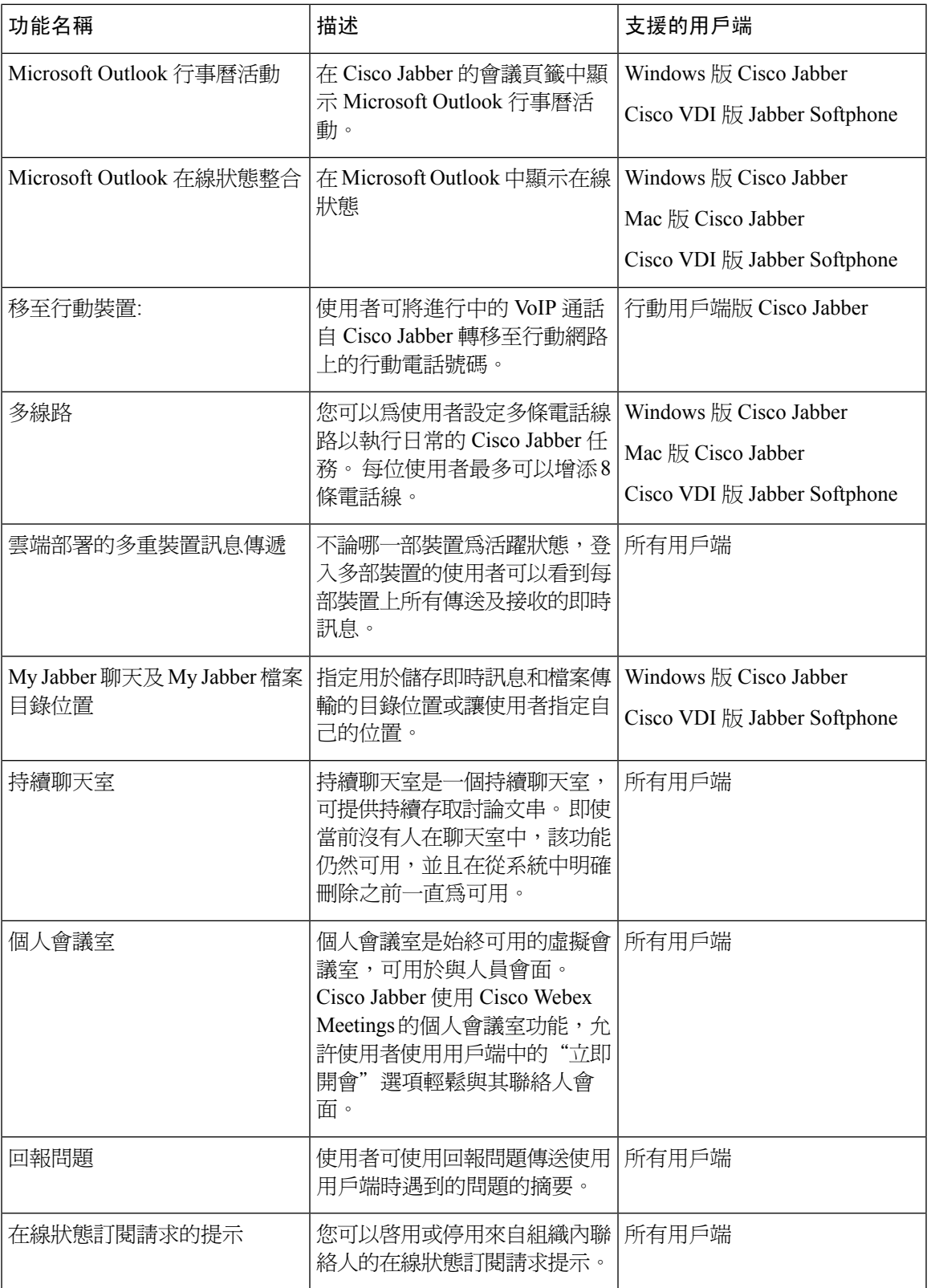

I

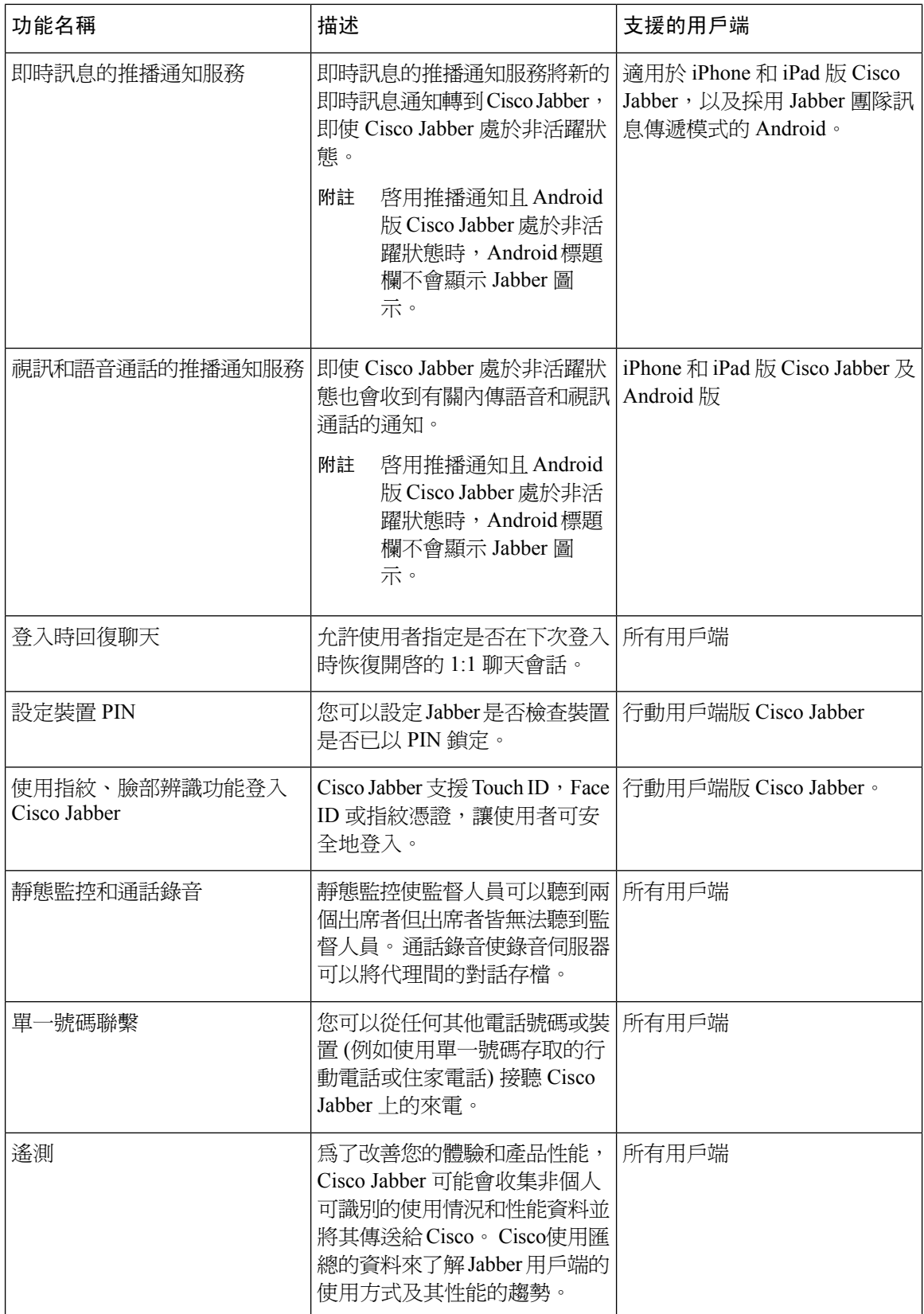

 $\mathbf{l}$ 

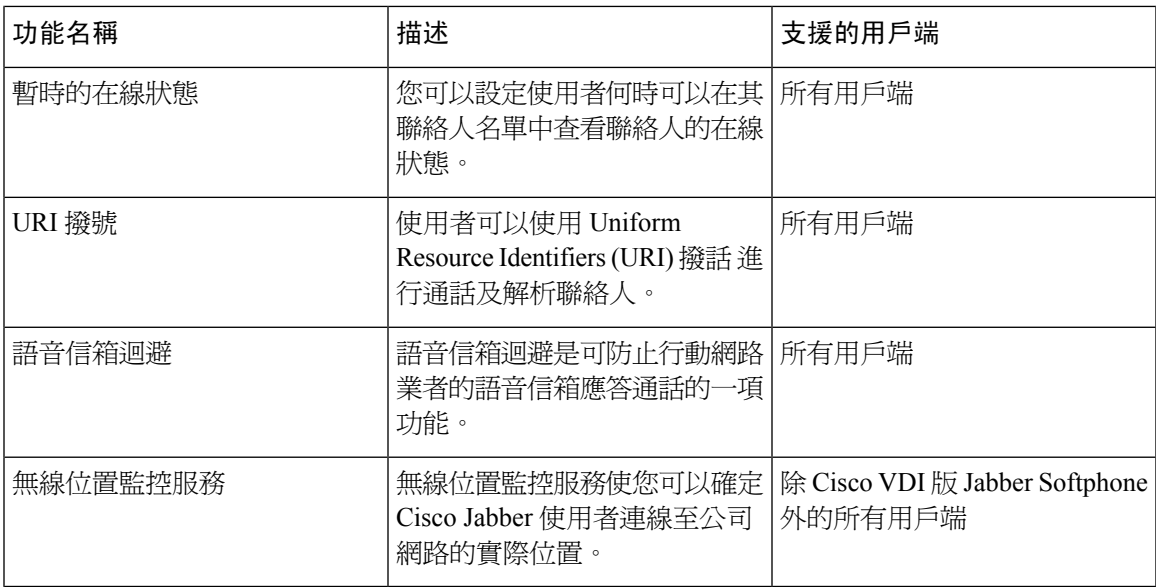

 $\mathbf I$ 

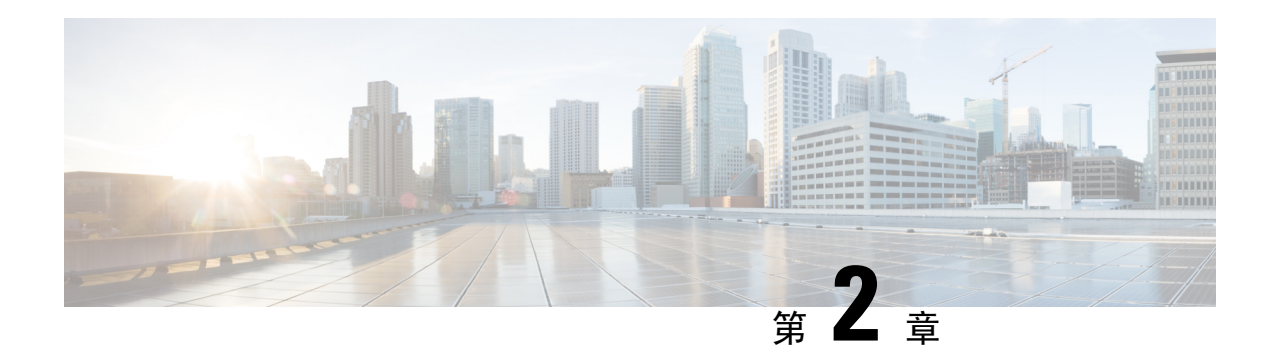

# <span id="page-18-0"></span>聊天和在線狀態

- Webex Messenger [使用者的網域封鎖支援](#page-18-1), 第9頁上的
- [聊天機器人](#page-19-0) ,第 10 頁上的
- [瀏覽器點擊以撥話](#page-20-0) ,第 11 頁上的
- [自訂表情符號](#page-21-1) ,第 12 頁上的
- [勿打擾狀態連續發布](#page-24-0) ,第 15 頁上的
- Unified CM IM and Presence Service [的企業群組](#page-24-1), 第 15 頁上的
- [傳送檔案及螢幕截圖](#page-26-0) ,第 17 頁上的
- [位置共用](#page-29-1) ,第 20 頁上的
- Windows [上儲存的聊天記錄和檔案的位置](#page-30-0),第 21 頁上的
- [雲端多重裝置訊息傳遞和公司處所內部署](#page-30-1),第 21 頁上的
- People [Insights](#page-31-1), 第22 頁上的
- [持續聊天室](#page-32-1) ,第 23 頁上的
- 與 Cisco [耳機的狀態同步](#page-38-0),第 29 頁上的
- [在線狀態訂閱請求的提示](#page-38-1) ,第 29 頁上的
- [即時訊息推播通知服務](#page-39-0) ,第 30 頁上的
- [登入時回復聊天](#page-40-0),第31頁上的
- [暫時的在線狀態](#page-41-0) ,第 32 頁上的

# <span id="page-18-1"></span>**Webex Messenger** 使用者的網域封鎖支援

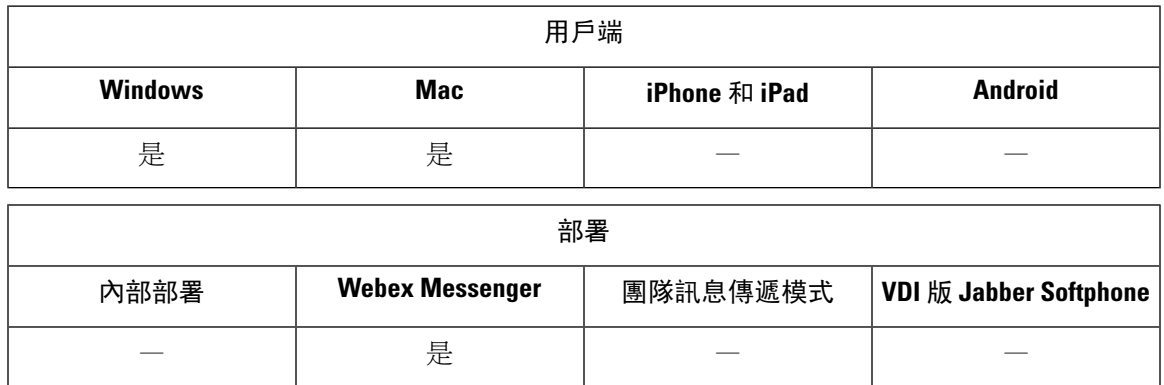

Webex Messenger Webex Messenger 使用者現在可以將特定網域或特定網域中的聯絡人新增至封鎖清 單。 指定之網域中的聯絡人將無法再檢視您的線上狀態或傳送即時訊息給您。

此功能可用來防止未經核准的網域送出的垃圾郵件。 藉由只允許組織核准的網域之間的通訊可維護 企業合規性。

步驟 **1** 選擇 **Jabber** > 偏好設定 > 隱私。

步驟 **2** 選擇原則規定區段並選擇受管封鎖的人。

<span id="page-19-0"></span>步驟 **3** 將聯絡人 ID 或網域新增到封鎖名單。

### 聊天機器人

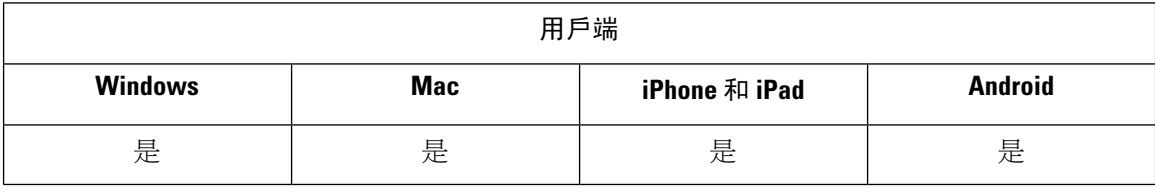

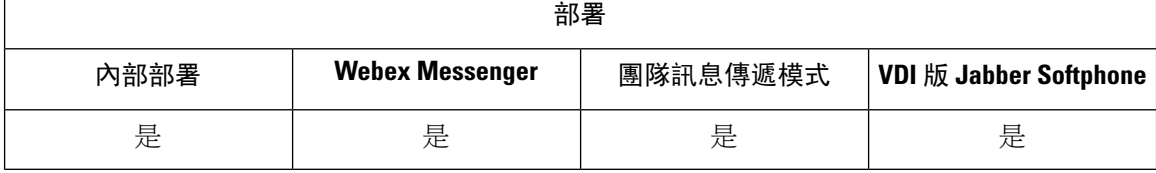

Jabber 用戶端可用於與 XMPP 聊天機器人進行互動。 聊天機器人是一種自動化的服務,其外觀和行 為類似於 Jabber 中的使用者。 Jabber 使用者可以將聊天機器人增至其"聯絡人"名單中並開始聊天 對話。

您可以開發聊天機器人來幫助進行業務流程,回答問題或遊玩。 機器人可以像發出警報訊息一樣單 純,例如在股價變化時或發出溫度變化的機器傳感器時。 較高階的機器人可以使用人工智能與使用 者互動,以嘗試了解可能會問到的問題的意圖,例如"請給我預訂下週二在達拉斯辦公室的會議 室"。

Cisco為開發人員提供了一個用於開發機器人的 SDK。 SDK 提供了一個 Node.js 框架,用於基於公共 欄位 Botkit 項目快速開發機器人。 存取 Cisco Devnet 以閱讀Cisco [Jabber](https://developer.cisco.com/docs/jabber-bots/) Bot SDK 簡介。

如果您開發 SDK 開發的聊天機器人,則必須在 Cisco Webex Messenger 或 Cisco Unified Communications Manager 中創建 Jabber 使用者帳號。 您只需要準備好機器人的 即時訊息 功能。

創建機器人後,Cisco Jabber使用者可以將機器人手動增至其聯絡人名單中,也可以使用以下命令將 其自動增至使用者的聯絡人名單中:AdminConfiguredBot 參數。 Android 版 Cisco Jabber 不支援 AdminConfiguredBot 參數。 您還必須設定 WhitelistBot 參數,以便讓機器人可以在 Cisco Jabber 啓 始通話或多人聊天、搜尋 Jabber 使用者以起始會議通話,並設定會議。 Cisco Jabber 的 Bot 支援純文 字和 rich text 訊息。

如需有關設定管理員設定機器人和白名單機器人的詳細資訊請參閱*Cisco Jabber* 適用的參數參考指南。

# <span id="page-20-0"></span>瀏覽器點擊以撥話

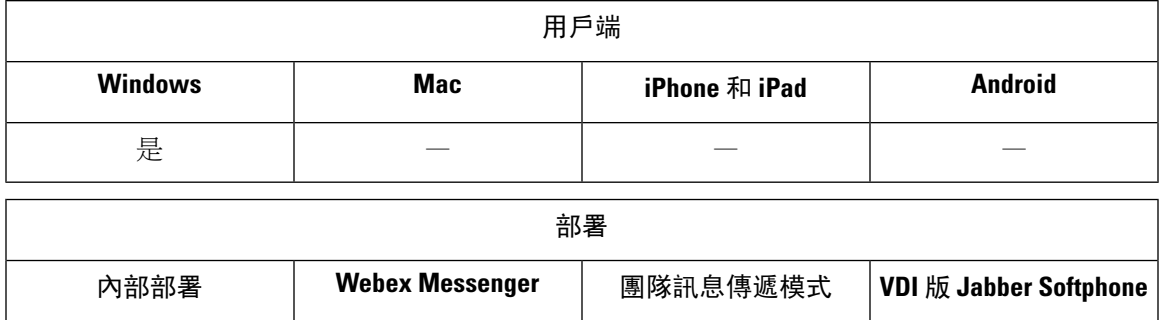

是 きょうしょう 是 こうしょう 是ってい しょうしょう 是ってい しゅうしょう

使用"點按瀏覽器以撥話",使用者可以自以下任何瀏覽器中撥打通話:

- Internet Explorer, 版本 9 之後
- Mozilla Firefox, 版本 38.0a1 起
- Google Chrome, 版本 45 起

使用者可以突出顯示並右選任何數字,URI 或字母數字字元串,然後選擇以下選項之一:

- 通話-空格和標點符號被去除,開始通話。
- 使用"編輯"通話-空格和標點符號被去除且該號碼顯示在 Hub 視窗的"搜尋"格中。 使用者 在撥出電話前可以編輯號碼。

點按瀏覽器以撥話已啟用 CLICK2X 安裝參數。 如果將此參數設定為 ENABLED(預設)則啟用該功 能。 要禁用此功能需設定 CLICK2X 安裝參數為停用。 有關 CLICK2X 參數的更多資訊,請參閱您 使用的版本的《部署指南》。

### <span id="page-20-2"></span><span id="page-20-1"></span>使用 **Google Chrome** 點擊以撥話

在 Google Chrome 瀏覽器中,點按瀏覽器以撥話需要使用者的輸入始能啟用。 使用者安裝 Cisco Jabber之後需重新啓動 Firefox 瀏覽器。開啓瀏覽器時,將顯示一個彈出視窗,要求使用者允許安裝 " Jabber Call "擴充程式, 使用者須點擊允許外掛擴充程式。 已安裝擴充程式,使用者現在可以透 過反白並右鍵單點瀏覽器中顯示的任何電話號碼來撥打電話。

若使用者沒有其電腦上的管理員權限則不會收到要求他們允許安裝" Jabber Call "的彈出視窗。 在 這種情況下,使用者必須聯絡其系統管理員以安裝擴充程式。

### 使用 **Mozilla Firefox** 點擊以撥話

在MozillaFirefox瀏覽器中,點按瀏覽器以撥話需要使用者的輸入始能啟用。使用者安裝Cisco Jabber 之後需重新啓動 Firefox 瀏覽器。 開啓瀏覽器時,將顯示一個彈出視窗,要求使用者允許安裝"

Jabber通話外掛"外掛, 使用者必須點擊允許此安裝和繼續。外掛已安裝, 使用者現在可以透過突 出顯示並以右鍵點擊瀏覽器中顯示的任何電話號碼來撥打電話。

### <span id="page-21-0"></span>使用 **Internet Explorer** 點按瀏覽器以撥話

Internet Explorer 瀏覽器中點按瀏覽器以撥話不需任何使用者的許可或安裝。

# <span id="page-21-1"></span>自訂表情符號

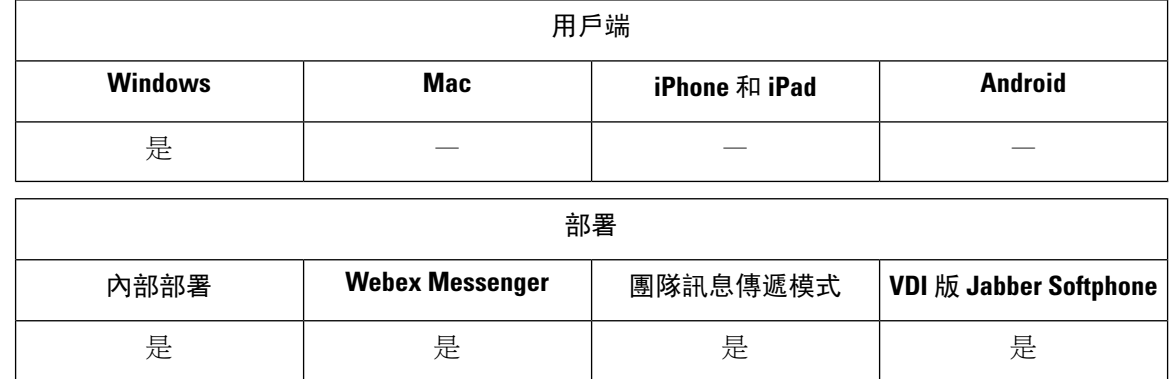

您可以透過替換現有表情符號或創建自己的表情符號來自訂 Jabber 的表情符號庫。 為此,您需要將 圖像檔案新增到 Jabber 的 emoticon 目錄中並編寫新的檔案定義。

只有本地 Jabber 安裝共用相同的自訂圖像和定義的使用者才能看到自訂的表情符號。

- 步驟 **1** 在Program Files中,移至Cisco Systems\Cisco Jabber 目錄並創建一個名為 CustomEmoticons的資料 夾。
- 步驟 **2** 以三種解析度將您的自訂表情符號圖像創建為 PNG 檔案:20×20 畫素,40×40 畫素和 60×60 畫素。 為了獲得最佳 效果,請使用 RGB 顏色值和透明背景。 將這些檔案儲存在CustomEmoticons資料夾並使用以下格式命名: example.png (20×20畫素),example@2.png (40×40畫素),以及 example@3.png (60×60畫素)。
- 步驟 **3** 在中定義表情 emoticonDefs.xml 檔案和 emoticonRetinaDefs.xml 檔案,兩者都可以在Cisco Systems\Cisco Jabber\Emoticons 目錄。 emoticonDefs.xml 檔案定義了標準清晰度表情符號(20×20 畫素),而 emoticonRetinaDefs.xml 檔案定義用於高 DPI 顯示的圖像(40×40 畫素)。 在大多數系統中, 正常執行都需要這兩組定義。 參閱表情符號定義以獲有關這些檔案的結構和可用參數的資訊。 重新啟動 Jabber 時 將載入新定義。

您在表情符號資料夾定義的表情符號,優先於預設表情符號資料夾的表情符號。

您在目錄中定義的表情符號 □使用者資料□ \AppData \Roaming\Cisco\Unified Communications\Jabber\CSF\CustomEmoticons ,其中包含適用於 Windows 版 Cisco Jabber 單個實例的自訂表情符號定義,其優先級高於自訂表情符號安裝目錄中的資料夾。

### <span id="page-22-0"></span>表情符號定義

適用於 Windows 版 Cisco Jabber 從 emoticonDefs.xml載入表情符號定義。

下列 XML 片段顯示聯絡人名單定義的結構:

```
<emoticons>
<emoticon defaultKey="" image="" text="" order="" hidden="">
 <alt></alt>
</emoticon>
</emoticons>
```
下表描述了用於定義自訂表情符號的元件和屬性:

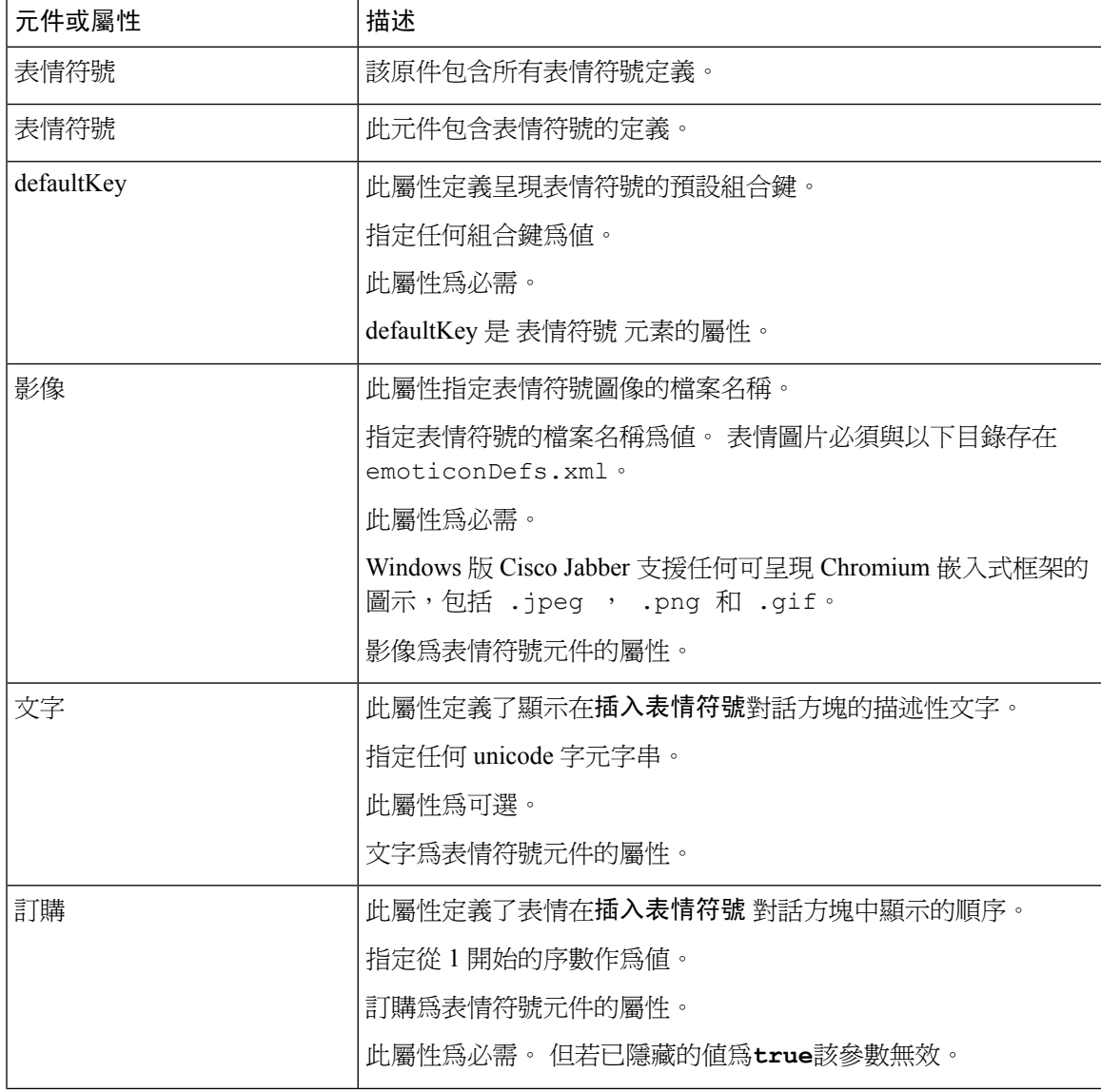

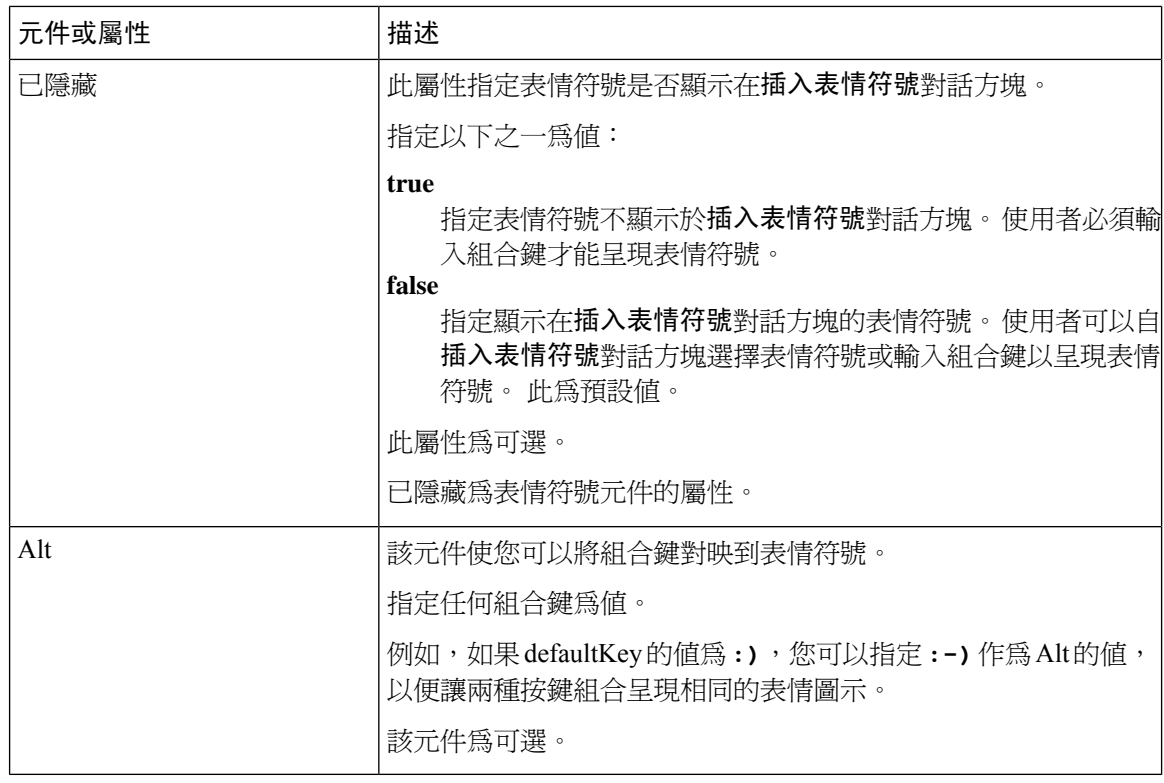

lĴ

預設値的表情符號定義檔案包含以下按鍵組合,使使用者能夠請求其他使用者的通話: 記住

- :callme
- :telephone

這些組合鍵會傳送「撥給我」表情符號或 communicon。 收到此表情符號的使用者可以點選該圖示 來起始音訊通話。 您應該在任何自訂表情符號定義檔案中包括這些組合鍵,以啟用「撥給我」表情 符號。

#### 表情定義範例

```
<emoticons>
 <emoticon defaultKey=":)" image="Emoticons_Smiling.png" text="Smile" order="1">
 \langle \text{alt}\rangle:-\rangle<alt>^_^</alt>
 </emoticon>
 <emoticon defaultKey=":(" image="Emoticons_Frowning.png" text="Frown" order="2">
  \langle \text{alt}\rangle:-(\langle \text{alt}\rangle</emoticon>
</emoticons>
```
# <span id="page-24-0"></span>勿打擾狀態連續發布

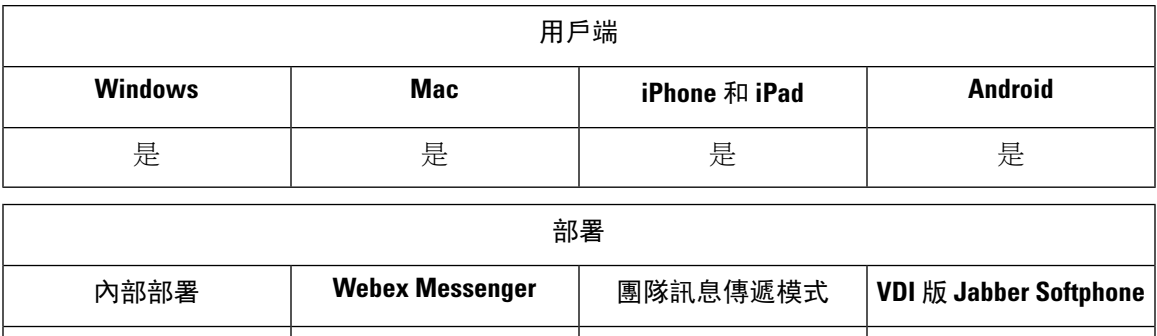

僅當 Cisco Unified Communications Manager IM and Presence Service支援 IM and Presence 服務時,才 會發生以下情況。

是 きょうしょう 是 こうしょう 是ってい しょうしょう 是ってい しゅうしょう

當使用者在 Cisco Jabber 用戶端手動將 IM and Presence 狀態設定為勿打擾, 狀態將會連續發布到該 使用者所擁有的所有電話裝置。

倘若使用者手動自任何電話裝置上將狀態設定爲**勿打**擾,狀態皆不會發布到該使用者所擁有的其他 任何的電話裝置上。

## <span id="page-24-1"></span>**Unified CM IM and Presence Service** 的企業群組

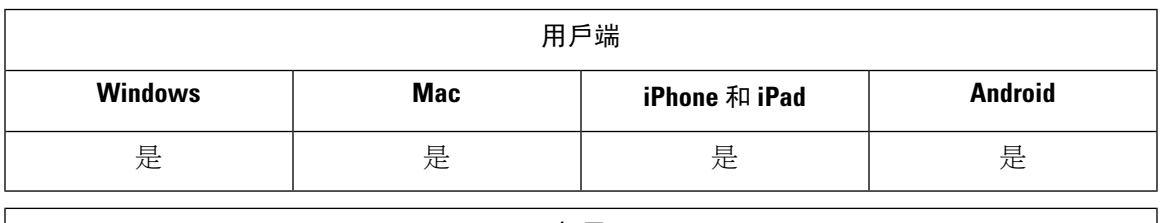

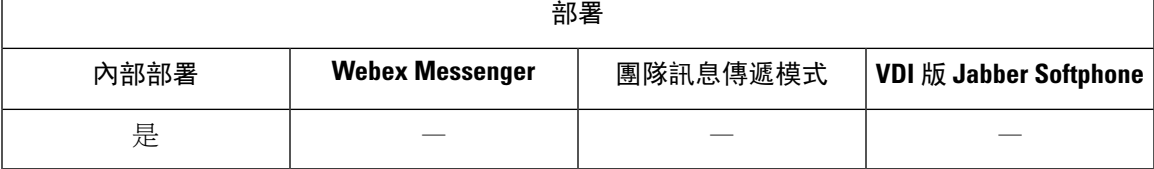

使用者可以將群組新增到他們在Cisco Jabber中的聯絡人名單中。這些群組在企業的Microsoft Active Directory 中創建,然後匯入到 Cisco Unified Communications Manager IM and Presence Service 中。 在 Unified CM IM and Presence Service上設定並啓用企業群組後, Cisco Jabber 使用者可以從用戶端將企 業群組新增到其聯絡人名單中。

使用 Expressway for Mobile and Remote Access 時即支援使用企業群組。

在 **Cisco Jabber** 中啟用企業群組的前提條件

• Cisco Unified Communications Manager 版本 9.x

• Cisco Unified Communications Manager IM and Presence Service 版本 11.0 或更高

必須先在伺服器上設定功能,然後才能設定啓用為使用者新增企業群組到聯絡人名單的功能。參閱 啟用企業群組一節。 如需有關 Cisco Unified Mobility 功能的詳細資訊,請參閱 *Cisco Unified Communications Manager* 功能組態設定指南。

#### 侷限

- 此功能僅適用於公司處所內部署。 雲端部署已經支援企業群組。
- Cisco Unified Communications Manager IM and Presence Service 11.5 版及更新版本有支援安全性 群組。
- 啓用了即時訊息的 100 人以上企業的企業群組中的聯絡人不支援在線狀態,除非使用者有該聯 絡人的其他在線狀態訂閱。 例如,如果使用者將某人新增到其個人聯絡人名單中,且該人也列 於 100 人以上的企業群組中,則仍會顯示該人的狀態。 未啟用即時訊息的使用者不會影響 100 個人的存在限制。
- 嵌套的群組不能作為企業群組的一部分匯入。 例如,在 AD 組中,僅導入群組成員,而不匯入 其中的任何嵌入群組。
- 如果使用者和 AD 群組位於不同的組織單位(OU)中,則在將聯絡人新增到 AD 組之前,必須 將兩個 OU 與 Cisco Unified Communications Manager 同步,而非僅 AD 群組所在的 OU。
- ・ 如果您將最小字元查詢設定為預設値的 3 個字元,則使用者搜尋企業群組將排除任何兩字母群 組名稱(例如: HR)。要更改CDI或UDS連線的最小字元查詢,請更改MinimumCharacterQuery 參數。
- ・ 如果特殊字元位於名稱的前 3 個字元(或您定義爲最小字元查詢的任何値)之間,則在搜尋過 程中無法找到具有特殊字元的企業群組。
- 我們建議您僅在核心工作時間之外更改企業群組的專有名稱,因為這會導致Cisco Jabber用戶端 有不可靠的行為。
- 如果對企業群組進行變更,則之後必須將 Active Directory 與 Cisco Unified Communications Manager 同步,以便套用變更。
- 當目錄群組新增到 Cisco Jabber時,由於聯絡人解析對目錄伺服器的突然負載,不會立即顯示個 人資料照片。 但是,如果右鍵點選每個群組成員以查看其個人資料,則將解決聯絡人的解析度 並且下載照片。
- 如果同步的群組包含 10.x 叢集間同級的群組成員,較高叢集上的使用者會無法檢視由10.x 叢集 同步的成員。 這是由於 Cisco Unified Communications Manager 11.0(1) 導入了用於企業群組同步 的資料庫更新, 更新的功能並沒有在 Cisco Unified Communications Manager 版本 10.x 之中。 若 要確保位於較高叢集上的使用者可以檢視 10.x 叢集上的群組成員,較高叢集上的使用者應手動 新增 10.x 使用者至其聯絡人名單。 手動新增的使用者沒有狀態問題。

#### **UDS** 限制(適用於 **Expressway for Mobile and Remote Access**使用者,或適用於公司處所內 **UDS** 的使 用者)

使用UDS進行連線時,沒有對企業群組的搜尋功能,因此使用者必須知道要新增到其聯絡人名單中 的確切企業群組名稱。

群組名稱會區分大小寫。

如果 AD 林中的兩個企業群組具有相同的名稱,則使用者在嘗試新增群組時會出錯。 此問題不適用 於使用 CDI 的用戶端。

### <span id="page-26-0"></span>傳送檔案及螢幕截圖

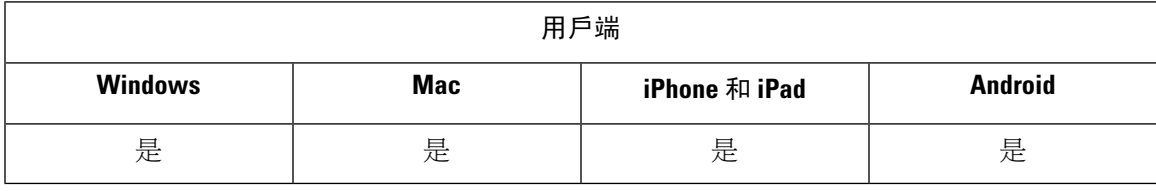

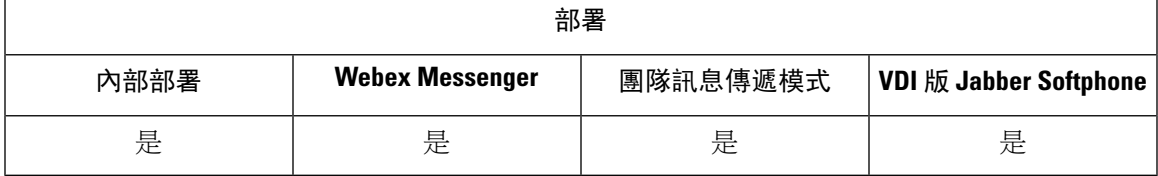

在 Cisco Unified Communications Manager IM and Presence Service 中啟用了檔案傳輸和螢幕截圖。 在 Cisco Jabber 用戶端組態檔中指定了其他參數。 如需有關這些參數的詳細資訊,請參閱參數參考指 南。

要在 Cisco Unified Communications Manager IM andPresenceService 9.x 或更高版本中組態檔傳輸和瑩 幕截圖,請參閱啟用檔案傳輸和瑩幕截圖。

Cisco Unified Communications Manager IM and Presence Service, 版本 10.5 (2)或更高版本提供了其他 檔案傳輸選項:

- 有關同級聊天,請參閱啓用僅同級聊天的檔案傳輸和螢幕截圖。
- 有關多人聊天和聊天室的資訊,請參見爲群組聊天室啓用檔案傳輸和瑩幕截圖。
- 要設定最大檔案傳輸大小,請參閱設定最大檔案傳輸大小。

#### 下一步

如果您的部署包括不支援這些其他檔案傳輸方法的Cisco Jabber用戶端的早期版本,則可以選擇託管 和對等檔案傳輸選項。如需了解檔案傳輸通訊埠的使用,請參閱*CiscoUnifiedCommunicationsManager IM and Presence Service* 的組態和管理。

### <span id="page-26-1"></span>啟用檔案傳輸和瑩幕截圖

適用於 Cisco Unified Communications Manager IM and Presence Service 9.x, 10.0.x 及 10.5.1。 您可以使 用 Cisco Unified Communications Manager IM and Presence Service 上的 Cisco XCP 路由器服務啓用或 停用檔案傳輸和螢幕截圖。 預設情況下啟用"檔案傳輸和螢幕截圖"參數。

桌面和行動用戶端都支援檔案傳輸和螢幕截圖。

- 步驟 **1** 開啟 **Cisco Unified CM IM and Presence** 管理 介面。
- 步驟 **2** 選取系統 > 服務參數。
- 步驟 **3** 自伺服器下拉清單中選取適用的伺服器。
- 步驟 **4** 自服務下拉清單中,選擇 **Cisco XCP** 路由器 **(**作用中**)**

隨即顯示服務參數組態視窗。

- 步驟 **5** 尋找啟用檔案傳輸參數。
- 步驟 **6** 在參數值下拉清單中選取適當的 CAL 值。
	- 如果在 Cisco Unified Communications Manager IM and Presence Service 上停用設定,則還必須在用戶端組態 中停用檔案傳輸和螢幕截圖。 記住

<span id="page-27-0"></span>步驟 **7** 選取儲存。

### 為群組聊天和聊天室啟用檔案傳輸和瑩幕截圖

Jabber 會將傳輸的檔案螢幕截圖儲存在檔案伺服器,並將元資料記錄到資料庫伺服器。此功能新增 了以下功能:

- 使用不支援聊天室的 Cisco Jabber 用戶端在多方聊天中進行檔案傳輸。
- 在同級聊天中傳送檔案及螢幕截圖

#### 開始之前

此功能僅在 10.5 (2)或更高版本的 Cisco Unified Communications Manager IM and Presence Service 上可 用。

配置外部資料庫以記錄與檔案傳輸關聯的元資料。如需其他資訊,請參閱*CiscoUnifiedCommunications Manager* 上 *IM and Presence* 服務的資料庫設定。

配置網路檔案伺服器以儲存傳輸的檔案。如需其他資訊,請參閱*CiscoUnifiedCommunicationsManager* 上 *IM and Presence* 服務的組態和管理。

步驟 **1** 開啟 **Cisco Unified CM IM and Presence** 管理 介面。

步驟 **2** 選擇訊息傳遞 > 檔案傳輸。

步驟 **3** 在檔案傳輸配置部分選擇託管檔案傳輸。

步驟 **4** 在託管檔案傳輸指定中,為叢集中每個節點指定外部資料庫與外部檔案伺服器。

步驟 **5** 選取儲存。

#### 下一步

對於每個節點:

- 將節點的公用密鑰複製到外部檔案伺服器的 authorized\_keys 檔案上。包括該節點的 IP 位 址、主機名稱或 FQDN。
- 確保已啟用 **Cisco XCP** 檔案轉移管理員服務。
- 重啟**Cisco XCP** 路由器 服務。

在 DNS 伺服器上,使用\_cisco-uds 和\_collab-edge 服務 (SRV) 記錄為 Jabber 配置自動登入。有關 SRV 記錄的更多資訊,請參閱服務 [\(SRV\)](https://www.cisco.com/c/en/us/td/docs/voice_ip_comm/jabber/Windows/9_7/CJAB_BK_C606D8A9_00_cisco-jabber-dns-configuration-guide/CJAB_BK_C606D8A9_00_cisco-jabber-dns-configuration-guide_chapter_010.html) 記錄。

### <span id="page-28-0"></span>啟用僅同級聊天的檔案傳輸和瑩幕截圖

在版本為 10.5 (2)或更高版本的 Cisco Unified Communications Manager IM and Presence Service 上為同 級聊天啟用檔案傳輸。檔案和瑩幕截圖僅在同級聊天中傳輸。檔案或瑩幕截圖資訊未記錄或存檔。

步驟 **2** 選擇訊息傳遞 > 檔案傳輸。

- 步驟 **3** 在檔案傳輸組態中,選擇同級。
- <span id="page-28-1"></span>步驟 **4** 選取儲存。

下一步

重啟**Cisco XCP** 路由器 服務。

### **ECM** 檔案附件組態

企業內容管理器(ECM)檔案附件功能擴展了 Cisco Jabber 檔案附件以允許使用者自 OneDrive 或 SharePoint Online 上載檔案。 使用者即可查看檔案,並透過聊天將其傳送給其他有權查看的 Jabber 使用者。

使用者傳送附件時,可以選擇自電腦或 ECM 帳號上載檔案。 使用者可以選擇將檔案傳送給組織中 的其他人或有權存取該檔案的特定人員。 當收件人收到帶有 ECM 附件的訊息時,必須先登入該 ECM 服務,然後他們才能查看或開啓檔案。

#### <span id="page-28-2"></span>設定 **ECM** 檔案附件

步驟 **1** 要為使用者啟用 ECM 檔案附件,請移至控制中心,然後選擇設定

步驟 **2** 在內容管理下,選擇編輯設定然後選擇**Microsoft**透過 OneDrive 和 SharePoint Online 啟用 ECM。

步驟 **1** 開啟 **Cisco Unified CM IM and Presence** 管理 介面。

### <span id="page-29-0"></span>設定最大檔案傳輸大小

最大檔案大小僅在 10.5 (2)或更高版本的 Cisco Unified Communications Manager IM and Presence Service 上可用。

開始之前

選擇的檔案傳輸類型為受管理檔案傳輸。

步驟 **1** 開啟 **Cisco Unified CM IM and Presence** 管理 介面。

步驟 **2** 選擇訊息傳遞 > 檔案傳輸。

步驟 **3** 在託管檔案傳輸組態區段輸入最大檔案大小的數目。

步驟 **4** 選取儲存。

#### 下一步

重啟**Cisco XCP** 路由器 服務。

# <span id="page-29-1"></span>位置共用

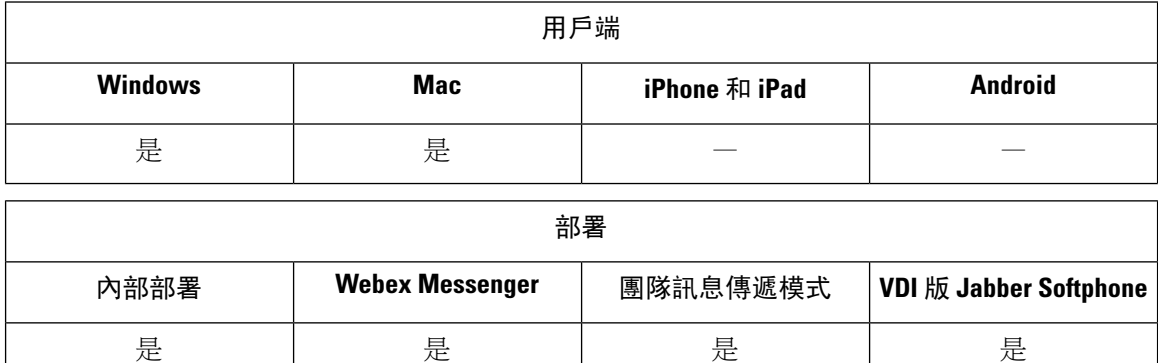

使用者可與其聯絡人共用他們的位置。 當用戶端偵測到新的網路連線時將提示使用者命名位置:例 如,"住家辦公室"或"聖荷西"。 當使用者連線至該網路時,該名稱將顯示在使用者的在線狀態 旁邊。 預設為啓用位置共用。

您可以使用以下參數來設定位置共用。 如需詳細資訊,請參閱 參數參考指南。

- 位置模式:決定是否啟用該功能。
- 位置配對模式 :決定 Jabber 如何偵測當前網路位置
- 啟用位置 :決定位置頁籤是否出現在用戶端介面上。

如果若為行動中顯示圖示參數啟用,當使用者同時登入桌面用戶端和行動用戶端時,僅桌面位置可 見。

# <span id="page-30-0"></span>**Windows** 上儲存的聊天記錄和檔案的位置

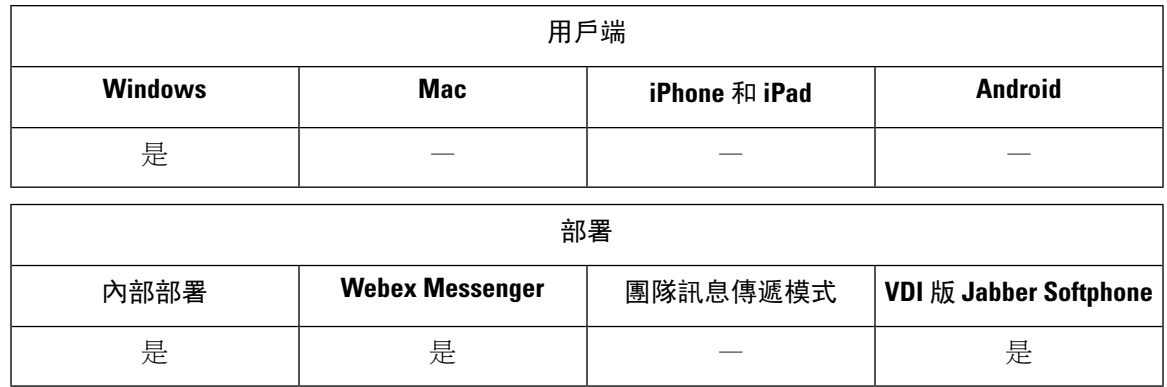

每次使用者關閉對話時,您都可以自動儲存即時訊息和傳輸的檔案。啟用自動儲存參數。 該參數適 用於 Windows 和 Mac。 (請參閱Mac 行為 的參數參考指南。)

在 Windows 中,已儲存的聊天和檔案的預設位置為 ..\documents\MyJabberChats 和 ..\documents\MyJabberFiles。 但是,您可以使用AutosaveChatsLocation參數指定不同的位 置,或讓使用者使用 AllowUserSelectChatsFileDirectory 參數選擇自己要使用的位置。 如果允許使用 者設定自己的目錄位置,則使用者偏好設定的優先級高於系統定義的設定。 如需有關這些參數的詳 細資訊,請參閱參數參考指南。

# <span id="page-30-1"></span>雲端多重裝置訊息傳遞和公司處所內部署

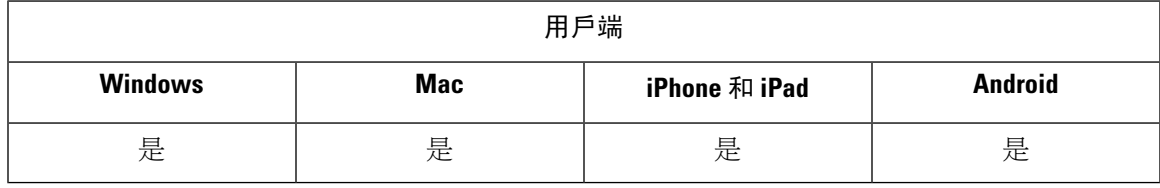

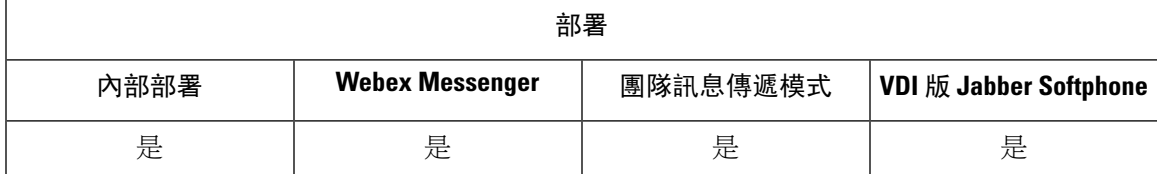

多重裝置訊息傳遞(公司處所內部署)—需 Cisco Unified Communications Manager IM and Presence 11.5。

不論哪一部裝置為活躍狀態,登入多部裝置的使用者可以看到每部裝置上所有傳送及接收的即時訊 息。通知會同步處理;如果在某部裝置上讀取即時訊息,它在其他登入裝置上會顯示為已讀狀態。 此功能預設値為啓用狀態,但可以使用 Disable MultiDevice Message 參數加以停用。 下列為適用的 限制:

• 用戶端必須登入。 登出的用戶端不會顯示已傳送或接收的 IM 或通知。

- 不支援檔案傳輸。 只有在已傳送或接收檔案的作用中裝置上才可使用檔案。
- 不支援群組聊天。
- 如果需要 AES 加密,將無法啓用多裝置訊息。

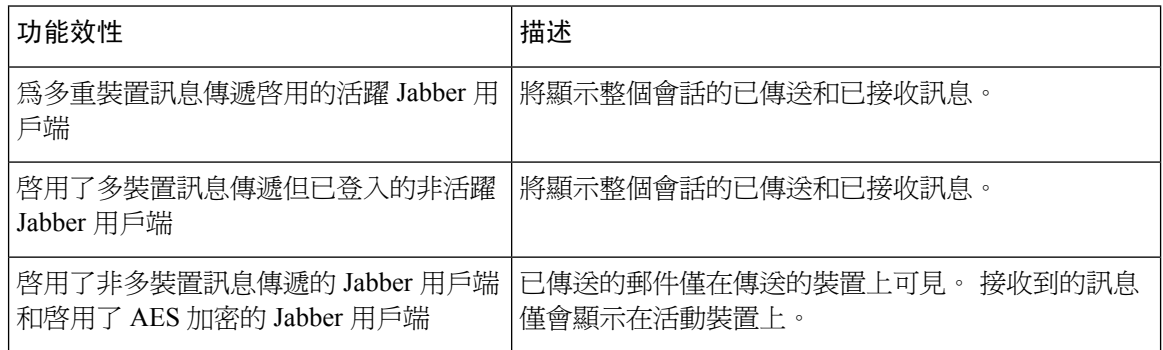

如需有關設定這些參數的詳細資訊,請參閱 *Cisco Jabber* 版本或更新適用的參數參考指南 。

### <span id="page-31-0"></span>啟用多裝置訊息傳遞

此組態過程適用於公司處所內部署。

- 步驟 **1** 在 **Cisco Unified CM IM and Presence** 管理中選擇系統 > 服務參數。
- 步驟 **2** 在伺服器下拉式清單中,選擇 IM and Presence Service發佈者節點。
- 步驟 **3** 在服務下拉式清單中,選擇 **Cisco XCP** 路由器 **(**活躍**)**
- 步驟 **4** 選擇啟用或停用啟用多裝置訊息傳遞下拉清單。

<span id="page-31-1"></span>步驟 **5** 點擊儲存。

# **People Insights**

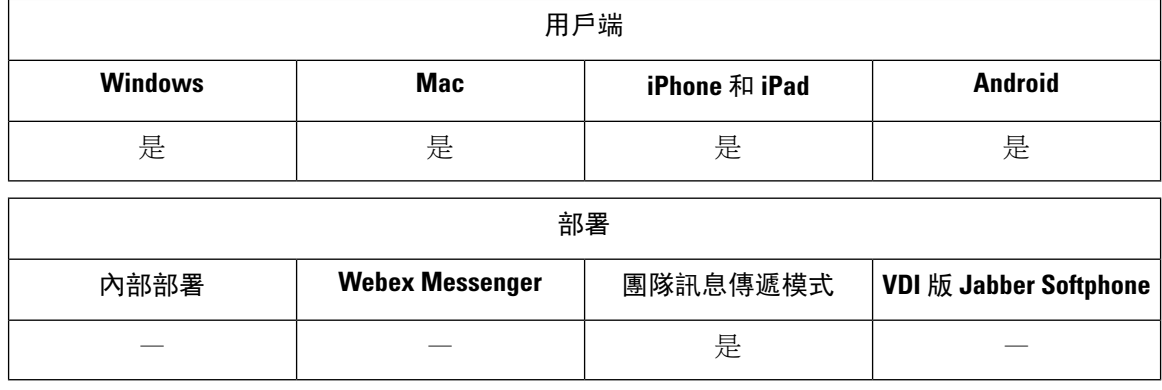

People Insights為使用者提供了聯絡人的更多個人資料。出現聯絡人卡片的任何位置使用者皆可自通 話記錄和語音郵件歷史記錄中存取"People Insights:聯絡人名單"。該功能在每個使用者的個人資 料中顯示公開可用的資訊。

對於同一組織中的聯絡人,使用者還可以查看這些聯絡人的內部公司目錄資訊,該資訊對公司外部 的使用者不可見。People Insights 將公司目錄資訊與可公開獲取的資訊儲存在單獨的資料來源中,

每個使用者都可以透過編輯其People Insights個人資料來選擇增添更多資料,使用者還可以選擇隱藏 其 People Insights 個人資料的一部分或全部。

PeopleInsights會加密傳輸中及未傳輸時的個人資料資料。此功能是否遵循一般資料保護規則(GDPR)? 有關更多資訊請參閱何為 People [Insights](https://help.webex.com/en-us/n6x6b78/What-Is-People-Insights#id_114765)?。

### <span id="page-32-0"></span>啟用 **People Insights**

#### 開始之前

如果您的部署滿足以下條件,則可以啓用 People Insights:

- 使用 Common Identity ( 啓用 CI 或 CI 連結)
- 啟用 LDAP 目錄同步

People Insights 目前僅提供英語。

<span id="page-32-1"></span>要啟用 People Insights,請移至**Control Hub**,然後選擇設定值 > 目錄同步和 **People Insights**然後開啟顯示 **People Insights**切換。

# 持續聊天室

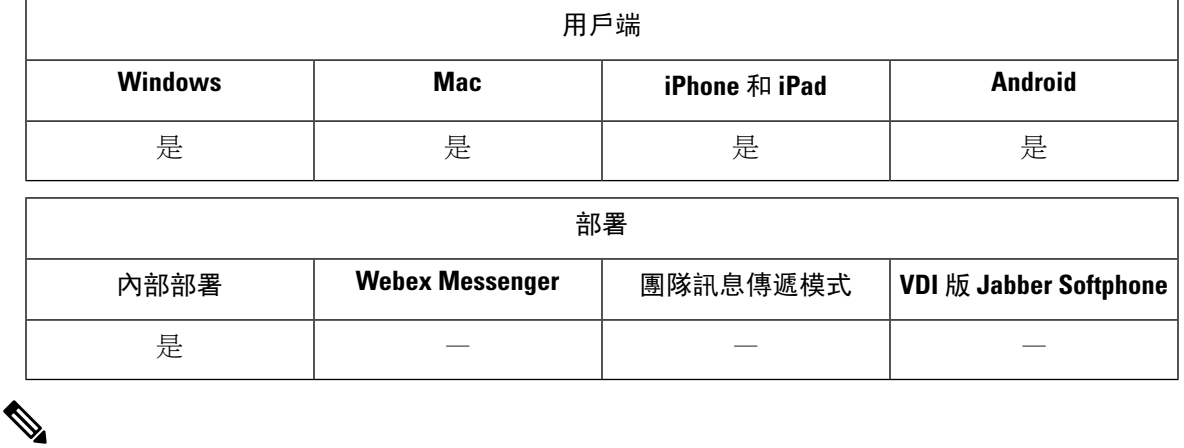

附註 在雲端部署中,您使用 Webex Messenger 多人聊天 或 Jabber 團隊訊息傳遞模式而非持續聊天室。

持續聊天室可讓您持續存取討論文串。即使當前沒有人在聊天中,聊天室仍然存在。在您明確將其 從系統中刪除之前,該聊天室保持可使用。 聊天室允許使用者與其他地方、國家、時區的團隊成 員、客戶和合作夥伴一起參與。 新使用者可以快速獲取正在進行的對話的上下文,從而使即時協作 變得更加輕鬆。

### <span id="page-33-0"></span>設定持續聊天

在使用者可以存取用戶端上的持續聊天室之前,您需要在 Cisco Unified Communications Manager IM and Presence Service上啟用和設定持續聊天。 持續聊天室在 Webex Messenger 模式或 Jabber 團隊訊 息傳遞模式下不可用。

#### 開始之前

Cisco Jabber 桌面用戶端上,可在 Cisco Unified Communications Manager IM and Presence Service 10.0 及更高版本上進行持續聊天。 對於 Cisco Jabber 行動用戶端,Cisco Unified Communications Manager IM and Presence Service 11.5 su5 中會提供永久聊天。

有關支援持續聊天的資料庫組態的資訊在 *Cisco Unified Communications Manager* 上 *IM and Presence Serivce*的資料庫設定一文中。 在繼續執行此任務之前,請執行該資料庫組態。

啟用本地聊天訊息存檔以進行持續聊天。您可以使用以下命令在CiscoUnifiedCommunicationsManager IM and Presence Service上啓用本地聊天訊息存檔:允許用戶端記錄即時訊息歷史記錄設定。 詳情請 參閱內部部署指南中的啟用訊息設定主題。

如果您在多個用戶端上登入 Cisco Jabber,則讀取訊息一次將其標記為在所有用戶端上都已讀取。

如果啟用了推播通知服務,則 Cisco Jabber 聊天室會收到推播通知。 即使使用者從裝置手動終止 Cisco Jabber, 此行為也會繼續。 有關「推播通知」的詳情,請參[閱即時訊息推播通知服務](#page-39-0),第 30 [頁上的。](#page-39-0)

- 步驟 **1** 開啟 **Cisco Unified CM IM and Presence** 管理 介面。
- 步驟 **2** Select 傳訊 > 多人聊天和持續聊天.
- 步驟 **3** 選擇啟用持續聊天。
- 步驟 **4** 確保佔用設定區段下的一次一個聊天室中可有多少使用者和一次一個聊天室中可有多少位隱藏使用者設定包含相 同的非零值。
- 步驟 **5** 為您的持續聊天部署設定其餘的設定 。 我們建議下表中的持續聊天設定。
	- 持續聊天室在建立聊天室時會繼承其設定。 以後的更改不適用於現有聊天室。 這些更改僅適用於更改生效 後所建立的聊天室。 附註

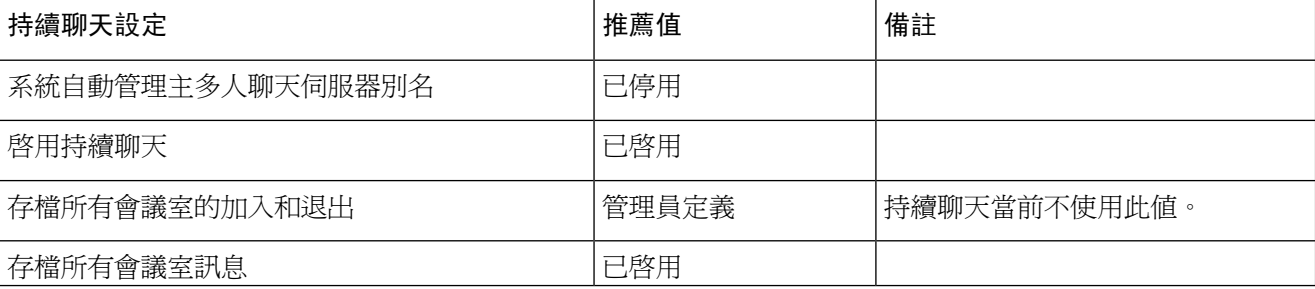

 $\mathbf I$ 

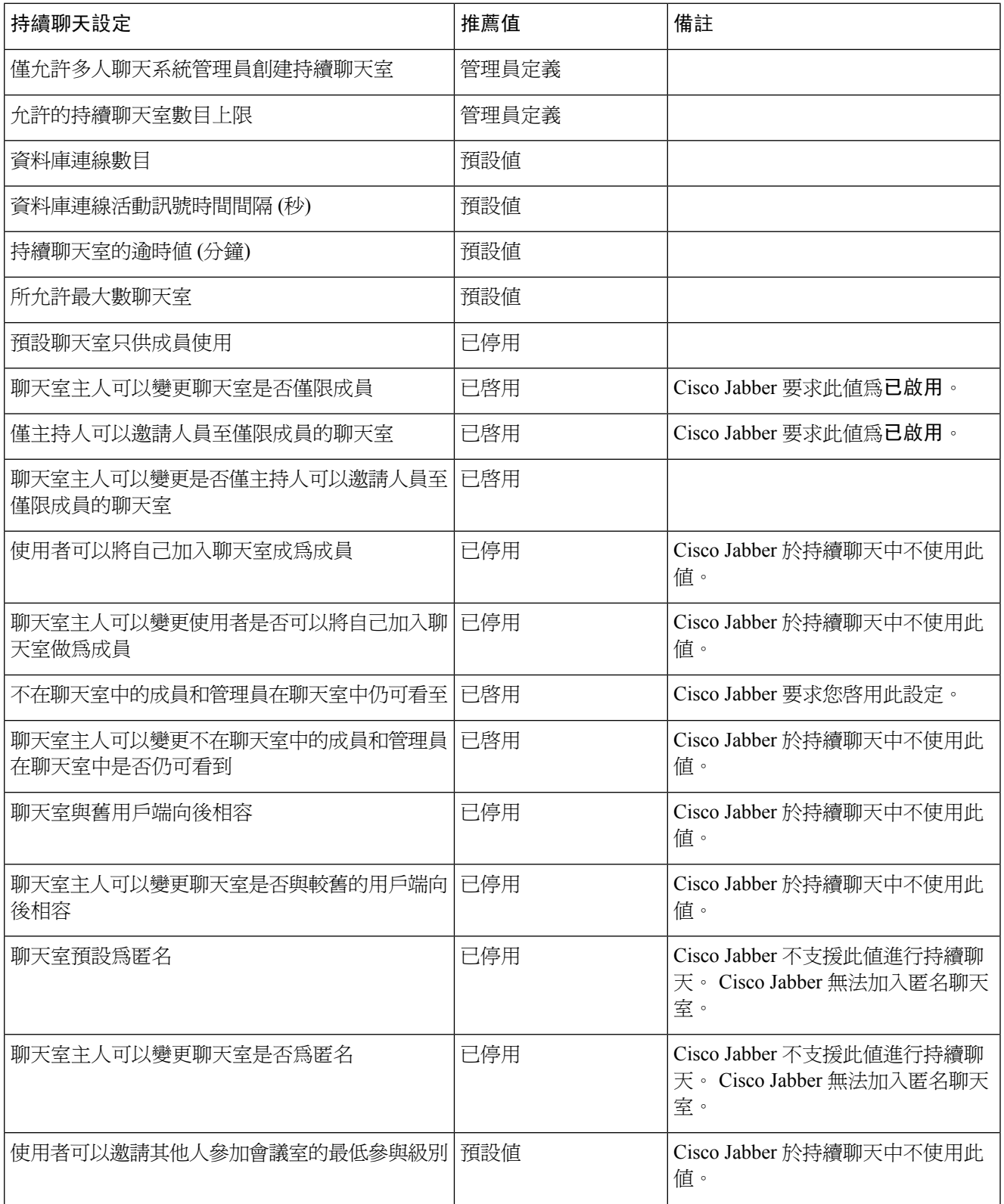

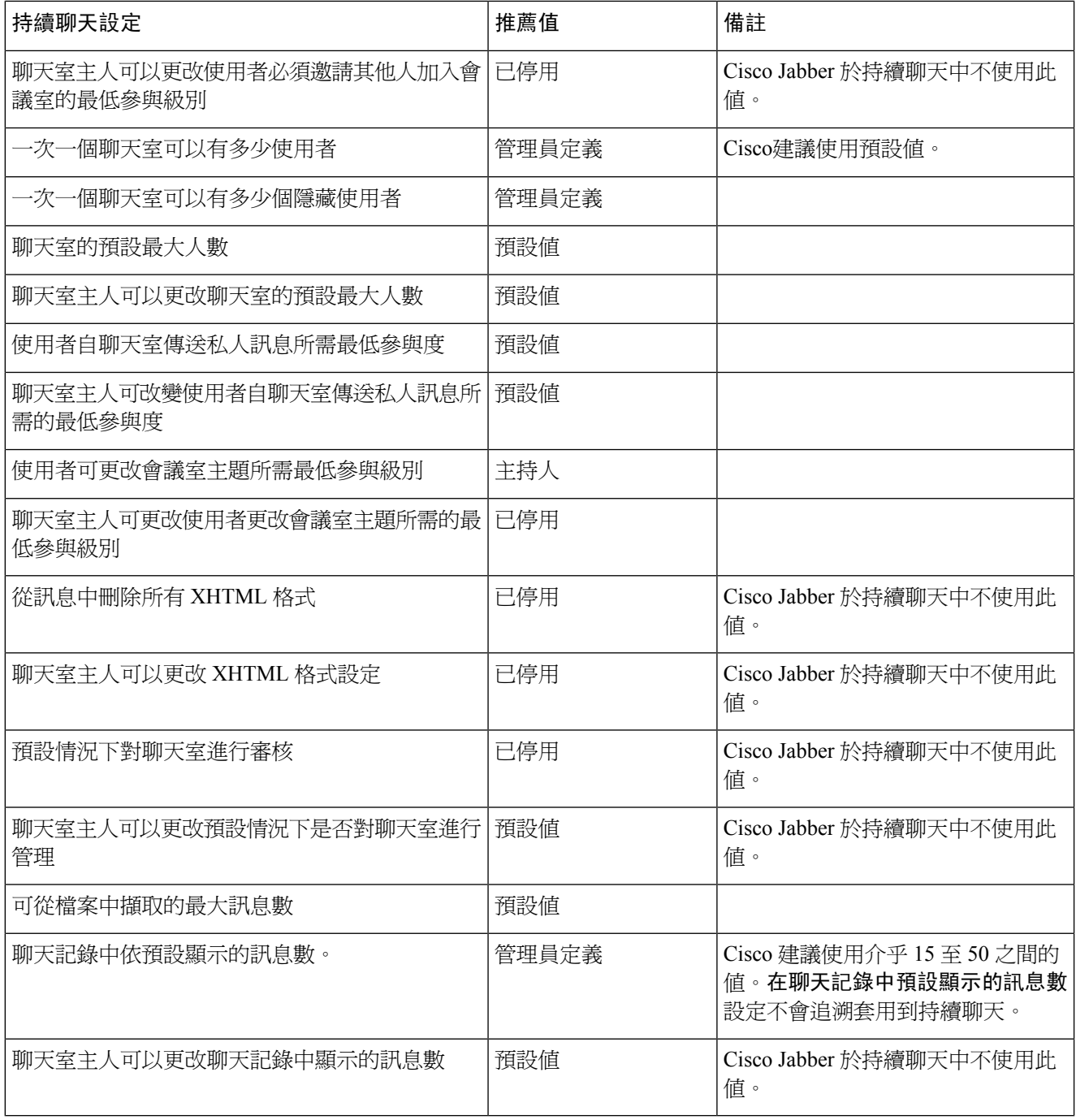

#### 下一步

確保為持續聊天設定任何用戶端專屬的參數:

• 桌面用戶端 -將 Persistent\_Chat\_Enabled 設為**true**。
• 行動用戶端 -將 Persistent\_Chat\_Mobile\_Enabled 設為**true**。

在聊天室中啟用檔案傳輸。 更多資訊請參閱為多人聊天和聊天室啟用檔案傳輸和螢幕截圖。

### 管理與主持持續聊天室

在Jabber用戶端中,您可以透過建立聊天室、委派其主持人和指定成員以便管理持續聊天室。Jabber 會自動選擇在哪個節點上建立聊天室,但你也可以覆蓋並指定一個節點。 管理員和主持人是持續聊 天室中有特權的使用者。 您可以在 IM andPresence 伺服器上的管理員的任何服務節點上管理持續聊 天室。

### 管理員能力

管理員可以在用戶端 Hub 視窗中持續聊天室頁籤所有聊天室執行下列工作:

- 創建聊天室。 創建聊天室時,您將自動成為管理員。
- 定義並變更最多 30 個聊天室的主持人(聊天室主人)。
- 指定並變更聊天室名稱。
- 定義會議室中的最大參加人數。 該人數不能少於一個會議室中已有的出席者人數。
- 新增和移除會議室成員。
- 阻止、刪除和撤消出席者。
- 撤銷聊天室(將其從伺服器中刪除但不刪除歷史記錄)。

管理員無法為行動用戶端創建會議室,新增或刪除主持人,阻止或撤銷 Cisco Jabber 中的出席者。 附註

### 主持人能力

管理員最多可以為一個持續聊天室定義 30 位主持人。 主持人可以執行以下工作:

- 更改聊天室的主題。
- ・ 編輯成員(包括新增,刪除和封鎖成員)。

### 創建聊天室

建立聊天室時,您可以設定以下屬性:

- 聊天室名稱(必填,最多200個字元)
- 描述
- 聊天室類型(公開或受限) 定義聊天室類型後將沒有人員可以變更。

• 位置

確定在哪個節點上建立聊天室。 如需詳細資訊,請參閱[持續聊天室的負載平衡](#page-37-0) ,第 28 頁上 [的](#page-37-0)。

- 指定是否將聊天室新增到您的聊天室我的聊天室頁籤。
- 最多可新增 30 位主持人(他們必須具有有效的 Jabber ID 才能主持會議室)。
- 聊天室密碼

創建會議室後,可以立即或稍後將成員新增到會議室。 重新整理**所有聊天室**清單,以便在可用聊天 室顯示您的新聊天室。

### <span id="page-37-0"></span>持續聊天室的負載平衡

當您建立新的持續聊天室時,Jabber 會按預設將聊天室分配給一個隨機節點。 您還可以透過**位置**下 拉式清單將聊天室分配給特定的節點。

如果參加者在同一區域,則透過主叢集建立聊天室便可以獲得更好的效能。 您可以強制 Jabber 將持 續聊天室分配給您的主叢集。 在新聊天室對話方塊中,在位置下拉式清單中選擇自動選擇。

附註 此功能需要 IM and Presence 服務版本 14 SU 1。

### 啟用持續聊天室密碼

受密碼保護的持續聊天室意味著,當使用者在 Jabber 作業期間中進入會議室時,必須輸入密碼。 受 密碼保護的聊天室符合 XMPP 標準基金會的 XEP-0045 規範。

步驟 **1** 要為聊天室設定密碼,請在 Hub 視窗中的聊天室頁籤,選擇所有聊天室 > 新聊天室 > 密碼。

步驟 **2** 要更改聊天室的密碼,請開啟聊天室然後點擊編輯聊天室,選擇密碼,然後編輯並儲存密碼。

### 侷限

若停用即時訊息歷史紀錄參數則將影響持續聊天室中的@mention 功能。

# 與 **Cisco** 耳機的狀態同步

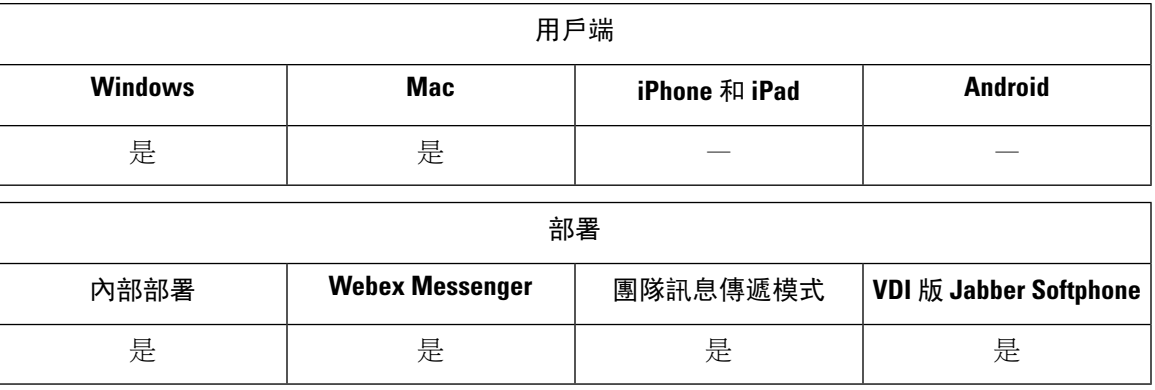

在 Jabber 12.9 之前的版本中,桌面用戶端可以切換某些 Cisco 耳機上的狀態 LED 以在通話時顯示。 從 Jabber 12.9 開始,當您手動切換耳機的狀態 LED 時, Jabber 可以通過將狀態設定為 DND 來反映 這種變化。

## 在線狀態訂閱請求的提示

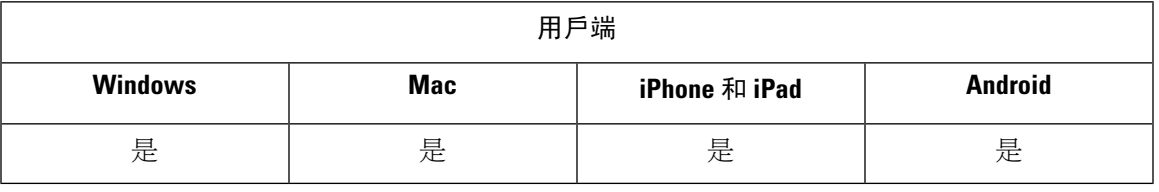

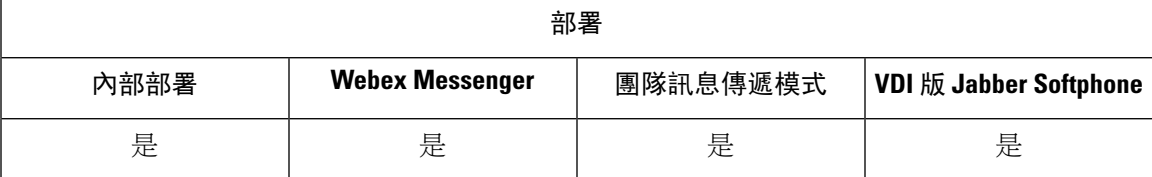

您可以啟用或停用來自組織內聯絡人的在線狀態訂閱請求提示。 用戶端總是提示使用者來自組織外 部聯絡人的狀態訂閱請求。

使用者在用戶端中指定隱私設定,如下所示:

### 內部組織

使用者可以選擇允許或阻止組織內部的聯絡人。

- 如果使用者選擇允許狀態訂閱請求,並且:
	- 您選擇允許使用者查看其他使用者的可用性,而無需提示批准,用戶端會自動接受所有狀 態訂閱請求,而不會提示使用者。
	- 您沒有選擇允許使用者查看其他使用者的可用性,而無需提示批准,用戶端會提示使用者 輸入所有狀態訂閱請求。

• 如果使用者選擇阻止聯絡人,則只有其現有的聯絡人才能看到其可用性狀態。 換句話說,只有 那些已經訂閱了使用者狀態的聯絡人才能看到其可用性狀態。

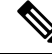

在組織中搜尋聯絡人時,使用者可以看到組織中所有使用者的臨時可用性狀態。 但是,如果使用者 A 阻止了使用者 B, 則使用者 B 無法在搜尋清單中看到使用者 A 的臨時可用性狀態。 附註

#### 組織外

使用者可以為組織外部的聯絡人選擇以下選項:

- 讓用戶端提示他們每個狀態訂閱請求。
- 阻止所有聯絡人,以便只有他們現有的聯絡人才能看到其可用性狀態。 換句話說,只有那些已 經訂閱了使用者狀態的聯絡人才能看到其可用性狀態。

### 開始之前

本地部署支援此功能,並且僅在 Cisco Unified Communications Manager 版本 8.x 或更高版本中可用。

- 步驟 **1** 開啟 **Cisco Unified CM IM and Presence** 管理 介面。
- 步驟 **2** 選取狀態 > 設定。

狀態設定視窗將會開啟。

步驟 **3** 選擇允許使用者查看其他使用者的可用性,而無需提示批准禁用提示並自動接受組織內的所有狀態訂閱請求。

此選項具有以下值:

- 已選 -用戶端不提示使用者進行狀態訂閱請求。 用戶端會自動接受所有在線狀態訂閱請求,而不會提示使用 者。
- 已清除 -用戶端提示使用者允許狀態訂閱請求。 此設定要求使用者允許組織中的其他使用者查看其可用性狀 態。

步驟 **4** 選取儲存。

## 即時訊息推播通知服務

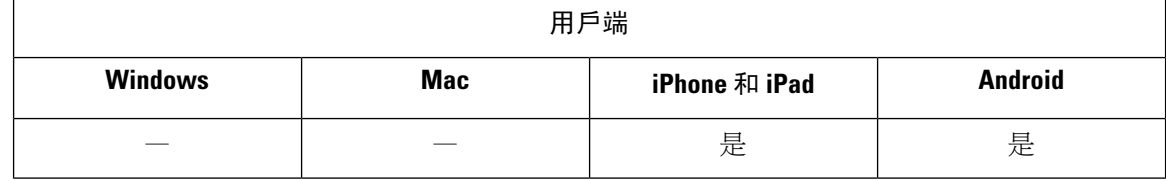

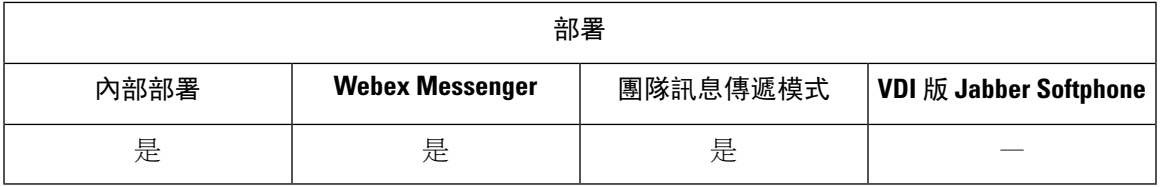

即時訊息的推播通知服務會將新的即時訊息通知轉到 Cisco Jabber,即使 Cisco Jabber 處於非活躍狀 態,已終止或被使用者關閉。Cisco Jabber 支援用於雲端和本地部署模式的推播通知服務。Cisco Jabber 支援:

- iPhone  $\cancel{\mathcal{R}}$  iPad  $\cancel{\mathcal{R}}$  Apple Push Notification (APN)
- Android 版的 Firebase Cloud Messaging (FCM)

要為公司處所內部署、雲端部署部署推播通知服務,請參閱[https://www.cisco.com/c/en/us/support/](https://www.cisco.com/c/en/us/support/unified-communications/unified-communications-manager-callmanager/products-installation-and-configuration-guides-list.html) [unified-communications/unified-communications-manager-callmanager/](https://www.cisco.com/c/en/us/support/unified-communications/unified-communications-manager-callmanager/products-installation-and-configuration-guides-list.html) [products-installation-and-configuration-guides-list.html](https://www.cisco.com/c/en/us/support/unified-communications/unified-communications-manager-callmanager/products-installation-and-configuration-guides-list.html)的推播通知部署指南。

要接收 Appple 推播通知 (APN)服務,需開啓通訊埠 5223 和 443。要接收推播通知服務,需開啓 通訊埠 5223 和 443。有關通訊埠的更多詳細資訊,請參閱 *Cisco Jabber* 的規劃指南中通訊埠和協定 的段落。

要啟用推播通知服務,您需於 iOS 中配置 Push\_Notification\_Enabled參數和於 Android 中配置 FCM\_Push\_Notification\_Enabled參數。如需有關配置這些參數的詳細資訊,請參閱最新的*Cisco Jabber* 適用的參數參考指南 。

從 iPhone 和 iPad 版 Cisco Jabber 版本 12.1 開始,此功能支援用於端到端加密即時訊息以及 Jabber 至 Jabber 通話的進階加密標準(AES)。

附註 iOS 上的 Jabber MAM 用戶端不支援 IM 的推播通知,僅支援語音通話。

## 登入時回復聊天

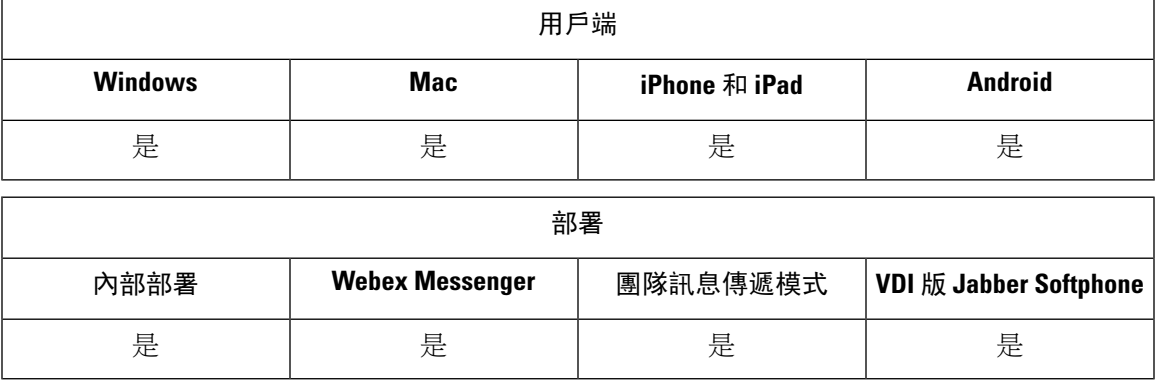

此功能允許使用者指定是否在下次登入時恢復開啟的聊天會話。這僅適用於 1:1 聊天。

此功能適用於僅 1:1 聊天,使用 登入時回復聊天 參數進行設定。 該參數為 true 時,一般標籤上的記 住我的公開對話方塊為已選取。 使用者首次登入 Cisco Jabber 時, 預設情況下未勾選此勾選方塊。

對於行動用戶端,此功能是使用記住聊天清單參數設定。 當參數設定為**開啟**,重新啓動 Jabber 後即 儲存並恢復使用者的聊天清單。 儲存聊天清單該選項亦在用戶端中可用。

如需有關這些參數的詳細資訊,請參閱參數參考指南。

## 暫時的在線狀態

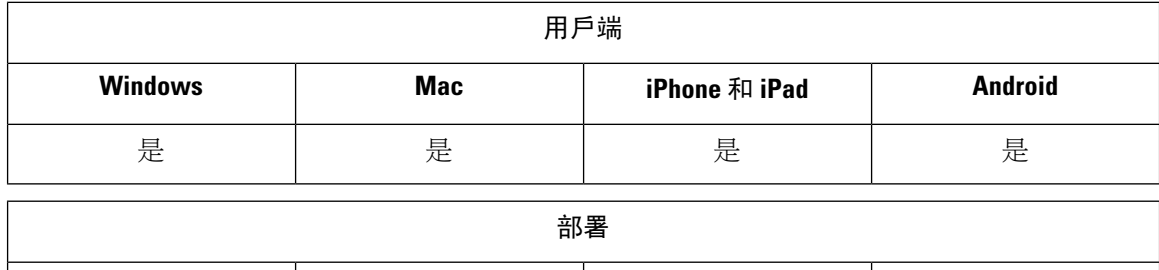

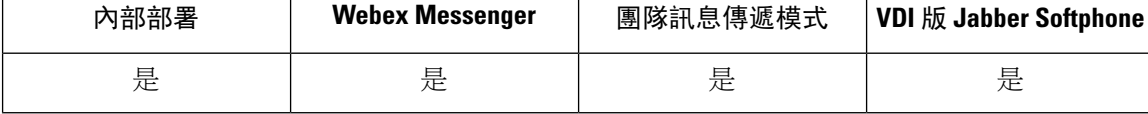

停用臨時狀態以增強隱私控制。設定此參數時,Cisco Jabber僅向使用者的聯絡人名單中的聯絡人顯 示可用性狀態。

### 開始之前

本地部署支援此功能,且需要 Cisco Unified Communications Manager 9.x 或更高版本。

### 步驟 **1** 開啟 **Cisco Unified CM IM and Presence** 管理介面。

步驟 **2** 選擇在線狀態 > 設定 > 標準組態。

步驟 **3** 取消勾選啟用臨時狀態訂閱然後選擇儲存。

Cisco Jabber 狀態未在 Outlook 中顯示。 使用者只能在其聯絡人名單中查看聯絡人的在線狀態。

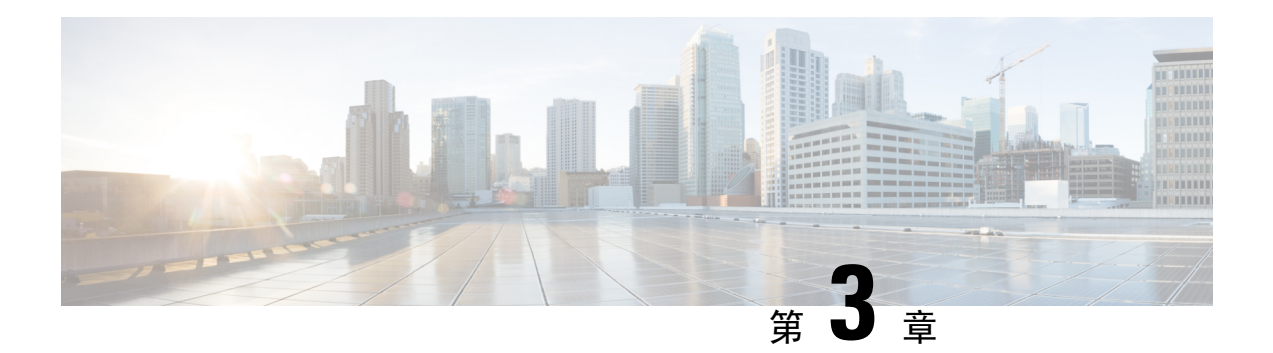

## 語音和視訊

- CMS [會議的會議控件](#page-42-0) , 第 33 頁上的
- Webex [會議的會議控制](#page-44-0),第35頁上的
- CMR [會議的會議控制](#page-44-1),第35頁上的
- [橋接升級](#page-47-0) , 第 38 頁上的
- [通話駐留](#page-48-0) ,第 39 頁上的
- [來電代接](#page-48-1),第39頁上的
- [經由辦公室撥話](#page-54-0) ,第 45 頁上的
- [遠端攝影機控制](#page-60-0) (FECC),第 51 頁上的
- 彈性 DSCP 值,第52[頁上的](#page-61-0)
- [搜尋群組](#page-61-1),第52頁上的
- Jabber 至 Jabber 通話,第56[頁上的](#page-65-0)
- [允許無語音信箱的使用者忽略通話](#page-68-0),第59頁上的
- [移至行動裝置](#page-69-0): , 第 60 頁上的
- [多線路](#page-73-0) ,第 64 頁上的
- [私人會議室](#page-75-0) ,第 66 頁上的
- Cisco Jabber [視訊和語音通話推播通知服務](#page-75-1),第66頁上的
- [單一號碼聯繫](#page-78-0),第69頁上的
- URI 撥號 , 第 71 [頁上的](#page-80-0)
- [語音信箱迴避](#page-82-0) , 第 73 頁上的
- [語音留言](#page-86-0) ,第 77 頁上的
- [自動接聽來電](#page-87-0) ,第 78 頁上的
- Jabber 和 Cisco Unified [聯絡中心](#page-87-1), 第 78 百上的
- [減少電話號碼解決方案請求的伺服器負載](#page-87-2),第78頁上的

## <span id="page-42-0"></span>**CMS** 會議的會議控件

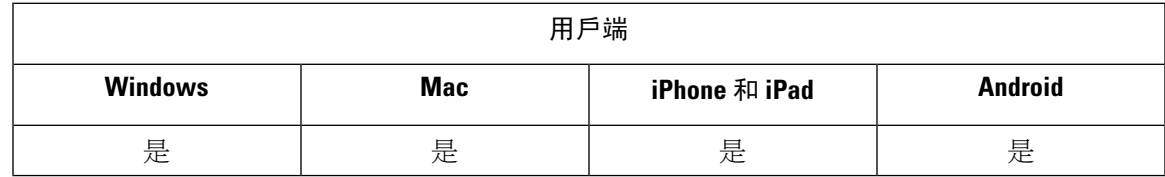

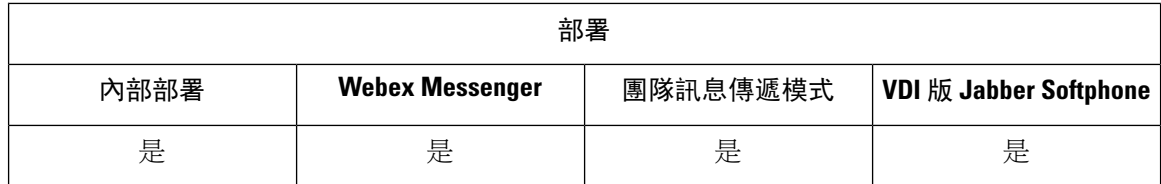

Jabber 透過 Cisco Meeting Server (CMS) ActiveControl 功能提供會議控制功能。會議控制功能包括 與會人員名單,使與會人員靜音,刪除與會人員以及更改視訊版面。

要使用 ActiveControl,需要在部署中進行以下操作:

- 端點與 Meeting Server 之間的通話路徑支援端到端的 iX 媒體。
- 在會議伺服器中啟用了適當的權限。

有關使用 CMS 的更多資訊,請參閱Cisco Meeting Server,《具有 Expressway [的部署規劃和準備指](https://www.cisco.com/c/en/us/support/conferencing/meeting-server/products-installation-and-configuration-guides-list.html) [南》。](https://www.cisco.com/c/en/us/support/conferencing/meeting-server/products-installation-and-configuration-guides-list.html)

從 12.5 版開始,Jabber 可作為 SIP 裝置透過 ActiveControl 存取 Cisco Meeting Server 會議。您可以透 過以下任一方式進入 ActiveControl 會議:

- 撥至在 CMS 上所配置的會議室
- 將 CMS 會議室配置為會議橋接時合併兩個通話

#### 開始之前

要設定 ActiveControl,您需要:

- Cisco Meeting Server 版本 2.3 或更高版本
- Cisco Unified Communications Manager 12.5.1.11900 或更高版本

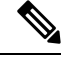

這些是完全支援 ActiveControl 的版本。Unified CM 和 Expressway 的早期版本不支援 Expressway 的 控制功能。 附註

- 步驟1 在帶有 CMS 的 Cisco Unified Communications Manager 中配置 SIP trunk,以啓用使用 SIP 訊號的通訊。如需詳細資 訊,請參閱 Cisco Unified Communications Manager [的系統組態設定指南。](https://www.cisco.com/c/en/us/td/docs/voice_ip_comm/cucm/admin/12_0_1/systemConfig/cucm_b_system-configuration-guide-1201/cucm_b_system-configuration-guide-1201_chapter_01110.html)
- 步驟 **2** 在 Cisco Unified Communications Manager 中配置路由模式以路由內傳和外傳的 SIP 通話。 更多資訊請參閱[Cisco](https://www.cisco.com/c/en/us/td/docs/voice_ip_comm/cucm/admin/12_0_1/systemConfig/cucm_b_system-configuration-guide-1201/cucm_b_system-configuration-guide-1201_chapter_010100.html) Unified [Communications](https://www.cisco.com/c/en/us/td/docs/voice_ip_comm/cucm/admin/12_0_1/systemConfig/cucm_b_system-configuration-guide-1201/cucm_b_system-configuration-guide-1201_chapter_010100.html) Manager 系統 組態指南中的配置通話路由 章節。
- 步驟 **3** 在 CMS 中設定規則以將外傳 SIP 通話路由到 Cisco Unified Communications Manager 伺服器。 如需更多資訊,請參 閱《Cisco Unified [Communications](https://www.cisco.com/c/en/us/support/conferencing/meeting-server/products-installation-and-configuration-guides-list.html) Manager 部署指南》。
- 步驟 **4** 配置 CMS 空間以管理會議資源。更多資訊請參閱 Cisco Meeting Server 版本 API [參考指南](https://www.cisco.com/c/en/us/support/conferencing/meeting-server/products-programming-reference-guides-list.html)。

## <span id="page-44-0"></span>**Webex** 會議的會議控制

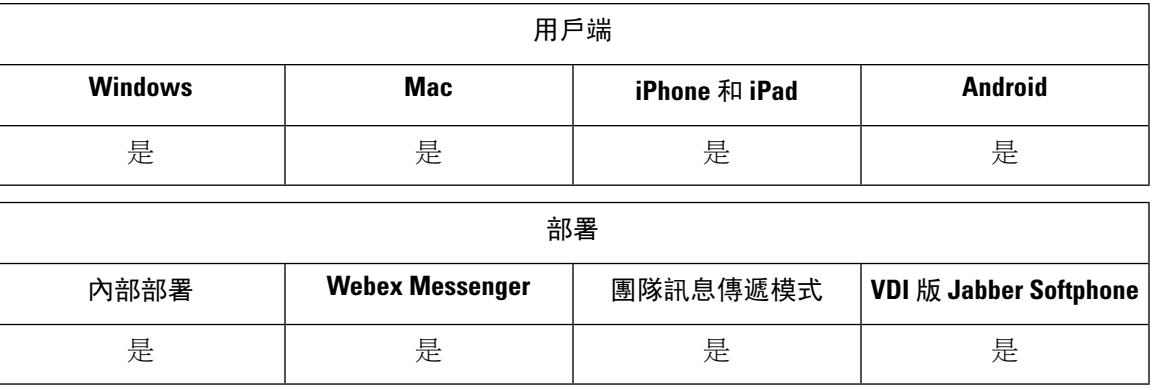

設定 Cisco Jabber, 以便使用者可以從 Jabber 加入 Webex 會議,而不必啓動 Webex。

- 步驟 **1** 將傳出防火牆配置為允許以下網域: \*.ciscospark.com、\*.wbx2.com、\*.Webex.com、\*.clouddrive.com。
- 步驟2 使用 Expressway for MRA 在 Cisco Unified Communications Manager 中配置 SIP trunk,然後在 Webex 中配置以使用 SIP 訊號進行通訊。如需詳細資訊,請參閱 Cisco Unified Communications Manager [的系統組態設定指南。](https://www.cisco.com/c/en/us/td/docs/voice_ip_comm/cucm/admin/12_0_1/systemConfig/cucm_b_system-configuration-guide-1201/cucm_b_system-configuration-guide-1201_chapter_01110.html)
- 步驟 **3** 在Cisco UnifiedCommunications Manager中配置路由模式以路由入傳和傳出SIP通話。更多資訊請參閱Cisco [Unified](https://www.cisco.com/c/en/us/td/docs/voice_ip_comm/cucm/admin/12_0_1/systemConfig/cucm_b_system-configuration-guide-1201/cucm_b_system-configuration-guide-1201_chapter_010100.html) [Communications](https://www.cisco.com/c/en/us/td/docs/voice_ip_comm/cucm/admin/12_0_1/systemConfig/cucm_b_system-configuration-guide-1201/cucm_b_system-configuration-guide-1201_chapter_010100.html) Manager 系統 組態指南中的配置通話路由 章節。
- <span id="page-44-1"></span>步驟 **4** 在 Webex 中設定規則,以將出站 SIP 通話路由到 Cisco Unified Communications Manager 伺服器。如需更多資訊, 請參閱《Cisco Unified [Communications](https://www.cisco.com/c/en/us/support/conferencing/meeting-server/products-installation-and-configuration-guides-list.html) Manager 部署指南》。

## **CMR** 會議的會議控制

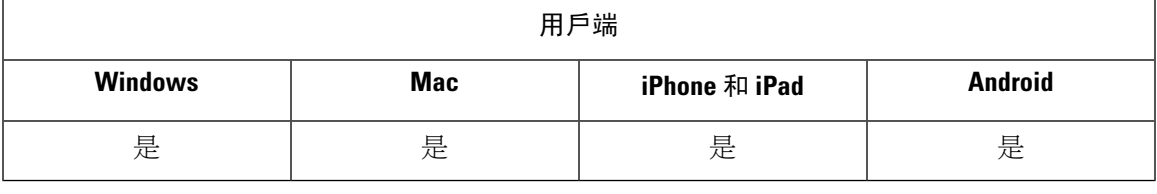

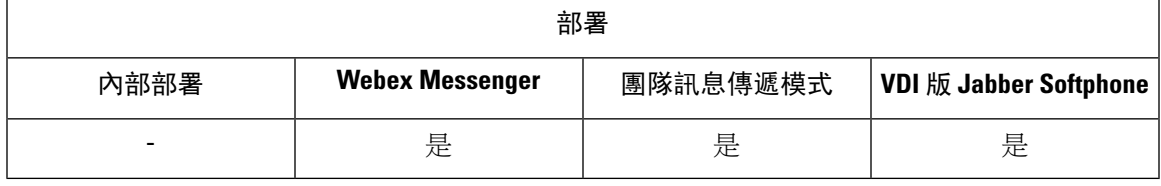

Cisco Collaboration Meeting Rooms(CMR)雲端為使用者提供了方便的存取權限,使其可以參加或 啟動 Cisco Webex 會議。Cisco Jabber 令使用者能夠使用 Cisco Webex 介面或使用視訊參加會議來存 取會議。

CMR Cloud 的參加體驗對計劃的 CMR Cloud 會議的與會者對有所限制。此限制會影響尚未啟用 Outlook 行事曆整合的 Mac 使用者和 Windows 使用者。由於伺服器的限制,這些部署方案的與會者 只能使用 Cisco Webex 加入會議。主持人和所有受邀參加臨時 CMR Cloud 會議的人都將享受全部的 體驗。

處於 CTI 控制模式的使用者可以直接加入,而不必使用 Webex 加入。

下表列出了 Jabber 對加入會議的 Cisco Meeting Server 方法的支援:

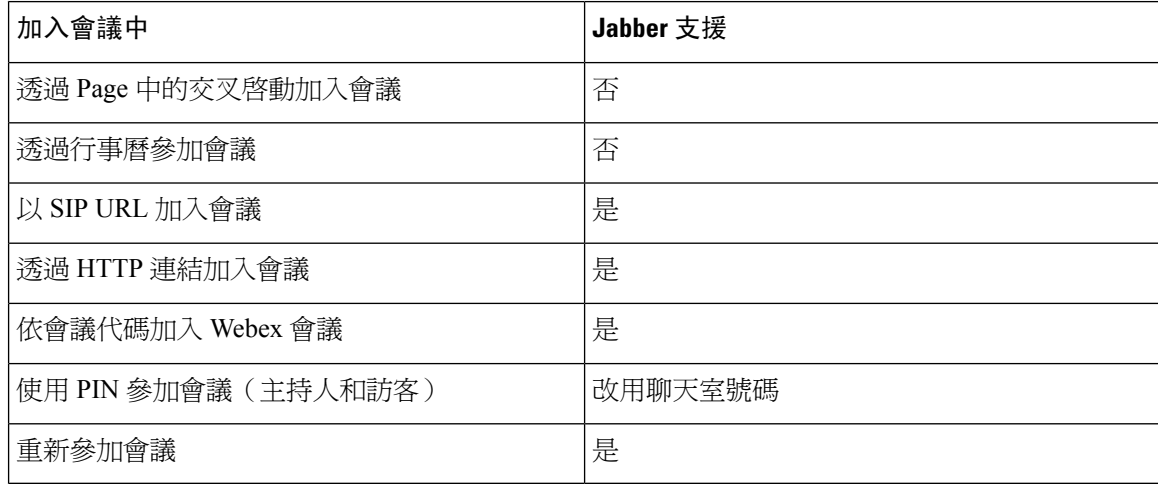

從 12.7 版開始,Jabber 桌面使用者可以選擇透過 Jabber 或 Webex 加入會議。管理員可以配置供用戶 端使用的預設值。在這種情況下,該選擇不會出現在用戶端中。 附註

下表列出了用戶端所支援的 Cisco Jabber CMR 控制:

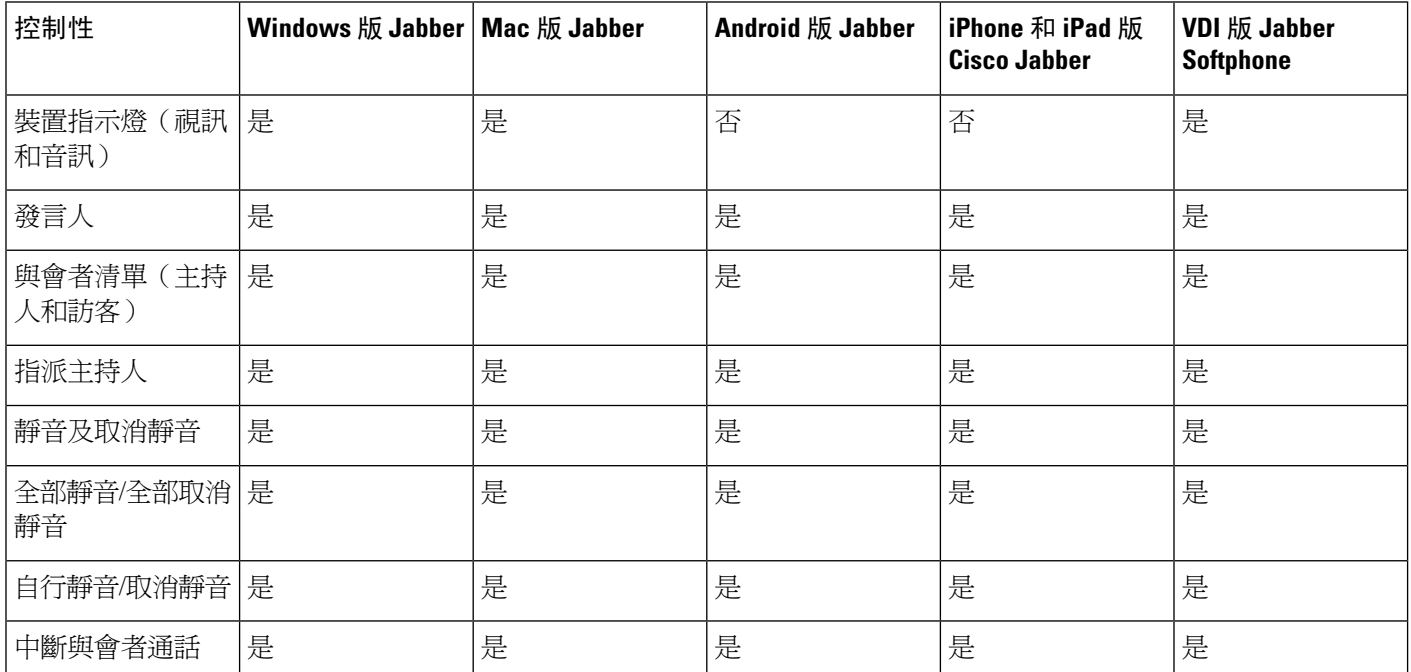

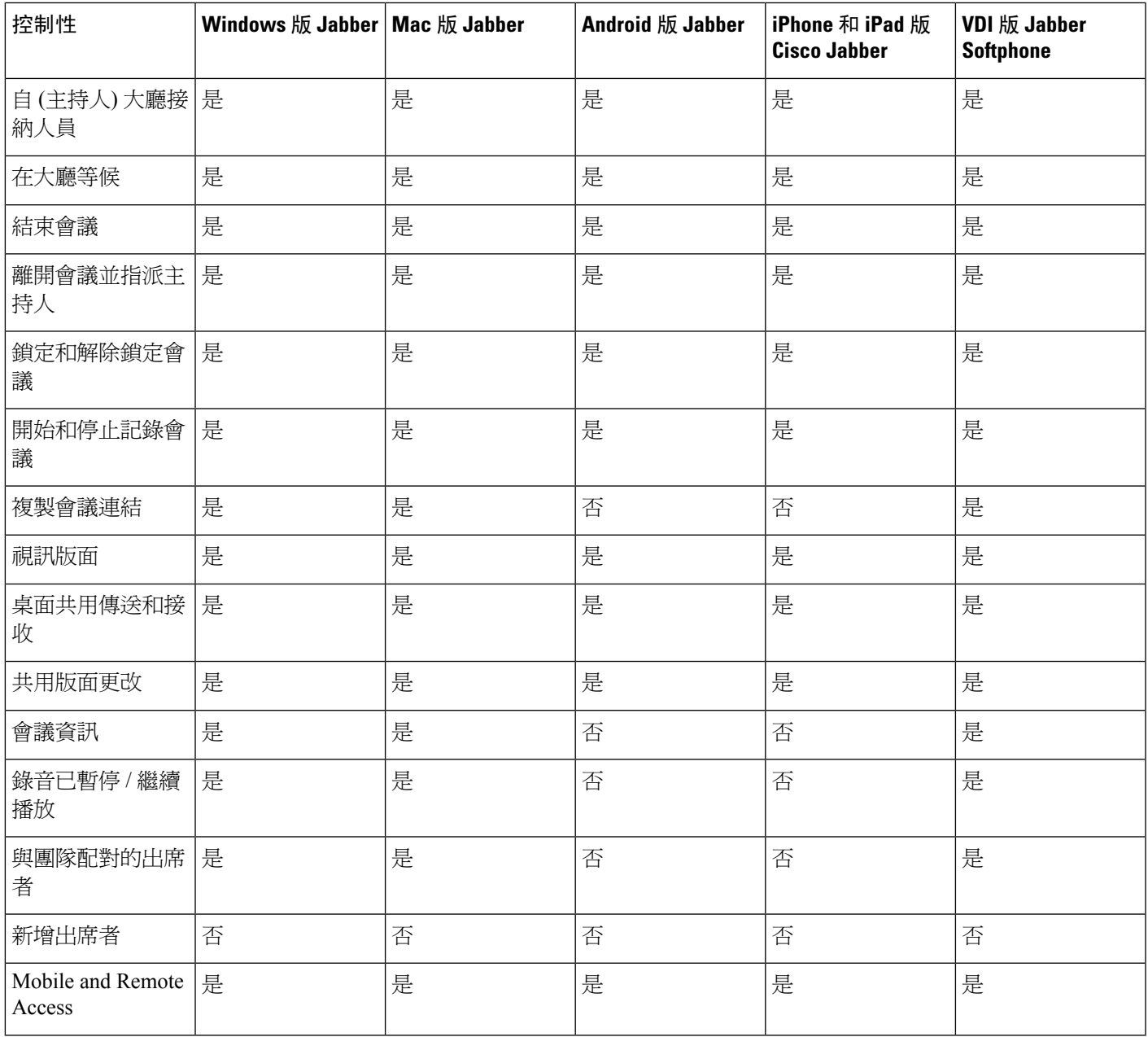

### 開始之前

可在 Cisco Webex Meetings 上找到 Webex Meeting Center 視訊 (CMR) 雲端。

步驟 **1** 配置 Collaboration Meeting Room 選項。

有關更多資訊,請瀏覽 <https://help.webex.com/>:

• 網站管理-<https://help.webex.com/en-us/6maub2/Configure-Webex-Meetings-in-Cisco-Webex-Site-Administration>

- Control Hub—[https://help.webex.com/en-us/n8pgczj/](https://help.webex.com/en-us/n8pgczj/Configure-Teleconferencing-Options-for-a-Webex-Site-in-Cisco-Webex-Control-Hub) [Configure-Teleconferencing-Options-for-a-Webex-Site-in-Cisco-Webex-Control-Hub](https://help.webex.com/en-us/n8pgczj/Configure-Teleconferencing-Options-for-a-Webex-Site-in-Cisco-Webex-Control-Hub)
- 步驟 **2** 確保在 Cisco Webex Meetings 上為您的使用者啟用了 Collaboration Meeting Room。
- 步驟3 為您的 Webex 網站啓用 Common Identity (CI)。

如果您的 Webex 網站尙未啓用 CI,則使用 Jabber 參加會議的使用者只能得到音訊和視訊控件。他們亦可共用螢 幕。

步驟4 協作會議室功能使用 SIP URI,您必須在 Cisco Unified Communications Manager 上為使用者啓用 URI 撥話。有關 URI 撥話的更多資訊,請參見 *URI* 撥話主題。

## <span id="page-47-0"></span>橋接升級

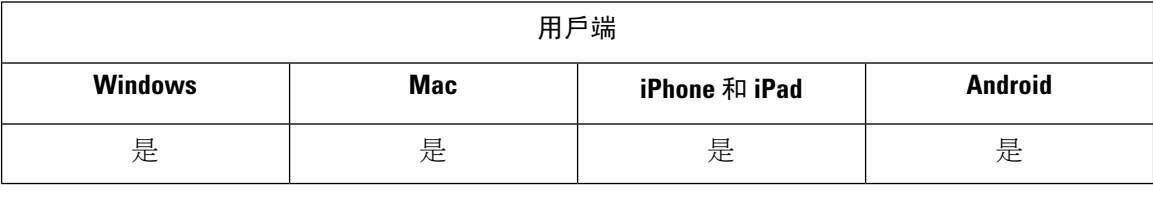

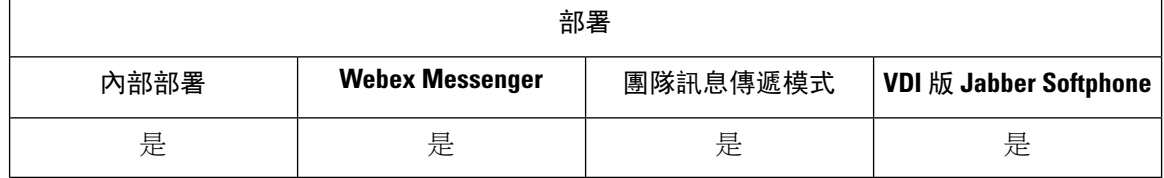

橋接升級允許使用者快速將多人聊天升級為電話會議。 會自動增添出席者,而無需將其合併到電話 會議中。

- 步驟1 透過在 jabber-config.xml 檔案中將EnableBridgeConferencing 參數設定爲 true,在 Cisco Jabber 用戶端中啓用 橋接升級。
- 步驟 **2** (選用) 在 jabber-config.xml 檔案的 UserBridgeUriAdmin 參數中指定會議室 URI 的遮罩。 如果未指定遮罩, 則使用者可以在用戶端中輸入 DN 或 SIP URI。
- 步驟 **3** 啟用 URI 撥話以允許使用者輸入電話會議號碼的 SIP URI。 有關 URI 撥話的更多資訊,請參見 *URI* 撥話主題。

## <span id="page-48-0"></span>通話駐留

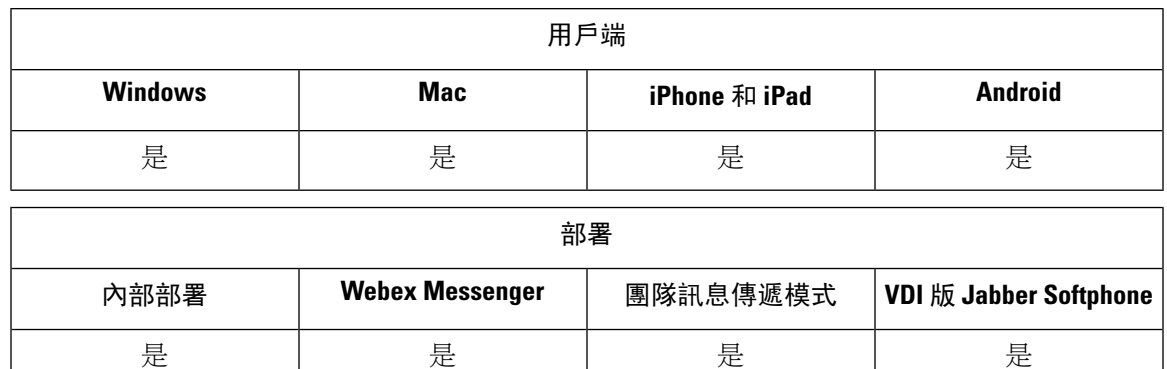

您可以使用通話駐留將通話置於保留狀態,並自Cisco UnifiedCommunications Manager系統中另一台 電話接聽電話。。必須啟用通話駐留,並且必須在每個叢集中Cisco UnifiedCommunications Manager 的節點上定義分機號碼。 您可以定義單一目錄號碼或一系列的目錄號碼當做來電駐留分機號碼使 用。

完成以下任務以啟用通話駐留。 如需有關設定 IPMA 的詳細資訊,請參閱《*Cisco Unified Communications Manager* 功能組態指南》。

### 步驟 **1** 設定全叢集範圍的通話駐留

[可選]為整個叢集設定通話駐留,或使用步驟 3 中的流程在叢集中的各個節點上設定通話駐留。

步驟 **2** 設定分區

創建一個分區以新增通話暫留號碼。

### 步驟 **3** 設定通話駐留號碼

設定通話駐留號碼,以在叢集中的各個節點之間使用通話駐留。

<span id="page-48-1"></span>您可以定義單一目錄號碼或一系列的目錄號碼當做來電駐留分機號碼使用。 使用者僅可駐留每個來電駐留分機號 碼中的一通通話。

## 來電代接

來電代接功能使得使用者可以應答來自自身目錄號碼以外的號碼的來電。 來電代接群組已分派目錄 號碼。 當使用者從 Cisco Unified IP 電話啓用此功能時,Cisco Unified Communications Manager 會自 動撥打適當的來電代接群組號碼。 使用者選擇代接接聽來電。

#### 群組來電代接

群組來電代接功能可讓使用者代答另一個群組中的來電。 使用者輸入群組代接號碼,選擇代 接,然後UnifiedCM會自動撥打相對應的來電代接群組號碼。使用者即可接聽該群組中的可用 通話。

#### 其他群組代接

其他群組代接:可讓使用者代接與其群組相關聯的群組的來電。當使用者選擇**其他代接**,Unified CM 自動在關聯的群組中搜尋內傳的通話並連線該通話。

#### 轉接的來電代接

可讓使用者代接目錄號碼的來電。 使用者輸入目錄號碼,選擇接聽,Unified CM 即連線來電。

要啟用來電代接,請在 jabber-config.xml 檔案使用這些參數,具體取決於您支援的來電代接 類型:

```
<Policies>
```

```
<EnableCallPickup>true</EnableCallPickup>
 <EnableGroupCallPickup>true</EnableGroupCallPickup>
 <EnableOtherGroupPickup>true</EnableOtherGroupPickup>
 <EnableHuntGroup>true</EnableHuntGroup>
</Policies>
```
如需有關通話代接的更多資訊,請參閱*Cisco Unified Communications Manager* 功能組態指南。

### 來電代接群組通知設定

若有多個來電,一條可接聽的通話的通知會出現。 當使用者應答通話時,使用者將連線到最長的響 鈴通話。

#### 桌面電話模式

下列為適用的限制:

- 代接群組不支援 Unified CM 通知設定。 顯示的來電代接通知是*A* 通話者 -> *B* 通話者 。
- 不支援音頻和視訊設定的 Unified CM 設定。 視覺警報始終出現。

### 共用線路行為

以下限制對既擁有桌面電話又具有共用線路的電腦上的音頻的使用者適用:

- 在沒有可用通話時嘗試使用用戶端代接電話,沒有可接聽的電話會顯示在桌面電話上。
- 在沒有可用通話時嘗試使用桌面電話代接電話, 沒有可接聽的電話 會顯示在用戶端上。

### 使用者非關聯群組的成員

對於使用者不是關聯組成員的另一個代接群組的來電:

- 您可以使用導向來電代接代答來電。
- 團體接送不起作用。

### 使用群組來電代接和導向來電代接的預期行為

使用群組來電代接和導向來電代接時,以下是預期的行為:

- 如果輸入無效數字:
	- 電腦模式下的音訊-出現對話視窗,使用者立即聽到警報音。
	- ・ 桌面電話模式-會發出對話視窗、快速忙碌音或快速忙碌音和警報音接連發生,代接失敗錯 誤訊息。
- 如果您輸入有效號碼但沒有可接聽的通話:
	- 電腦模式下的音訊-耳機中的音訊,無對話視窗出現,且沒有可接聽的電話錯誤訊息。
	- 桌面電話模式-無對話視窗和沒有可接聽的電話錯誤資訊
- 如果您在關聯的群組中輸入電話的電話號碼,而無可接聽的通話:
	- ・ 電腦模式下的音訊-耳機中的音訊,無對話視窗出現,且沒有可接聽的電話錯誤訊息。
	- 桌面電話模式-無對話視窗和沒有可接聽的電話錯誤資訊
- 如果您輸入的電話的目錄號碼不在關聯的組中,而是在同一 Unified CM 節點上,則:
	- 電腦模式的聲音-出現對話視窗與快速忙碌音。
	- 桌面電話模式-出現對話視窗,快速忙碌音,及代接失敗錯誤資訊。
- 如果輸入有效群組的前幾個數字:
	- 電腦模式下的音訊-耳機中會出現音調,且會出現對話視窗,並在 15 秒鐘後顯示警報音及 緊隨在後的快速忙音。
	- 桌面電話模式-15 秒鐘後,出現對話視窗,同時,快速忙音和代接失敗錯誤資訊。

### 使用不在來電代接群組中的桌面電話進行來電代接

如果使用者嘗試從不在來電代接群組中的桌面電話來電代接,則對話視窗會出現一會兒。 如果使用 者不是來電代接群組的成員,則不要將其設定為使用來電代接功能。

### 原始收件人資訊不可用

當 Unified CM 時自動來電代接已啓用設定為 true 時,在電腦上以音頻模式接聽電話時,用戶端中沒 有收件人資訊。 如果設定為 false,則收件人資訊可用。

### 設定來電代接群組

來電代接功能可讓使用者代接他們自己群組中的來電。

#### 步驟 **1** 開啟 **Cisco Unified Communication Manager** 管理 介面。

步驟 **2** 選擇通話路由 > 來電代接群組

隨即顯示尋找及列出來電代接群組視窗。

步驟 **3** 選取新增。

來電代接群組組態視窗即開啟。

- 步驟 **4** 輸入來電代接群組資訊:
	- a) 為來電代接群組指定一個獨特的名稱。
	- b) 為來電代接群組號碼指定一個獨特的目錄號碼。
	- c) 輸入描述。
	- d) 選擇一個分區。
- 步驟 **5** (可選) 在來電代接群組通知設定區段中設定視聽通知。
	- a) 選擇通知原則。
	- b) 指定通知計時器。

有關來電代接群組通知設定的更多資訊,請參閱相關的 Cisco Unified Communications Manager 說明文件中的來電 代接主題。

步驟 **6** 選取儲存。

下一步

將來電代接群組分配給目錄號碼。

### 為目錄號碼指定目錄 **URI**

將來電代接群組指定給目錄號碼。 僅分配給來電代接群組的目錄號碼可以使用來電代接、群組來電 代接、其他群組代答和導向來電代接。

#### 開始之前

在將來電代接群組指派給目錄號碼之前,必須創建來電代接群組。

#### 步驟 **1** 開啟**Cisco Unified Communications Manager** 管理介面。

步驟 **2** 使用以下方法之一將來電代接群組指派給目錄號碼:

- 選擇通話路由 > 目錄號碼,尋找並選擇您的目錄號碼,然後在"通話轉接和來電代接設定"區域中,在"來 電代接群組"下拉清單中選擇來電代接群組。
- 選擇裝置 > 電話,找到並選擇您的手機,然後在關聯資訊清單中選擇來電代接群組將分配到的目錄號碼。

步驟 **3** 要將更改儲存在資料庫中,請選擇儲存。

### 設定其他來電代接

群組來電代接功能可讓使用者代接另一個群組中的來電。 當使用者選擇其他接聽時, Cisco Unified Communications Manager 自動在關聯的群組中搜尋內傳的通話以建立通話連線。

開始之前

開始之前,請設定來電代接群組。

步驟 **1** 開啟 **Cisco Unified Communication Manager** 管理 介面。

步驟 **2** 選擇通話路由 > 來電代接群組

隨即顯示尋找及列出來電代接群組視窗。

步驟 **3** 選取的來電代接群組

來電代接群組組態視窗即開啟。

- 步驟4 關聯的來電代接群組資訊區段,您可以執行以下操作:
	- 尋找來電代接群組並將其新增到當前關聯的來電代接群組。
	- 將相關的來電代接群組重新排序或刪除來電代接群組。

步驟 **5** 選取儲存。

### 設定導向來電代接

導向來電代接:可讓使用者代接目錄號碼的來電。 使用者在用戶端中輸入目錄號碼然後選擇接聽。 Cisco Unified Communications Manager 使用關聯的群組機制來控制使用者是否可以使用導向來電代 接代答來電。

要啟用導向來電代接,使用者的相關群組必須包含目錄號碼所屬的代接群組。

當使用者較用該功能並輸入目錄號碼以接聽來電時,無論該來電是否是該目錄號碼的來電代接群組 之中最長的來電,使用者皆將連線至所指定的電話機。

步驟 **1** 設定來電代接群組並新增關聯的群組。 關聯的群組清單最多可以包含 10 個群組。

有關更多資訊,請參閱與為其他代接群組應答定義代接群組有關的主題。

步驟 **2** 啟用"啟用自動來電代接"服務參數以自動接聽導向來電代接的通話。 有關更多資訊,請參閱與設定自動來電代接有關的主題。

## 自動來電代接

您可以透過啟用"啟用自動來電代接"服務參數來自動執行來電代接,群組代接、其他群組代接和 導向來電代接。啟用此參數後,在使用者在電話上選擇適當的代答後,CiscoUnifiedCommunications Manager 會自動將使用者連線到他們自己的代接群組,另一個代接群組或與其自己的群組關聯的代 接群組中的來電。 此操作只需要一個按鍵。

自動來電代接將使用者連線到使用者群組中的來電。 當使用者在用戶端上選擇代接,Cisco Unified Communications Manager 在群組中找到內傳來電並完成通話連線。 如果未啓用自動化,則使用者必 須選擇接聽並應答電話以建立通話連線。

自動群組來電代接將使用者連線到另一個代接群組中的來電。 使用者輸入另一個代接群組的群組號 碼並在用戶端上選擇接聽。 收到代接群組號碼後, Cisco Unified Communications Manager 將完成通 話連線。 如果未啓用自動群組來電代接,請撥打另一個代接群組的號碼,在用戶端上選擇接聽,並 接聽電話以建立連線。

自動其他群組代答將使用者連線到與該使用者群組關聯的群組中的來電。 使用者在用戶端上選擇其 他接聽。 Cisco Unified Communications Manager 會按照管理員在來電代接群組態組態視窗中輸入的 順序自動於關聯群組中搜尋該來電,找到後即完成通話連線。 如果未啓用自動化,則使用者必須選 擇其他代接,並接聽電話以建立通話連線。

自動導向來電代接將使用者連線到與其群組關聯的其他群組中的來電。 使用者輸入正在響鈴的電話 的號碼,然後在用戶端上選擇代接。 收到目錄號碼後,Cisco Unified Communications Manager 將完 成通話連線。 如果未啓用自動導向代接,則使用者必須撥打正在振鈴的電話的目錄號碼,然後選擇 代接,然後接聽現在將在使用者電話上響鈴以建立連線的通話。

如需有關 通話代接 的詳細資訊,請參閱*.Cisco Unified Communications Manager* 功能組態指南。

### 設定自動來電代接

步驟 **1** 開啟 **Cisco Unified CM** 管理介面。

步驟 **2** 選取系統 > 服務參數。

步驟 **3** 在伺服器下拉清單中選擇您的伺服器,然後選擇**Cisco Call Manager**服務下拉清單中的服務。

- 步驟 **4** 在叢集範圍的參數(功能**-**來電代接)區段中,自動來電代接已啟用請選擇以下內容之一:
	- true-啟用自動來電代接功能。
	- false-自動來電代接功能未啟用。 此為預設值。

步驟 **5** 選取儲存。

## <span id="page-54-0"></span>經由辦公室撥話

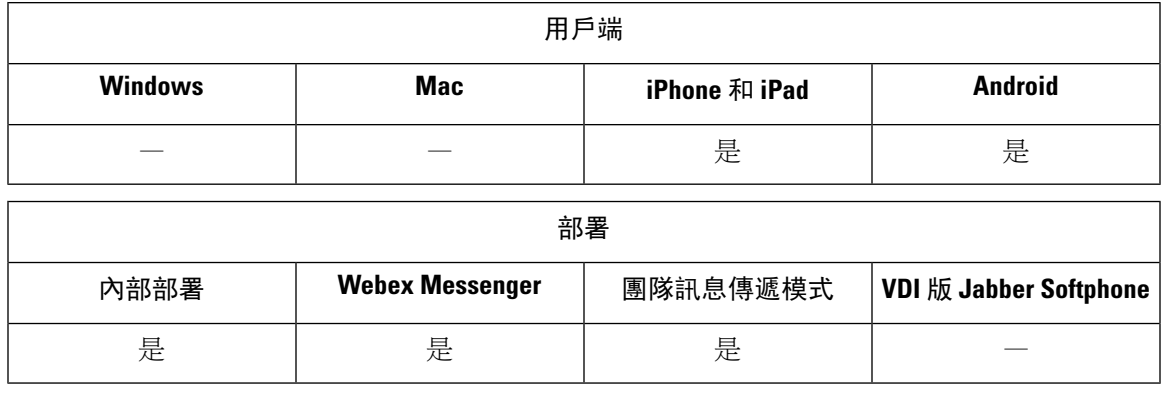

Ú

如果啓用了「經由辦公室反向撥話 」(DvO-R)功能,則不支援以下功能: 重要須知

- URI 撥話
- 安全性電話

可以與「經由辦公室撥話 」功能結合使用的使用者控制的語音信箱迴避功能僅在 Cisco Unified Communications Manager 9.0 及更高版本中可用。 計時器控制的語音信箱迴避在 Cisco Unified Communications Manager 6.0 版和更高版本中可用。

當您在公司網路外部時,可以透過 Expressway for Mobile and Remote Access 進行 DvO-R 通話。 DVO-R 可透過 Cisco Expressway X8.7 和 Cisco Unified Communications Manager 11.0 (1a) SU1 提供支 援。

當使用者使用 Expressway for Mobile and Remote Access 連線到公司網路時,不支援「經由辦公室撥 話 」功能。

DvO 功能允許使用者使用裝置的行動語音網路使用其工作號碼撥打 Cisco Jabber 通話。

Cisco Jabber 支援 DvO-R 通話, 其以下列方式運作:

- **1.** 使用者撥出「經由 Office 反向撥話 」通話。
- **2.** 用戶端通知 Cisco Unified Communications Manager 撥打行動電話號碼。
- **3.** Cisco Unified Communications Manager 撥話並連線到使用者撥打的號碼。
- **4.** Cisco Unified Communications Manager 撥話並連線到使用者撥打的號碼。
- **5.** Cisco Unified Communications Manager 將兩個階段連接。
- **6.** 使用者和被撥打的一方繼續進行普通通話。

來電使用 Mobile Connect 或 IP 語音,具體取決於使用者在用戶端上設定的通話選項。 經由辦公室撥 話 不需要行動連線即可運作。 但是,我們建議您啓用 Mobile Connect,以允許當有人撥打工作號碼 時本機電話號碼響鈴。 在 Cisco Unified Communications Manager 使用者頁面上,使用者可以啓用和 停用 Mobile Connect,並使用設定(例如,一天中的時間路由和"振鈴前延遲"設定)調整 Mobile Connect 行為。 有關設定 Mobile Connect 的資訊,請參閱設定行動連線主題。

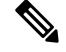

在以下情況下,使用者不會在 Cisco Jabber 上收到內傳通話: 附註

- 如果使用者選擇任何網路上的行動語音網路通話選項,且未為其裝置設定單一號碼聯繫(SNR), 則他們將不會在 Cisco Jabber 上收到來電。
- 如果使用者選擇任何網路上**行動語音網路**的通話選項,且使用響鈴時間表,他們將不會在Cisco Jabber 上設定的響鈴時間表時間之後收到來電。

下表描述了用於內傳和外傳通話的通話方法。 通話方法 (VoIP, 行動連線, DvO-R 或本地蜂窩電話) 根據所選的通話選 項和網路連線而有所不同。

#### 表 **2:** 與不同網路連線上的通話選項一起使用的通話方法

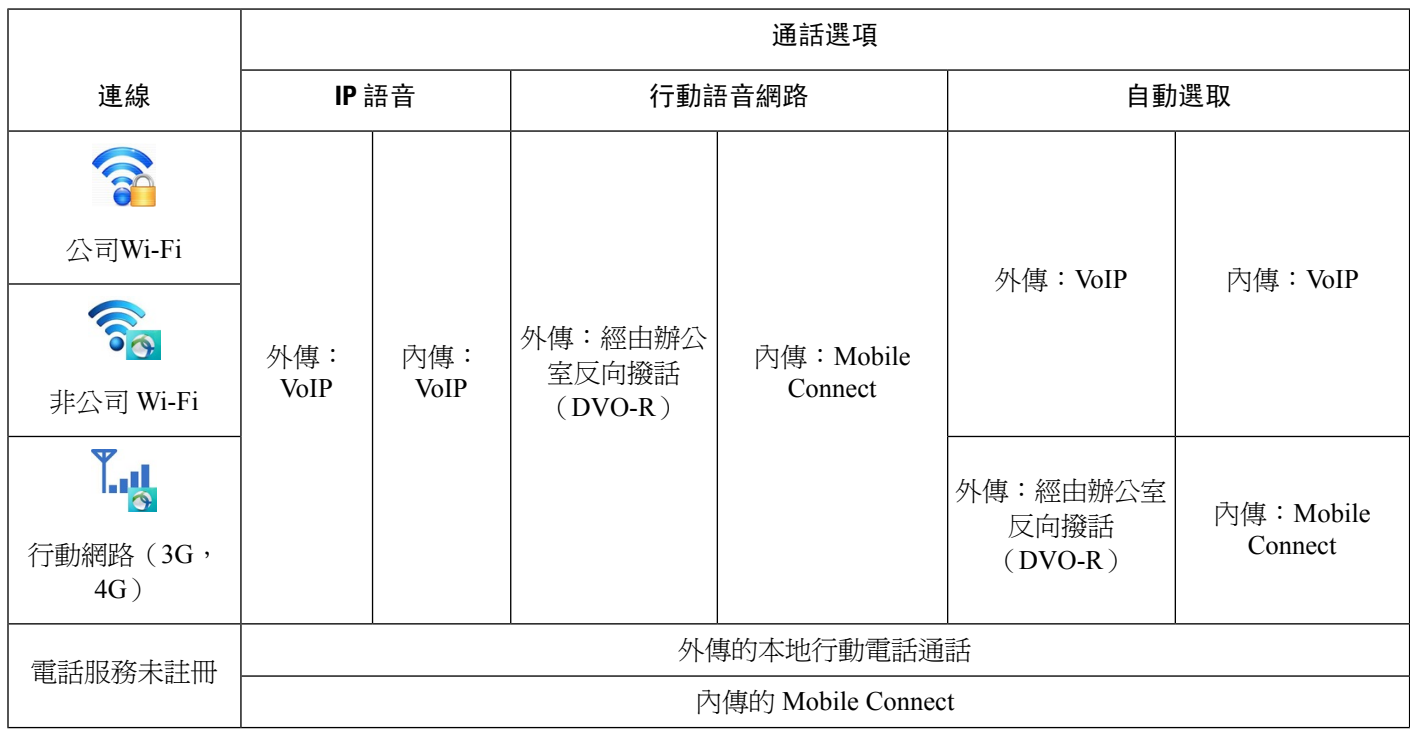

要設定經由辦公室反向(DvO-R)撥話,您必須執行以下操作:

- **1.** 設定 Cisco Unified Communications Manager 以支援 DvO-R。 詳情請參閱設定 *Cisco Unified Communications Manager* 以支援 *DvO* 主題。
- **2.** 在 iPhone 或 Android 裝置的每個 Cisco Dual Mode 上啟用 DvO。 參閱經由辦公室為每個裝置設 定撥話 主題以獲取更多資訊。

### 設定 **Cisco Unified Communications Manager** 以支援「經由辦公室撥話 」

建立Cisco Unified Communications Manager要支援「經由辦公室反向撥話」(DvO-R),請執行以下 步驟:

- **1.** 完成此流程之一或兩個皆完成:
	- 設定企業功能存取號碼
	- 設定行動化設定檔
- **2.** 完成驗證裝置 *COP* 檔案版本流程。
- **3.** 如有必要,請創建應用程式撥話 規則,以允許系統將撥打至 Mobile Identity 電話號碼的通話路由 到外傳的閘道。 確保 Mobile Identity 電話號碼的格式與應用程式撥話 規則相符。

### 設定企業功能存取號碼

使用此過程為使用經由辦公室反向撥話 進行的所有 Cisco Jabber 通話設定企業功能存取號碼。

企業功能存取號碼是 Cisco Unified Communications Manager 用來撥打該行動電話的號碼,除非為此 目的在行動化設定檔中設定了其他號碼。

### 開始之前

- 保留直接撥入(DID)號碼用作企業功能存取號碼(EFAN)。 如果您已經設定了行動化設定 檔,則此過程為可選的。
- 確定此號碼所需的格式。 您選擇的確切值取決於閘道所通過的電話號碼(例如 7 位數或 10 位 數)。 企業功能存取號碼需為可路由的號碼。
- 步驟 **1** 開啟 **Cisco Unified CM** 管理介面。
- 步驟 **2** 選擇通話路由 > 行動化 > 企業功能存取號碼組態。
- 步驟 **3** 選取新增。
- 步驟 **4** 在數字欄位中,輸入企業功能存取號碼。

輸入系統中唯一的 DID 號。

爲了支援國際撥話 ,您可以在此號碼前加上 \+。

步驟 **5** 在此路由分區下拉式清單方塊中,選擇企業功能之存取所需的 DID 的分區。

該分區在遠端目標內傳通話搜尋空間設定的叢集範圍參數 **(**系統 **-** 行動**)** 區段中的系統 > 服務參數下設定。 此設定 指向閘道或trunk的內傳通話搜尋空間,或者指向電話組態裝置的視窗中所指派的閘道或trunk上分配的通話搜尋空 間。

如果使用者使用備用號碼設定了 DvO 回撥號碼,請確保您已設定trunk通話搜尋空間(CSS)以路由到備用電話號 碼的目標。

步驟 **6** 在說明 欄位中,輸入行動化企業功能存取號碼的說明。

步驟 **7** (可選)如果要將此企業功能存取號碼設定為該系統的預設值,請勾選預設企業功能存取號碼方塊。 步驟 **8** 選取儲存。

### 設定行動化設定檔

使用此過程為 Cisco Jabber 裝置設定行動化設定檔。 如果您已經設定了企業功能存取號碼,則此過 程為可選的。

透過行動化設定檔可為行動用戶端設定「經由辦公室反向撥話」設定。在設定行動化設定檔後,您 可以將它指定給使用者或一組使用者,例如某個地區或位置的使用者。

- 步驟 **1** 開啟 **Cisco Unified CM** 管理介面。
- 步驟 **2** 選擇通話路由 > 行動化 > 行動化設定檔。
- 步驟 **3** 在行動設定檔資訊區段的名稱欄位中,輸入行動化設定檔的一個描述性名稱。
- 步驟 **4** 在經由 **Office** 反向回撥區段,在回撥來電顯示欄位輸入用戶端從 Cisco Unified Communications Manager 收到的回 撥通話的撥話者 ID。
- 步驟 **5** 點擊儲存。

### 驗證裝置 **COP** 檔案版本

使用以下步驟驗證您使用此版本的 Cisco Jabber 正確的裝置 COP 檔案。

- 步驟 **1** 開啟 **Cisco Unified CM** 管理介面。
- 步驟 **2** 選取裝置 > 電話。
- 步驟 **3** 按一下新增。
- 步驟 **4** 在電話類型下拉清單中選擇**iPhone** 的 **Cisco** 雙用模式或**Android** 的 **Cisco** 雙用模式。
- 步驟 **5** 按下一步。
- 步驟 **6** 向下捲動到"產品特定的組態佈局"區段,並確認您可以看到視訊功能下拉清單。 如果可以看到視訊功能下拉清單中,您的系統上已經安裝了 COP 檔案。 如果看不到視訊功能下拉清單中,找到並下載正確的 COP 檔案。

### 為每個裝置設定「經由辦公室撥話 」

使用以下過程爲每個 TCT 或 BOT 裝置設定"「經由辦公室撥話 」-反向"。

#### 程序

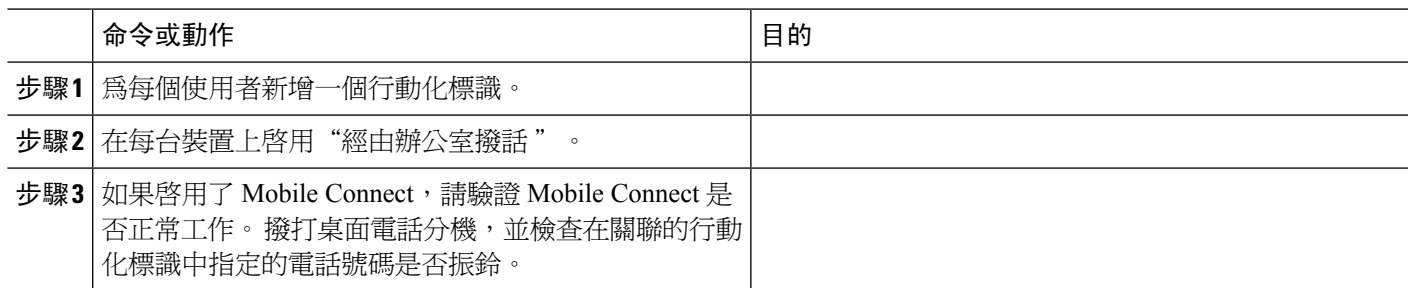

### 新增行動化標識

使用此過程新增行動化標識,以將行動裝置的行動電話號碼指定為目標號碼。 此目標號碼由功能 (例如經由 Office 撥話 或行動連線)使用。

新增行動化標識時,您只能指定一個號碼。 如果要指定備用號碼,例如行動裝置的第二個手機號 碼,則可以設定遠端目標。 行動化標識組態特徵與遠端目標組態的特徵相同。

步驟 **1** 開啟 **Cisco Unified CM** 管理介面。

- 步驟 **2** 導覽至要設定的裝置,如下所示:
	- a) 選取裝置 > 電話。
	- b) 搜尋您所要設定的裝置。
	- c) 選擇裝置名稱以開啓 電話組態 視窗。
- 步驟 **3** 在關聯的行動化標識區段中選擇新增新的行動化標識。
- 步驟 **4** 輸入行動電話號碼為目標號碼。

您必須能夠將此號碼路由到外傳閘道。 通常該號碼為完整的 E.164 號碼。

- 附註 如果爲使用者啓用了"經由辦公室撥話-反向"功能,則必須輸入該使用者的行動化標識的目標號碼。 如果啟用"經由辦公室撥話 "-反向並在行動化標識中將目標號碼留為空白:
	- 如果使用者使用行動資料網路和 VPN 時選擇了自動選擇,則電話服務將無法連線。
	- 如果使用者在任何類型的網路上選擇了行動語音網路的通話選項,則電話服務將無法連線。
	- 記錄檔未顯示電話服務為何無法連線。
- 步驟 **5** 輸入通話計時器的初始值。

這些值可確保在通話在行動裝置上的用戶端中響起之前不會路由到行動服務供應商的語音信箱。 您可以調整這些 值以與一般使用者的行動網路一起使用。如需詳細資訊,請參閱Cisco UnifiedCommunications Manager線上說明。

以下是 Cisco Unified Communications Manager 9.x 中的行動化標識計時器資訊的範例。

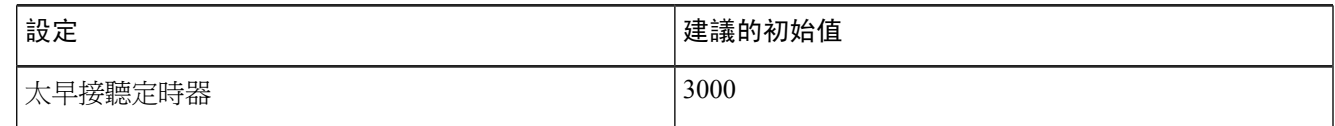

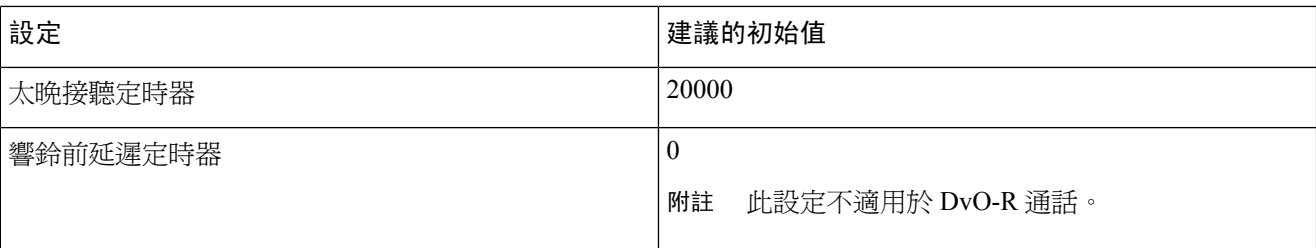

以下是 Cisco Unified Communications Manager 10.x 中的行動化標識計時器資訊的範例。

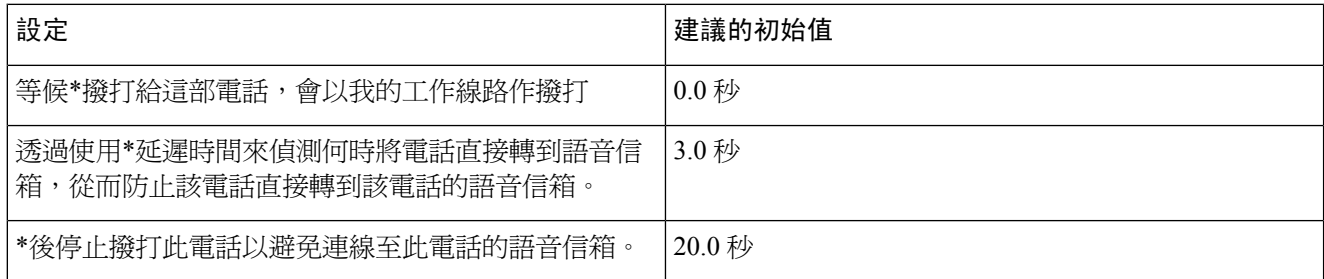

#### 步驟 **6** 請執行下列其中一個步驟:

- Cisco Unified Communications Manager 版本 9 或更早版本-勾選啟用 **Mobile Connect**方塊。
- Cisco Unified Communications Manager 版本 10—勾選啟用單一號碼聯繫方塊。
- 步驟 **7** 如果要設定"經由辦公室撥話 "功能,請在"行動組態檔"下拉清單中選擇以下選項之一。

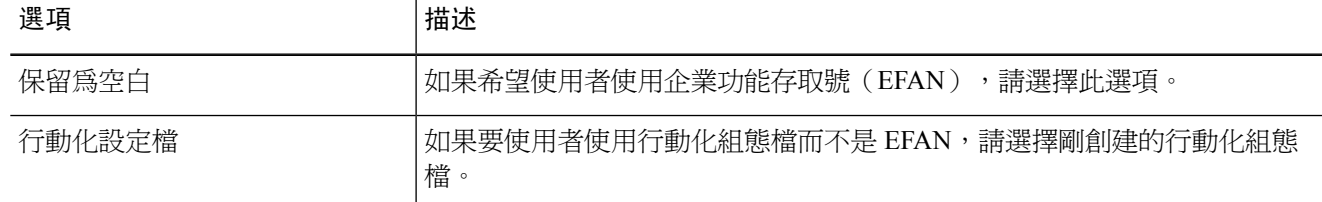

步驟 **8** 設定將通話路由到手機號碼的時間表。

步驟 **9** 選取儲存。

### 在每個裝置上啟用經由辦公室撥話

使用此過程可在每台裝置上啟用"經由辦公室撥話"。

- 步驟 **1** 開啟 **Cisco Unified CM** 管理介面。
- 步驟 **2** 導覽至要設定的裝置,如下所示:
	- a) 選取裝置 > 電話。
	- b) 搜尋您所要設定的裝置。
	- c) 選擇裝置名稱以開啟 電話組態 視窗。

步驟 **3** 在裝置資訊區段中,勾選啟用 Cisco Unified Mobile Communicator 方塊。

- 步驟 **4** 在協定特定資訊區段中,在重新路由通話搜尋空間下拉清單中,選擇可以將通話路由到 DvO 回撥號碼的通話搜尋 空間(CSS)。
- 步驟 **5** 在產品特定的組態佈局區段中,設定「經由辦公室撥話 」下拉清單為已啟用。

步驟 **6** 選取儲存。

- 步驟 **7** 選取套用組態。
- 步驟 **8** 指示使用者登出用戶端,然後再次登入以存取功能。
	- 具有 DVO 功能的裝置在向 Cisco Unified Communications Manager 8.6 和更高版本註冊時,可能會遇到問題。 從 Cisco Unified Communications Manager 管理介面重設裝置可修正此問題。 附註

下一步

測試此功能。

## <span id="page-60-0"></span>遠端攝影機控制 **(FECC)**

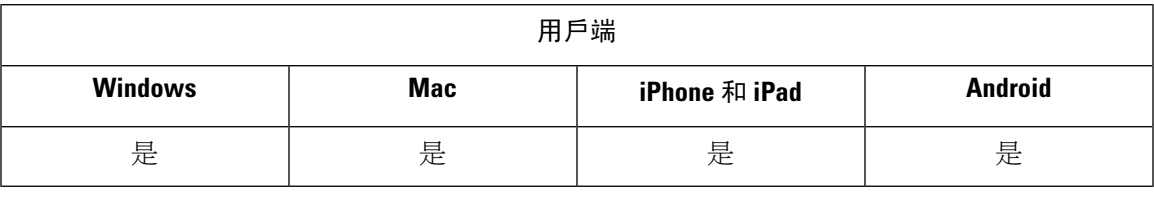

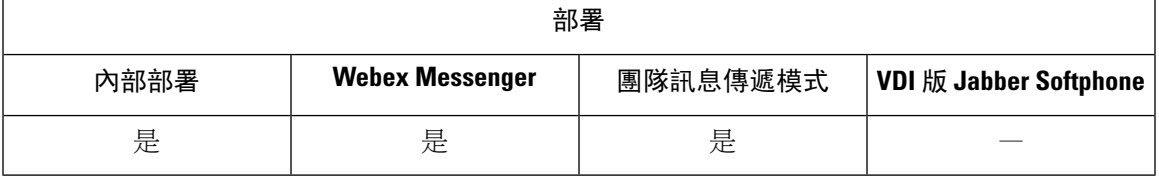

在支援遠端攝影機控制的通話中,您可以調整遠端攝影機,以在視訊通話期間獲得較高品質的畫面。 如果使用者正在調用的端點支援 FECC,則 FECC 為可用。

您可以設定使用者是否可以存取已啟用了 FECC 的端點。 停用組態參數意味著即使終端具備能力, 也無法為使用者提供控制遠端攝影機端點的能力。 從使用者體驗來看,停用 FECC 的情況與撥入未 啟用 FECC 的端點為相同。

若要停用 FECC,請設定 EnableFecc 參數為false。 如需有關此參數的詳細資訊,請參閱參數參考指 南。

### 侷限

僅在點對點通話中支援 FECC,而在多個視訊連線都連線到同一橋接的多人通話或會議中,則不支 援 FECC。

僅在 Softphone 模式下支援 FECC。

# <span id="page-61-0"></span>彈性 **DSCP** 值

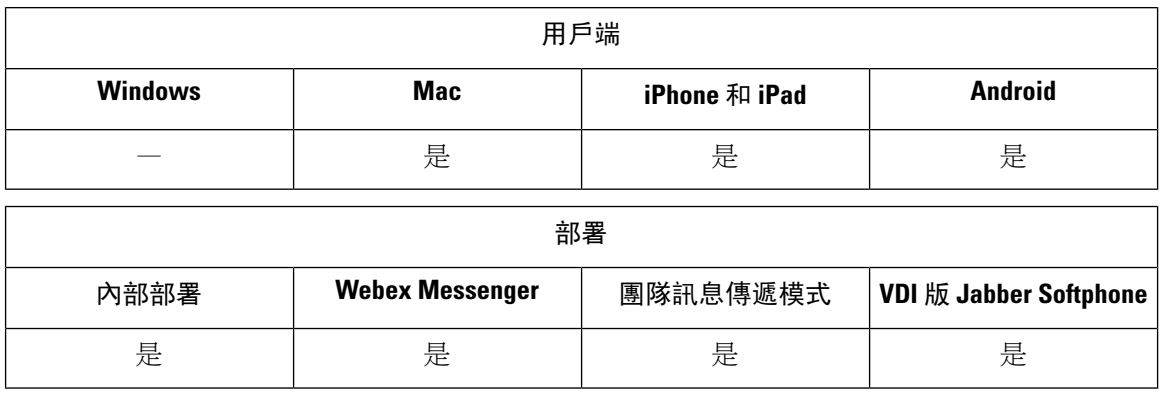

彈性 Flexible Differentiated Services Code Point (DSCP)允許您指定不同的 DSCP 值以分離網路上的 音訊和視訊串流。

EnableDSCPPacketMarking 參數用於在用戶端中啟用或停用 DSCP 資料包標記。

您可以分別為音訊通話、視訊通話、視訊通話的音訊部分和 Telepresence 通話的音訊部分設定 DSCP 値。爲了更好的管理頻寬並保護音訊串流的分解,請將音訊串流與頻寬較高的視訊串流分開,當網 路壅塞或通話品質受到影響時會很有幫助。

DSCP 值是在 Cisco Unified Communications Manager 中設定。 詳情請參閱《*Cisco Unified Communications Manager* 系統組態指南》中的組態靈活 *DSCP* 標記和視訊升級原則章節。

# <span id="page-61-1"></span>搜尋群組

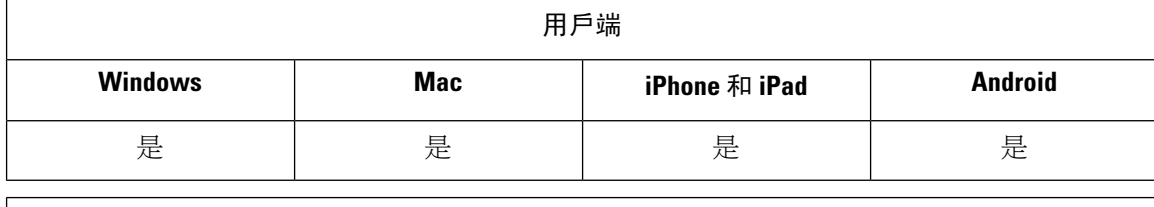

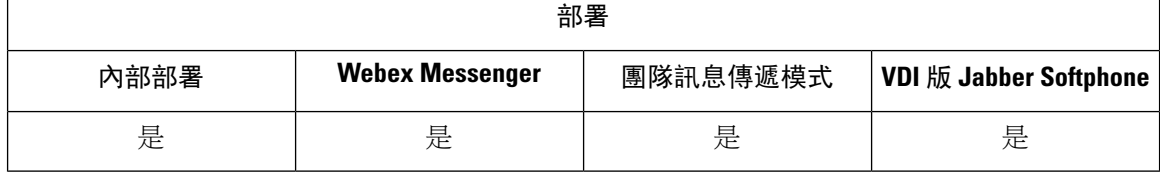

適用於所有用戶端。

搜尋群組是按層次結構組織的一組線路,因此,若搜尋群組清單中的第一個號碼忙線中,系統將撥 打第二個號碼。若第二個號碼忙線中,系統將撥打下一個號碼,依此類推。每個搜尋群組都有一個 搜尋引導,亦稱爲搜尋引導包含搜尋引導編號及關聯的搜尋清單。搜尋引導提供了網路 設計的彈性。 搜尋引導可搭配路由過濾器和搜尋清單使用,以便將通話導向特定的裝置以及包含、 排除或修改特定的數字型式。

搜尋搜尋引導是使用者撥打的號碼。搜尋清單包含一組特定順序的線路群組。線路群組包含一組特 定順序的目錄號碼。此順序會控制搜尋來電的可用目錄號碼的進度。單一線路群組可能會出現在多 個搜尋清單中。

當 Cisco Unified Communications Manager 決定要透過定義的搜尋清單路由傳遞通話後, Cisco Unified Communications Manager 會先根據搜尋清單定義的線路群組順序來尋找第一個可用的裝置。

您可以透過設定 EnableHuntGroup 參數讓使用者登入和登出搜尋群組。 您可以使用 PreventDeclineOnHuntCall參數以控制使用者是否可以拒絕來自搜尋群組的通話。如需詳細資訊,請 參閱 *Cisco Jabber* 適用的參數參考指南。

Unified CM 9.x 和更高版本允許在無人接聽時設定自動登出搜尋群組成員。 使用者登出後,系統會 顯示一個登出通知,告知使用者是自動登出、手動登出還是由 Unified CM 管理員註銷。

### 限制

桌面用戶端必須在電腦模式下使用音訊,然後使用者才能登入或退出搜尋群組。

### 線路群組

線路群組可讓您指定選擇目錄號碼的順序。 Cisco Unified Communications Manager 會根據通話分配 演算法及響鈴無人接聽回復 (RNAR) 逾時設定,將通話分配給線路群組中閒置或有空的成員。

使用者無法使用轉接來電代接功能接聽屬於線路群組之 DN 的來電。

### 設定線路群組

### 開始之前

設定目錄號碼

- 步驟 **1** 開啟 **Cisco Unified CM** 管理介面。
- 步驟 **2** 選擇通話路由 > 路由**/**尋線 > 搜尋清單。 隨即開啓尋找及列出使用者視窗。
- 步驟 **3** 選取新增。

來電代接群組視窗即開啟。

- 步驟 **4** 在線路群組資訊區段中輸入以下的設定:
	- **1.** 在線路群組名稱欄位中指定唯一的名稱。
	- **2.** 指定 **RNA** 回覆逾時秒數。
	- **3.** 選擇一個分配演算法套用於線路群組。
- 步驟 **5** 在線路群組區段中輸入以下的設定:
	- 在下拉清單中選取無人接聽的值。
- 選擇無人接聽時自動登出搜尋群組成員設定搜尋清單的自動登出。
- 從下拉清單中選取忙碌 的值。
- 從下拉清單中選取不在 的值。
- 步驟 **6** 在線路群組成員資訊區段中,您可以執行以下操作:
	- 尋找要新增至線路群組的目錄號碼
	- 重新排列線路群組中的目錄號碼或路由分區。
	- 自線路群組中刪除目錄號碼或路由分區。

步驟 **7** 選取儲存。

#### 下一步

設定搜尋清單,並將線路群組新增到搜尋清單。

### 搜尋清單

搜尋清單包含一組特定順序的線路群組。 然後搜尋清單會與一個或多個搜尋引導建立關聯,並決定 這些線路群組的存取順序。 此順序會控制搜尋來電的可用目錄號碼的進度。

搜尋清單包含由線路群組定義的目錄號碼集合。 當 Cisco Unified Communications Manager 決定要透 過定義的搜尋清單路由傳遞通話後,Cisco Unified Communications Manager 會先根據搜尋清單定義 的線路群組順序來尋找第一個可用的裝置。

搜尋清單只能包含線路群組。每個搜尋清單都應該至少有一個線路群組。每個線路群組至少包含一 個目錄號碼。 單一線路群組可能會出現在多個搜尋清單中。

附註 群組來電代接功能和轉接來電代接功能不適用於搜尋清單。

### 設定搜尋清單

- 步驟 **1** 開啟 **Cisco Unified CM** 管理介面。
- 步驟 **2** 選擇通話路由 > 路由**/**尋線 > 搜尋清單。

隨即開啟尋找及列出使用者視窗。

#### 步驟 **3** 選取新增。

搜尋清單組態視窗會開啟。

步驟 **4** 在搜尋清單資訊區段輸入設定:

**1.** 在名稱欄位中指定獨特的名稱。

**2.** 輸入搜尋清單的描述。

**3.** 在下拉清單中,選擇 **Cisco Unified Communications Manager** 群組。

- **4.** 新的搜尋清單儲存後,系統預設選擇啟用此搜尋清單。
- **5.** 如果此搜尋清單將用於語音郵件,請選擇針對語音郵件使用。

步驟 **5** 選擇儲存新增搜尋清單。

下一步 將線路群組新增到搜尋清單。

將線路群組新增到搜尋清單

### 開始之前

您必須設定線路群組並設定搜尋清單。

- 步驟 **1** 開啟 **Cisco Unified CM** 管理介面。
- 步驟 **2** 選擇通話路由 > 路由**/**尋線 > 搜尋清單。 隨即開啟尋找及列出使用者視窗。
- 步驟 **3** 尋找您要新增路由群組的路由清單。
- 步驟 **4** 要新增線路群組,請選擇新增線路群組。 隨即顯示路由清單詳細資料組態視窗。
- 步驟 **5** 在下拉清單中自線路群組清單選擇線路群組。
- 步驟 **6** 要新增線路群組,請選擇儲存。
- 步驟7 要新增其他線路群組,請重複步驟4至步驟6。
- 步驟 **8** 選取「儲存」。
- 步驟 **9** 要重設搜尋清單,請選擇重啟。 出現對話方塊時,選擇重啟。

### 搜尋引導

搜尋引導包含數字字串(位址)以及將通話路由傳遞給搜尋清單的一組相關數字操控。 搜尋引導提 供了網路設計的彈性。 搜尋引導可搭配路由過濾器和搜尋清單使用,以便將通話導向特定的裝置以 及包含、排除或修改特定的數字型式。如需詳細資訊,請參閱*Cisco UnifiedCommunications Manager* 的系統組態設定指南。

如需更多搜尋引導組態的選項的資訊,請參閱特定 *Cisco Unified Communications Manager* 版本的說 明文件。

### 設定搜尋引導

- 步驟 **1** 開啟 **Cisco Unified CM** 管理介面。
- 步驟 **2** 選擇通話路由 > 路由**/**尋線 > 搜尋引導。

隨即開啓尋找及列出搜尋引導視窗。

步驟 **3** 選取新增。

搜尋引導組態視窗會開啟。

- 步驟 **4** 輸入含數字和萬用字元搜尋引導。
- 步驟 **5** 在下拉清單中選擇搜尋引導。
- 步驟 **6** 在搜尋引導組態視窗中輸入任何其他組態。 如需更多搜尋引導組態設定的資訊,請參閱特定{1} Cisco Unified Communications Manager 版本的說明文件{1}。
- <span id="page-65-0"></span>步驟 **7** 選取儲存。

## **Jabber** 至 **Jabber** 通話

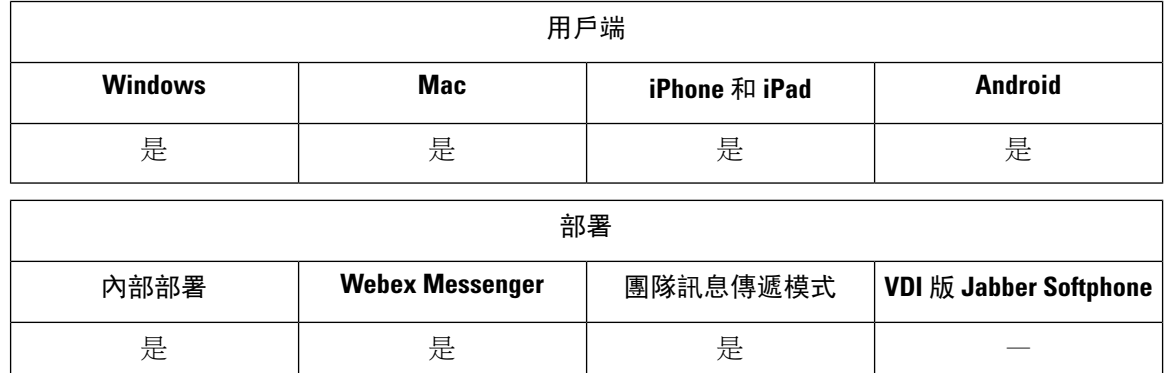

Jabber至Jabber語音及視訊通話可讓您在兩個Jabber用戶端之間進行通話,而無需使用Cisco Unified Communications Manager。如果未向 Cisco Jabber 使用者註冊Cisco Unified Communications Manager, 他們仍然可以自 Cisco Jabber撥打Jabber 至 Jabber的通話。

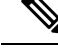

附註

- Jabber 至 Jabber 僅對透過 Cisco Webex Messenger 服務進行身份驗證的使用者支援通話。
	- Windows 版 Cisco Jabber 方面,我們推薦使用Jabber 至 Jabber通話功能時執行 Internet Explorer 10 或更高版本。. 將功能與 Internet Explorer 的早期版本或相容模式下的 Internet Explorer 一起使 用可能會引起問題。這些為 Cisco Jabber 用戶端登入(非 SSO 設定)或Jabber 至 Jabber通話功能 (SSO 設定)上的問題。

### **Jabber** 至 **Jabber** 通話體驗

Jabber 至 Jabber通話不支援 Cisco Unified Communications Manager 通話的所有功能。您一次只能與一 位聯絡人進行 Jabber 至 Jabber 通話。在Jabber 至 Jabber通話中,使用者可以體驗以下任一情況:

- 適用於行動用戶端的Cisco Jabber在圖像縱向模式下不支援高品質視訊。要獲得高畫質的視訊, 您需要在通話過程中將手機從縱向模式旋轉到橫向模式。
- 如果有兩個使用者同時起始與對方的Jabber至 Jabber的通話,則通話自動接通。在這種情況下, 使用者不會收到任何來電通知。
- 當使用者在Jabber 至 Jabber涌話中起始另一通話,即使接收者未應答,正在進行的通話也會立 即結束。
- 於Jabber 至 Jabber通話中,收到Jabber 至 Jabber來電時,顯示結束通話和接聽選項。當他們選擇 此按鈕時,Jabber 至 Jabber通話結束,來電即被接聽。
- Cisco Jabber 行動用戶端上的Jabber 至 Jabber通話:
	- 適用於行動用戶端的CiscoJabber在圖像縱向模式下不支援高品質視訊。要獲得高畫質的視 訊,您需要在通話過程中將手機從縱向模式旋轉到橫向模式。
	- 當使用者在Jabber至 Jabber通話中起始另一通話,即使接收者未應答,正在進行的Jabber至 Jabber通話也會立即結束。
	- 您在進行行動通話時,無法接聽任何 Jabber 至 Jabber 通話。內傳的 Jabber 至 Jabber 通話被 列為未接來電。
	- 當使用者在Jabber 至 Jabber通話中收到一個行動來電時:
		- 在 iPhone 上,即使他們沒有接聽電話,Jabber 至 Jabber 通話會立即結束。
		- 在 Android 電話上,接聽行動通話時,Jabber 至 Jabber通話會立即結束。

### 支援的通話中功能

在以下情況下支援以下功能:Jabber 至 Jabber通話:

- 進行 Jabber 至 Jabber 通話
- 將音訊設為靜音或取消靜音
- 啟動或停止視訊
- 音量控制項
- 開啟或關閉或行動自拍視訊
- 切換到前置或後置攝影機。僅 Cisco Jabber 行動用戶端支援此功能。

#### **Jabber** 至 **Jabber** 通話的雲端部署

Jabber 至 Jabber通話的雲端部署使用 SDP / HTTPS 設定。對於雲端部署,請確保以下事項:

- 安裝以下根憑證以使用Jabber 至 Jabber通話功能:GoDaddy Class 2 CA 根憑證。 要解決有 關此憑證名稱的任何警告,請安裝所需的 GoDaddy 憑證。
- 在 proxy 伺服器略過清單中加入以下伺服器:
	- https://locus-a.wbx2.com/locus/api/v1
	- https://conv-a.wbx2.com/conversation/api/v1

有關 proxy 伺服器名單的資訊,請參閱 Cisco Jabber 部署指南中的配置 *proxy* 設定。

- 爲 UDP 上的 RTP / SRTP 啓用媒體通訊埠和協定的範圍:33434-33598 和 8000-8100。若要透過 HTTPS 設定Jabber 至 Jabber通話,則啓用通訊埠 443。
- 在啓用Jabber 至 Jabber通話功能前,請完成以下任務:
	- 如果您看不到此選項,請聯絡 Cisco 客戶支援小組或 Cisco 客戶成功經理並要求將貴組織新 增到 Cisco Common Identity 伺服器。將使用者新增到 Common Identity 伺服器的過程需要一 些時間才能完成,且爲存取 Jabber 到 Jabber 膯書功能所必需的。
	- 需為單一登錄(SSO)使用者的公共身份設定 SSO。 如需有關配置 SSO 的更多資訊,請在 此連結[https://www.cisco.com/c/en/us/support/unified-communications/webex-messenger/](https://www.cisco.com/c/en/us/support/unified-communications/webex-messenger/products-installation-guides-list.html) [products-installation-guides-list.html](https://www.cisco.com/c/en/us/support/unified-communications/webex-messenger/products-installation-guides-list.html)參閱Cisco Webex Messenger 說明文件。

雲端部署方面,Jabber 至 Jabber通話使用以下方法之一於 Cisco Webex Messenger 管理工具上配置:

- 在組態頁籤區段中使用 *P2P* 設定。如需更多詳細資訊請參閱*Cisco Webex Messenger* 管理員指 南。
- 在 Cisco Webex Messenger 管理工具中的原則編輯工具中使用內部 **VoIP** 和外部 **VoIP** 。您可以 使用內部視訊和外部視訊原則動作控制 Jabber 至 Jabber 通話中的視訊服務。如需更多詳細資訊 請參閱*Cisco Webex Messenger* 管理指南中的原則編輯工具。Jabber 至 Jabber可為使用者群組、 或所有使用者啓用通話。

### **Jabber** 至 **Jabber** 混合模式

### 混合模式下的 **Jabber** 至 **Jabber** 通話體驗

除了 Jabber 至 Jabber 的限制外,以下是使用 Jabber 至 Jabber 通話和 Cisco Unified Communications Manager 通話時會發生的情況:

- 當使用者在 Jabber 至 Jabber 的通話中並再進行 Cisco Unified Communications Manager 通話時, 即使對方沒有應答,正在進行的 Jabber 至 Jabber 的通話將立即結束。
- 當使用者在 Jabber 至 Jabber 的通話中並從保留狀態恢復 Cisco Unified Communications Manager 的通話時,Jabber 至 Jabber 的通話將立即結束。
- 當使用者在 Jabber 至 Jabber 的通話中收到 Cisco Unified Communications Manager 來電時,帶有 結束通話並接聽的按鈕會與通知一起顯示。 如果您的使用者選擇此按鈕,則正在進行的 Jabber 至 Jabber 的通話結束,而接聽來電。
- 使用者收到 Cisco Unified Communications Manager 通話時,可以將正在進行的 Cisco Unified Communications Manager 通話置於保持狀態以接聽新通話。
- 當使用者在 Cisco Unified Communications Manager 的通話中且他們選擇進行Jabber 至 Jabber 通 話時, 即使 Jabber至 Jabber 通話中的出席者沒有應答通話, Cisco Unified Communications Manager 通話也會立即被保留。
- 當使用者在 Cisco Unified Communications Manager 的通話中且他們接聽 Jabber 至 Jabber 通話時, Cisco Unified Communications Manager 通話將立即置於保留狀態。
- 如果您使用者的線路在 Cisco Unified Communications Manager 上設定為自動接聽通話,且在進 行 Jabber 至 Jabber 的涌話時他們收到內傳的 Cisco Unified Communications Manager 來雷,則 Jabber 至 Jabber 的通話將立即終止而不會發出通知,而會接聽Cisco Unified Communications Manager 上的電話。

### <span id="page-68-0"></span>**Jabber** 至 **Jabber** 頻寬

指定用於 Jabber 至 Jabber 通話的最大頻寬(以 kb/s 為單位)。 通話的視訊品質(解析度)會降低從而滿 足頻寬限制。 使用 J2JMaxBandwidthKbps 參數設定此功能。

如需有關這些參數的詳細資訊,請參閱參數參考指南。

# 允許無語音信箱的使用者忽略通話

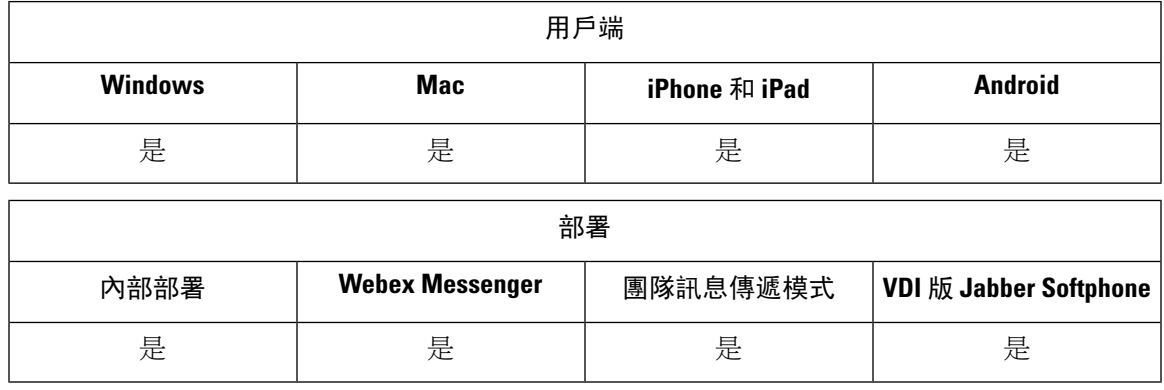

您可為沒有設定語音信箱的使用者選擇"無語音訊息"選項檔, Jabber 會為這些使用者顯示忽略通 話選項。

### 設定沒有語音信箱的裝置

您可以設定沒有語音信箱的裝置,且使用者可以忽略 Jabber 用戶端中的來電。

步驟 **1** 在 **Cisco Unified CM IM and Presence** 管理移至**Device** > **Phone**。

步驟 **2** 尋找並選擇裝置。

步驟 **3** 在關聯資訊中選擇目錄號碼。

步驟 **4** 在目錄號碼設定中,選擇 **NoVoicemail** 作為語音信箱設定檔。

<span id="page-69-0"></span>步驟 **5** 按一下儲存然後選擇套用組態。

## 移至行動裝置**:**

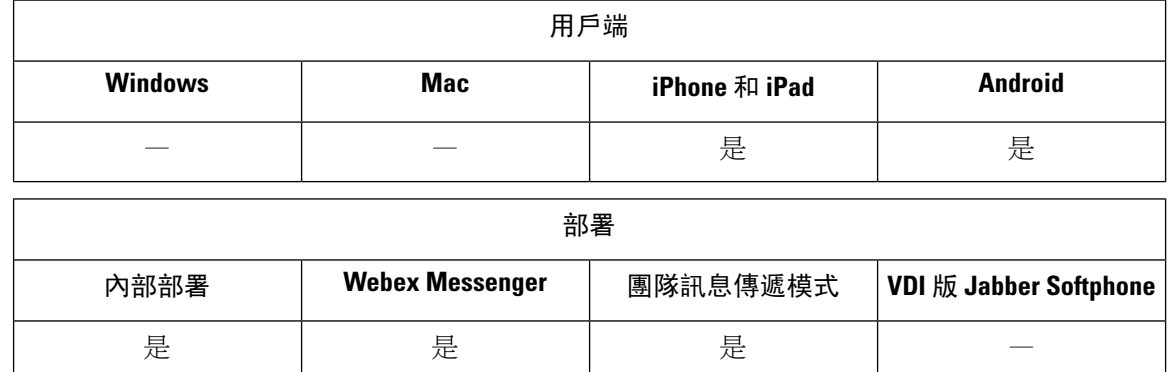

使用者可將進行中的 VoIP 通話自 Cisco Jabber 轉移至行動網路上的行動電話號碼。 當通話中的使用 者離開 Wi-Fi 網路(例如,離開建築物走到汽車上)或 Wi-Fi 網路上存在語音質量問題時,此功能 很有用。

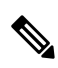

附註 移至行動功能需要具有電話號碼的行動電話網路連線。 使用者必須具有 TCT 或 BOT 裝置。

有兩種啟用此功能的方法。 您也可停用。

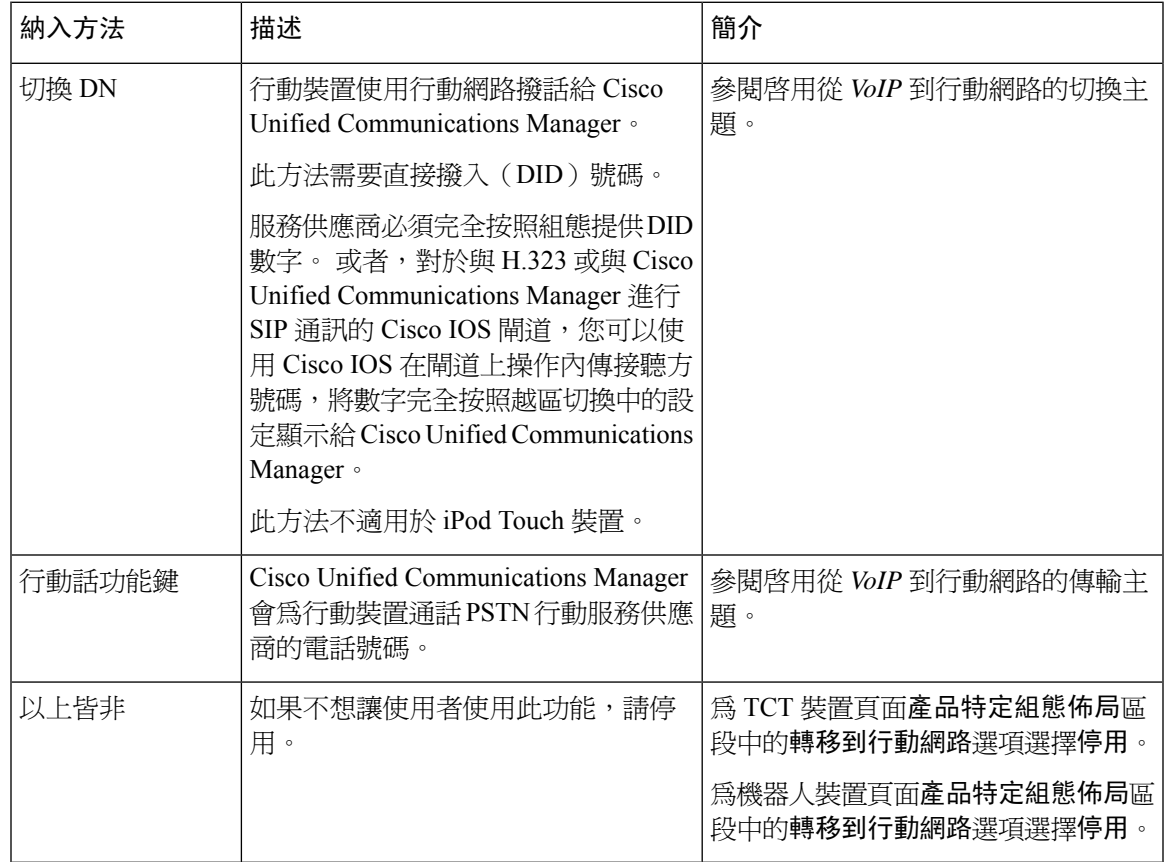

## 啟用從 **VoIP** 到行動網路的切換

設定 Cisco Unified Communications Manager 可使用的目錄號碼以將活動通話由 VoIP 切換到行動網 路。 將使用者的通話者 ID 與行動化標識配對,以確保 Cisco Unified Communications Manager 可以 識別使用者。 設定 TCT 裝置和行動裝置以支援從 VoIP 到行動網路的切換。

設定 Cisco Unified Communications Manager 可使用的目錄號碼以將活動通話由 VoIP 切換到行動網 路。 將使用者的通話者 ID 與行動化標識配對,以確保 Cisco Unified Communications Manager 可以 識別使用者。 設定 BOT 裝置和行動裝置以支援從 VoIP 到行動網路的切換。

### 設定切換 **DN**

開始之前

確定所需的値。 您選擇的値取決於閘道所通過的電話號碼(例如,七位數或十位數)。

步驟 **1** 開啟 **Cisco Unified CM** 管理介面。

步驟 **2** 選擇通話路由 > 行動化 > 切換組態。

步驟 **3** 輸入裝置用於將 VoIP 通話切換至行動網路的直接撥入(DID)號碼的轉接號碼。

服務供應商必須完全按照組熊提供 DID 數字。 或者,對於與 H.323 或與 Cisco Unified Communications Manager 進 行 SIP 通訊的 Cisco IOS 閘道,您可以使用 Cisco IOS 於閘道更改內傳受話方號碼,將所切換的號碼照實呈現給 Cisco Unified Communications Manager。

- 您不能在 Cisco Unified Communications Manager 中使用轉換模式或其他類似操作來將入站 DID 數字與已設 附註 定的越區切換 DN 相符合。
- 步驟 **4** 選擇路線分區用於切換 DID。

此分區應該存在於遠端目標內傳通話搜尋空間(CSS)中,該空間指向閘道或trunk的入站 CSS 或遠端目標 CSS。 此功能不使用此頁面上的其餘選項。

步驟 **5** 選取儲存。

### 將通話者 **ID** 與行動化標識符合

為確保只有授權的電話才能發起外傳通話,通話必須來自系統中設定的電話。 為此,系統嘗試將請 求電話號碼的通話者 ID 與現有的行動化標識進行符合。 預設情況下,當裝置啓動切換功能時,自 閘道傳遞到 Cisco Unified Communications Manager 的通話者 ID 必須與您為該裝置輸入的行動化標識 號碼完全相符。

但是,您的系統可能設定為使這些數字不完全相符。 例如,行動化標識號碼可以包括國家代碼,而 涌話者 ID 則不包括。 如果是這樣,您必須設定系統以識別部分相符。

確保考慮在不同的區號或不同的國家中可能存在相同電話號碼的情況。 另外,請注意,服務供應商 可以識別具有可變位數的通話,這可能會影響部分相符。例如,可以使用七個數字(例如5550123) 來識別本地通話,而可以使用十個數字(例如 408 555 0199)來識別區域外通話。

### 開始之前

使用行動化標識設定使用者。 請參閱新增行動化標識主題。

要確定是否需要完成此過程,請執行以下步驟。 以行動裝置撥入系統,並將通話者 ID 值與行動化 標識中的目標號碼進行比較。如果數字不相符,則必須執行此過程。對在所有預期的地區設定和區 域代碼中發出的裝置重複此過程。

- 步驟 **1** 開啟 **Cisco Unified CM** 管理介面。
- 步驟 **2** 選取系統 > 服務參數。
- 步驟 **3** 選取適當的伺服器。
- 步驟 **4** 選擇 **Cisco CallManager**(活躍)服務。
- 步驟 **5** 向下捲動到叢集範圍的參數(系統**-**行動性)區段。
- 步驟 **6** 選擇將通話者 **ID** 與遠端目標配對並閱讀有關此值的基本資訊。
- 步驟 **7** 選擇將通話者 **ID** 與遠端目標配對的部分相符。
- 步驟 **8** 選擇來電顯示部分相符的位數並閱讀該值的基本要求。
- 步驟 **9** 輸入所需的位數以確保有部分相符。
步驟 **10** 選取儲存。

### 設定用於切換的使用者和裝置設定

開始之前

- 在 Cisco Unified Communications Manager 上設定警報音。
- 使用行動化標識設定使用者。
- 步驟 **1** 在 **Cisco Unified CM** 管理介面中,移至TCT 裝置頁面,然後選擇使用切換 **DN** 功能中的轉移到行動網路選項。 勿為 iPod Touch 裝置分配此方法。 請改用 Mobility Softkey 方法。
- 步驟 **2** 在 **Cisco Unified CM** 管理介面中,請移轉到"BOT 裝置"頁面,然後選擇使用切換 **DN** 功能轉移到行動網路的選 項。
- 步驟 **3** 在 iOS 裝置上,點選設定值 > 電話 > 顯示我的來電顯示驗證來電顯示是否開啟。
- **步驟 4** 在某些 Android 裝置和作業系統組合上,您可以驗證通話者 ID 是否開啓。 在 Android 裝置上,開啓"電話"應用 程式,然後點選功能表 > 通話設定 > 其他設定 > 來電顯示 > 顯示號碼。
- 步驟 **5** 測試此功能。

### 啟用從 **VoIP** 到行動網路的傳輸

- 步驟 **1** 開啟 **Cisco Unified CM** 管理介面。
- 步驟 **2** 系統等級設定,請檢查當手機處於已連線和掛機通話狀態時,是否顯示"行動"軟鍵。
	- a) 選取裝置 > 裝置設定 > 軟鍵範本。
	- b) 選擇為裝置設定 Mobile Connect 時選擇的相同軟鍵範本。
	- c) 在相關連結右上方的下拉清單中,選擇設定軟鍵版面然後選擇執行。
	- d) 在通話狀態下拉清單中,選擇"掛機"狀態,並驗證"行動化"鍵是否在所選軟鍵的清單中。
	- e) 在通話狀態下拉清單中,選擇"已連線"狀態,並驗證"行動化"鍵是否在所選軟鍵的清單中。
- 步驟 **3** 導覽至要設定的裝置,如下所示:
	- a) 選取裝置 > 電話。
	- b) 搜尋您所要設定的裝置。
	- c) 選擇裝置名稱以開啓 電話組態 視窗。
- 步驟 **4** 對於 Cisco Unified Communications Manager 中的每個使用者和每個裝置的設定,將特定裝置設定為在裝置將通話 轉移到行動語音網路時使用行動化軟鍵。 確保已為行動裝置設定了 行動化標識 和 Mobile Connect。 傳輸功能執行 後,使用者可以在方便時啓用和停用 Mobile Connect,而不會影響該功能。

如果裝置是 iPod Touch,則可以使用備用電話號碼(例如使用者的手機)來設定行動化標識。

- a) 在裝置頁面上選擇所有者使用者 **ID** 。
- b) 選擇行動使用者 **ID**。 該值通常與所有者使用者標識的值相符。
- c) 在"產品特定的組態佈局"區段中,對於"轉移到行動網路"選項,選擇使用行動化軟鍵或使用 **HandoffDN** 功能。

步驟 **5** 在"使用者地區設定"欄位中,選擇英語**-**美國。

步驟 **6** 選取儲存。

步驟 **7** 選取套用組態。

步驟 **8** 指示使用者登出用戶端,然後再次登入以存取功能。

### 下一步

透過將正在進行的通話從 VoIP 轉移到行動網路來測試設定。

# 多線路

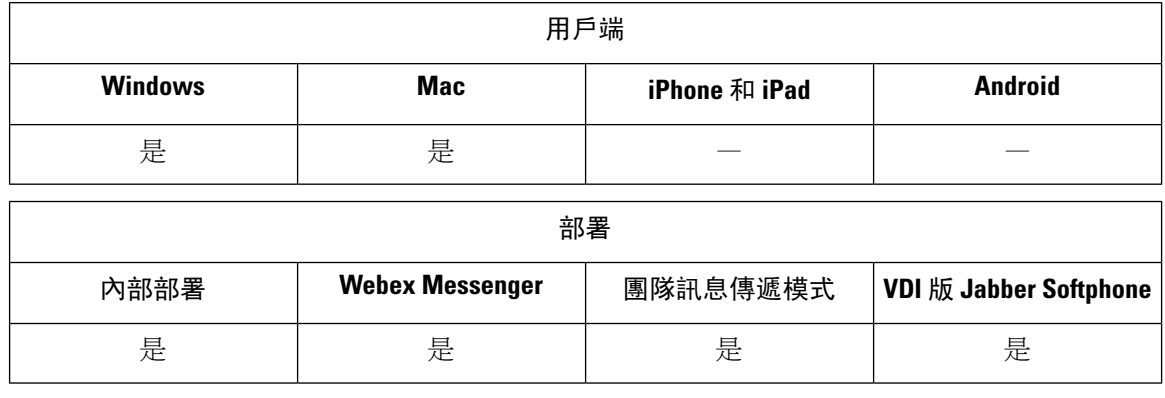

您可以為使用者設定多條電話線路以執行日常的 Cisco Jabber 任務。 每位使用者最多可以增添 8 條 電話線路。 您可以在 Cisco Services Framework(CSF)裝置上為使用者設定多線路。

Cisco Unified Communications Manager 11.5 SU3 版及更高版本支援多線路。 但若您使用的是 Cisco Unified Communications Manager 11.5 SU3 版和 Cisco Unified Communications Manager 12.0 版,則需 在所有叢集節點上手動安裝Cisco Options [Package](https://software.cisco.com/download/release.html?mdfid=284324806&catid=278875240&softwareid=284006014&release=12.0(0)&relind=AVAILABLE&rellifecycle=&reltype=latest) (COP) 檔案,然後重新啓動 Cisco Unified Communications Manager 以啓用多線路。

安裝並設定多線路後,您的使用者可以:

- 選擇撥打電話的首選線路。
- 查看未接來電和語音郵件。
- 在所有線路上使用轉接來電、轉接通話和電話會議。
- 為每個線路指派自訂鈴聲。

多線路在所有線路上都支援以下功能:

- 桌面電話的 CTI 控制
- 遠端攝影機控制 (FECC) 及二進位發言權控制通訊協定 (BFCP)
- 搜尋群組
- 通話錄音和靜態監控
- 共用線路,撥話 規則和目錄尋找
- 配件管理員

若啟用了多線路則這些功能僅在主線路上可用:

- 代接來電
- Extend & Conenct

### 設定多線路

開始之前

創建並新增使用者設定檔至 Cisco Unified Communications Manager

Ú

Cisco VDI 版 Jabber Softphone 方面的合併通話功能需要以下的組態: 重要須知

• 設定加入和直接傳輸原則至同一行, 跨行啟用。

• 勾選覆寫常用設定方塊。

步驟 **1** 在 **Cisco Unified CM** 管理中移至裝置 > 電話,然後尋找並選擇裝置。

#### 步驟 **2** 對於您要設定的每一行:

- 1. 請點選新增一個新的 DN, 輸入一個目錄號碼。
- **2.** 新增任何其他組態,然後點選儲存。

## 啟用多線路 **MRA** 存取

在Mobile and Remote Access(MRA)模式下使用 Cisco Jabber 桌面用戶端時,支援多線路。 可以在 Cisco TelePresence Video Communication Server(VCS-C)中啟用此功能。

步驟 **1** 移至 VCS-C。

步驟 **2** 選擇 **VSC-C** 組態 > **Unified Communications** > 組態 > **SIP** 路徑標頭並將其設定為開啟。

# 私人會議室

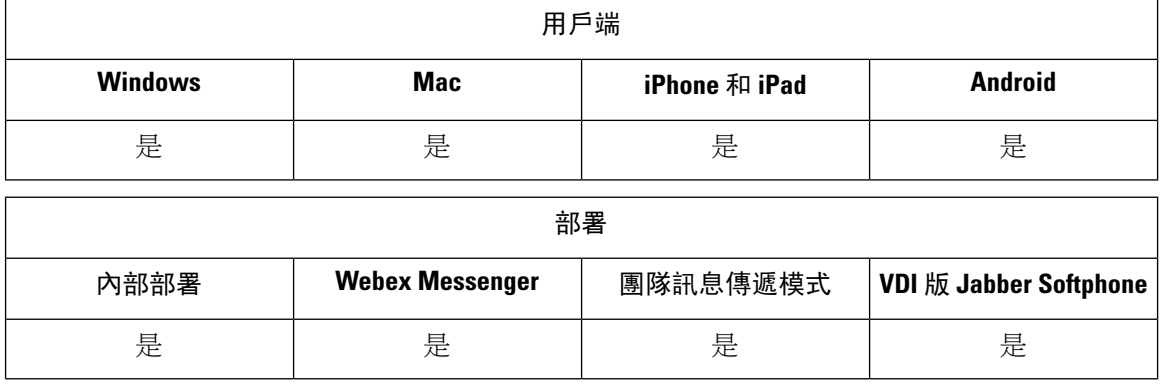

個人會議室是始終可用的虛擬會議室,可用於與人員會面。Cisco Jabber 使用 Cisco Webex Meetings 的個人會議室功能,讓使用者可以輕鬆地使用用戶端中的開始開會選項與聯絡人會面。

- 步驟1 預設情況下, 在 Cisco Webex Meetings 中為使用者啓用了"個人會議室"。有關更多資訊,請參閱此處的 Cisco Webex Meetings 說明文件: [https://www.cisco.com/c/en/us/support/conferencing/webex-meeting-center/](https://www.cisco.com/c/en/us/support/conferencing/webex-meeting-center/products-installation-and-configuration-guides-list.html) [products-installation-and-configuration-guides-list.html](https://www.cisco.com/c/en/us/support/conferencing/webex-meeting-center/products-installation-and-configuration-guides-list.html)
- 步驟 **2** 使用者可以在CiscoWebex Meetings中透過選擇以下選項為所有即時會議配置其個人會議室:在我的所有即時會議 中使用個人會議室。

# **Cisco Jabber** 視訊和語音通話推播通知服務

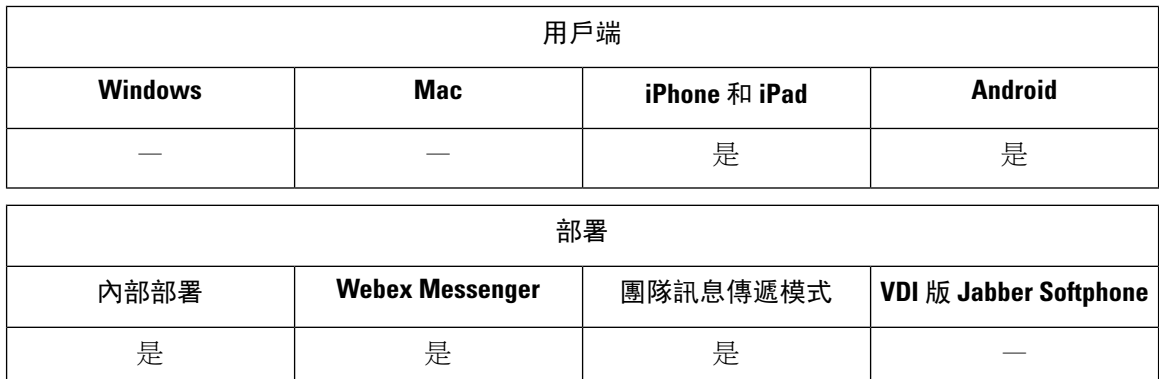

Cisco Jabber使用者可以收到有關Jabber語音和視訊通話的推播通知。當裝置被鎖定時,Cisco Jabber 是否在背景中執行以及已連線或未連線 Cisco Jabber 即時訊息服務時,此功能均可使用。

有關即時訊息的"推播通知"的更多資訊,請參閱[即時訊息推播通知服務](#page-39-0) ,第 30 頁上的。

#### **iPhone** 和 **iPad** 版 **Cisco Jabber**

從版本 12.1 開始將可執行 Apple 推播通知(APN),並支援已啓用 AES 使用者的推播通知。 使用 APN 可以確保在 Jabber 處於背景時都能收到聊天訊息和通話。

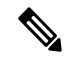

附註 iOS 上的 Jabber MAM 用戶端僅支援語音通話的推播通知,不支援即時訊息的推播通知。

#### **Android** 版 **Jabber**

從 12.9.1 版開始, Firebase Cloud Messaging (FCM) 的執行即開始支援使用者推播通知。 使用 APN 可以確定在 Jabber 處於背景時都能收到聊天訊息和通話。

#### 先決條件

- iPhone 和 iPad 版 Cisco Jabber
	- Cisco Unified Communications Manager 11.5.1 SU3 版本或更高版本

但是,您必須在 2021 年 4 月之前升級到 11.5.1 SU8 版本或 12.5.1 SU3 版本。

• Cisco Expressway X8.10

但是,您必須在 2021 年 4 月之前升級到 X12.6 版本。

- Android 版 Jabber
	- Cisco Unified Communications Manager 12.5.1 SU3 版本或更高版本
	- Cisco IM and Presence 12.5.1.1 SU3 (僅 Jabber)
	- Cisco Expressway X12.6

#### 推播通知如何傳遞至 **Jabber**

Jabber 在登入過程中會註冊至 APN 服務。 使用者必須登入 Jabber 才能接收推播通知服務。

UnifiedCM伺服器將通知推播到Cisco雲端伺服器,而Cisco雲端伺服器將此通知推播到APN服務。 然後,APN 服務會將此通知傳遞到 Cisco Jabber 裝置(如 iPhone 和 iPad)上的 Jabber。 這些裝置會 重新啟動 Jabber 以從 Unified CM 伺服器擷取通話,從而可以隨時接收來電。

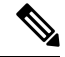

如果已啟用推播通知服務,而使用者手動終止Jabber,則**ForceLogoutTimerMobile**參數無法運作。 如果您想要使用 **強制登出計時器行動** 參數,建議您停用推播通知服務。 附註

#### 支援的服務

- 僅電話和完全 UC 模式
- 共用線路(您可自一台裝置接聽電話,然後使用保留和繼續功能將其轉接到 Jabber)

• CallKit(您可以在 Jabber 通話、Jabber 到本地通話、本地到 Jabber 通話之間切換)

#### 侷限

- 若來電在 Jabber 自 Unified CM 伺服器擷取通話之前斷話,則不會記錄該未接通話或通話記錄。
- 如果同時安裝了 Cisco Jabber 和 Cisco Webex Teams,則首先接收來電的應用程式將顯示通話工 具包。
- 從 12.9 版開始,不再支援同儕間通話 (本地通話)。
- 如果您終止或暫停 Jabber 並接聽來電, Jabber 會啓動與 Unified CM 的連線。在此情況下, 您可 能會看到「通話正在連接」的階段提示語。
- 如有下列的情況,Jabber 用戶端將停用推播通知:
	- 如果您的裝置沒有 Google 服務 ( 例如 Huawei Mate 30 及更高版本 ), 則即便您在伺服器上 啟用了推播通知,用戶端也會停用推播通知。
	- 如果您的裝置有 Google 服務而區域為"中國大陸",則即便您在伺服器上啓用了推播通 知,用戶端也會停用推播通知。
	- 在中國其他種裝置的推播通知而言,用戶端使用伺服器設定。

### 啟用 **Cisco Unified Communications Manager** 上的推播通知服務。

步驟 **1 Cisco Unified CM** 管理 > 進階功能 > **Cisco** 雲端登錄。

步驟 **2** 在通知設定中勾選啟用推播通知。

步驟 **3** 點擊儲存。

### (可選)推播通知與單一號碼聯繫一起使用

推播通知的處理時間可能會干擾單一號碼振鈴(SNR)。當您將推播通知與SNR一起使用時,我們 建議將響鈴前的等待時間至少延長到 13 秒。 這段時間讓您有時間接聽電話。

- 步驟 **1** 在 Cisco Unified CM Administration 中,選取裝置 > 電話。
- 步驟 **2** 選擇關聯的行動性身份並找到計時器資訊。
- 步驟 **3** 將有人撥打給我的工作線路時,等候 **\* X** 秒後此電話再振鈴。設定為至少**13**。

### (可選)將推播通知與語音郵件一起使用

無應答鈴聲持續時間(秒):將通話傳送至語音信箱的預設時間設定爲 12 秒。 推播通知之處理大 部分時間都可以使用。當您將推播通知與語音郵件一起使用時,我們建議將持續時間至少延長至25 秒。 這段時間讓您有時間接聽電話。

步驟 **1** 在 Cisco Unified CM 管理中選擇 通話路由 > 目錄號碼。

步驟 **2** 選擇您的目錄號碼並找到通話轉移和通話代接設定。

步驟 **3** 將無應答鈴聲持續時間(秒)設定為至少**25**。

# 單一號碼聯繫

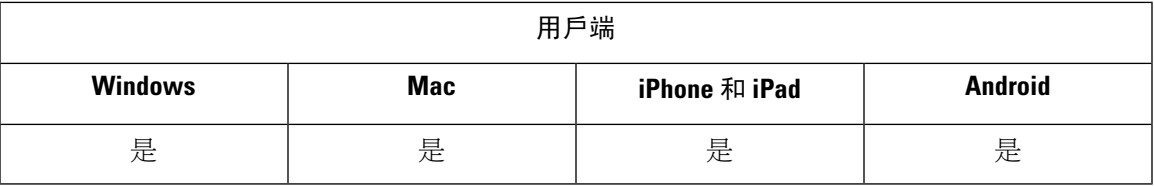

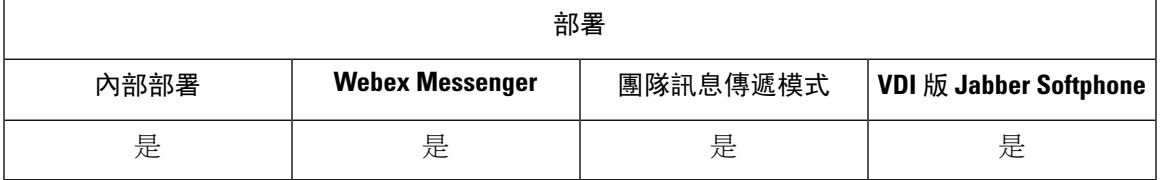

使用單一號碼聯繫(SNR),在以下情況下,使用者可以將通話從其工作號碼自動轉接到手機:

• Cisco Jabber 不可用。

Jabber 再次可用並連線到公司網路後,Unified CM 會將通話傳送到 Jabber 用戶端,而不使用 SNR。

• Jabber 行動使用者選擇行動語音網路或自動選擇,且不在 Wi-Fi 網路中。

使用者可以從 Cisco Jabber 選擇或清除其 SNR 目標號碼。

## 啟用單一號碼聯繫

使用以下過程為您的使用者啟用單一號碼聯繫。

開始之前

確保使用者已為其分配了裝置。

步驟 **1** 開啟 **Cisco Unified CM** 管理介面。

- 步驟 **2** 為一般使用者設定單一號碼聯繫,如下所示:
	- a) 移至**使用者管理 > 一般使用者,**搜尋使用者並點選其名稱。
	- b) 在 行動化資訊 區段中,勾選 啟用行動化 方塊。
	- c) 在 Cisco Unified Communications Manager 9.0 及更早版本上, 指定主要使用者裝置。
	- d) 點擊儲存。

### 步驟 **3** 建立遠端目標設定檔

- a) 移至裝置 > 裝置設定 > 遠端目標組態檔 > 新增。
- b) 輸入所需的値,然後按一下儲存。
- c) 請點選新增目錄號碼並輸入桌面電話的電話號碼,以與遠端目標目錄號碼建立關聯。
- d) 按一下儲存。
- e) 請點選新增遠端目標,在中輸入您的遠端目標的號碼目標號碼然後選擇使用者身份。
- f) 請點選啟用 **Unified Mobility**功能,然後點選以下的選項:
	- 啟用單一號碼聯絡
	- 啟用移至行動裝置
- g) 點擊儲存。

### 侷限

對於早於 8.10.X 的 Cisco TelePresence Video Communication Server 控制(VCS)版本,您需要設定 以下內容,以便為透過Mobile and Remote Access使用 Cisco Jabber 的使用者啓用單一號碼覆蓋。

- 步驟 **1** 在 Cisco Telepresence Video Communication Server 控制(VCS)中,選擇組態 > **Unified Communications** > **HTTP** 允許清單 > 可編輯的內傳規則
- 步驟 **2** 請點選新增創建一個新項目
- 步驟 **3** 輸入下列詳細資料:
	- 說明 輸入檢視的說明。
	- URL-輸入 URL 詳細資訊。例如,https://[CUCM 網域名稱]:通訊埠號碼。
	- 允許的方法-檢查預設値。例如, GET, POST, PUT
	- 相符類型-下拉清單中選擇前綴相符。

#### 步驟 **4** 按一下儲存。

# **URI** 撥號

您可以將 URI 撥話功能用於公司處所內部署。 URI 撥話需 Cisco Unified Communications Manager 版 本 9.1 (2)或更高版本。

Ú

重要須知 啓用經由 Office 反向撥話 功能時,行動用戶端皆不支援 URI 撥話。

您可以在 jabber-config.xml 中以啟用 SIPURIDialling 參數啟用此功能。

範例:<EnableSIPURIDialling>True</EnableSIPURIDialling>

有關參數值的詳情,請參閱通用政策區段。

使用者可以使用 Uniform Resource Identifiers (URI) 撥話 進行通話及解析聯絡人。 例如,名為 Adam McKenzie 的使用者具有下列與其目錄號碼關聯的 SIP URI:amckenzi@example.com。 URI 撥話 可讓使用者使用 Adam 的 SIP URI撥話給他而非他的目錄號碼。

有關URI撥話需求和進階組態(包括ILS設定)的詳情,請參閱《*Cisco UnifiedCommunications Manager* 系統組態指南》的 *URI* 撥號區段。

### 將 **URI** 與目錄號碼建立關聯

當使用者進行 URI 通話時,Cisco Unified Communications Manager 會將入通話路由到與 URI 關聯的 目錄號碼。 因此,您必須將 URI 與目錄號碼建立關聯。 您可以使用 URI 自動填充目錄號碼,也可 以使用 URI 設定目錄號碼。

### 自動以 **URI** 填充目錄號碼

將使用者新增到 Cisco Unified Communications Manager 時,將目錄 **URI** 具有有效 SIP URI 的欄位。 Cisco Unified Communications Manager 將該 SIP URI 儲存在一般使用者組態中。

當您為使用者指定主要副檔名時,Cisco Unified Communications Manager 會將目錄 URI 從一般使用 者組態填充到目錄號碼組態。 這樣,將自動為使用者的目錄號碼填充目錄 URI。 Cisco Unified Communications Manager 還將 URI 放在預設值分區中,即目錄 **URI**。

以下任務在總體上概述了設定 Cisco Unified Communications Manager 的步驟,以便目錄號碼繼承 URI:

#### 步驟 **1** 新增裝置...

- 步驟 **2** 自目錄號碼新增到裝置。
- 步驟 **3** 將使用者與裝置建立關聯。
- 步驟 **4** 為使用者指定主要擴展名。

下一步

驗證目錄 URI 是否與目錄號碼關聯。

#### 設定目錄號碼的 **URI**

您可以為不與使用者關聯的目錄號碼指定 URI。 您應該使用 URI 設定目錄號碼,僅用於測試和評估 目的。

要使用 URI 設定目錄號碼,請執行以下操作:

- 步驟 **1** 開啟 **Cisco Unified CM** 管理介面。
- 步驟 **2** 選擇 通話路由 > 目錄號碼.

隨即顯示尋找及列出安全目錄號碼 (Find and List Secure Directory Numbers) 視窗。

步驟 **3** 尋找並選擇適當的目錄號碼。

目錄號碼組態視窗隨即開啟。

- 步驟 **4** 尋找目錄 **URI** 區段。
- 步驟 **5** 在 **URI** 欄中指定有效 SIP URI。
- 步驟 **6** 從分區欄中選擇適當的分區。

附註 您不能手動將 URI 新增到系統目錄 **URI** 分區。 您應該將 URI 與目錄號碼新增到相同的路由分區。

步驟 **7** 將分區新增到適當的通話搜尋空間,以便使用者可以通話目錄號碼。

步驟 **8** 選取儲存。

### 建立目錄 **URI** 分區的關聯

您必須將 Cisco Unified Communications Manager 放置 URI 的預設分區與包含目錄號碼的分區建立關 聯。

### Ú

要啟用 URI 撥話,必須將預設值目錄 URI 分區與包含目錄號碼的分區關聯。 重要須知

如果在通話搜尋空間中尙沒有目錄號碼的分區,則應創建一個分區並進行適當的設定。

- 步驟 **1** 開啟 **Cisco Unified CM** 管理介面。
- 步驟 **2** 選擇系統 > 企業參數。

隨即出現企業群組組態視窗。

- 步驟 **3** 尋找一般使用者參數區段。
- 步驟 **4** 在目錄 **URI** 別名分區一行中的下拉選單中選擇適當的分區。

#### 步驟 **5** 點擊儲存。

預設值目錄 URI 分區與包含目錄號碼的分區關聯。 結果,Cisco Unified Communications Manager 可 以將內傳的 URI 通話路由到正確的目錄號碼。

您應該確保該分區位於適當的通話搜尋空間中,以便使用者可以對目錄號碼進行通話。

### 在 **SIP** 請求中啟用 **FQDN** 以進行聯絡人解析

要使用 URI 啓用聯絡人解析, 必須確保 Cisco Unified Communications Manager 在 SIP 請求中使用完 全限定的網域名稱(FQDN)。

- 步驟 **1** 開啟 **Cisco Unified CM** 管理介面。
- 步驟 **2** 選取裝置 > 裝置設定 > **SIP** 設定檔,

隨即開啟尋找及列出 **SIP** 設定檔視窗。

步驟 **3** 尋找並選擇適當的 SIP 組態檔。

記住 您無法編輯預設值的 SIP 組態檔。 如果需要,您應該創建可以修改的預設值 SIP 組態檔的副本。

步驟 **4** 選擇 在 **SIP** 請求中使用完全合格網域名稱 然後選擇 儲存。

#### 下一步

將 SIP 組態檔與所有具有 URI 關聯的主要副檔名的裝置關聯。

# 語音信箱迴避

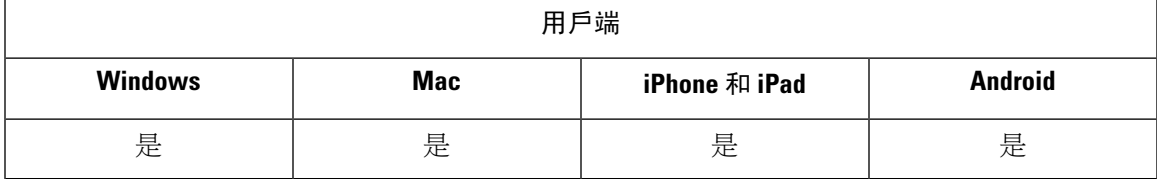

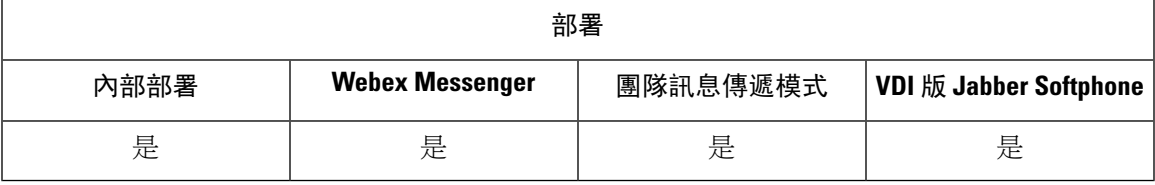

語音信箱迴避是可防止行動網路業者的語音信箱應答通話的一項功能。 如果使用者在行動裝置上收 到來自企業的 Mobile Connect 通話,則此功能很有用。 將內傳的 DvO-R 通話放置到行動裝置上時, 它也很有用。

您可以透過以下兩種方式之一來設定語音信箱迴避:

- 定時控制―(預設)使用此方法,您可以在 Cisco Unified Communications Manager 上設定計時器, 以確定行動使用者或行動服務供應商語音信箱是否應答了通話。
- 使用者控制—使用此方法,您將 Cisco Unified Communications Manager 設定為要求使用者按裝 置鍵盤上的任意鍵以產生 DTMF 音,然後才能繼續進行通話。

如果部署 DvO-R,Cisco建議您也設定避免使用者控制的語音信箱。 如果設定了使用者控制的語音 信箱迴避,則此功能適用於 DvO-R 和 Mobile Connect 通話。

有關避免語音郵件的更多資訊,請參閱確認答案和*DvO*虛擬機偵測的區段*CiscoUnifiedCommunications Manager* 功能和服務指南供您釋放。

### 如下設定計時器控制的語音信箱迴避:

透過行動化標識或遠端目標上設定太早接起計時器和答電時間太晚。 有關更多資訊,請參見新增行 動化標識或新增遠端目標(可選)主題。

### 開始之前

Cisco Unified Communications Manager 6.0 版和更高版本支援計時器控制的語音信箱迴避。

### 如下設定計時器控制的語音信箱迴避:

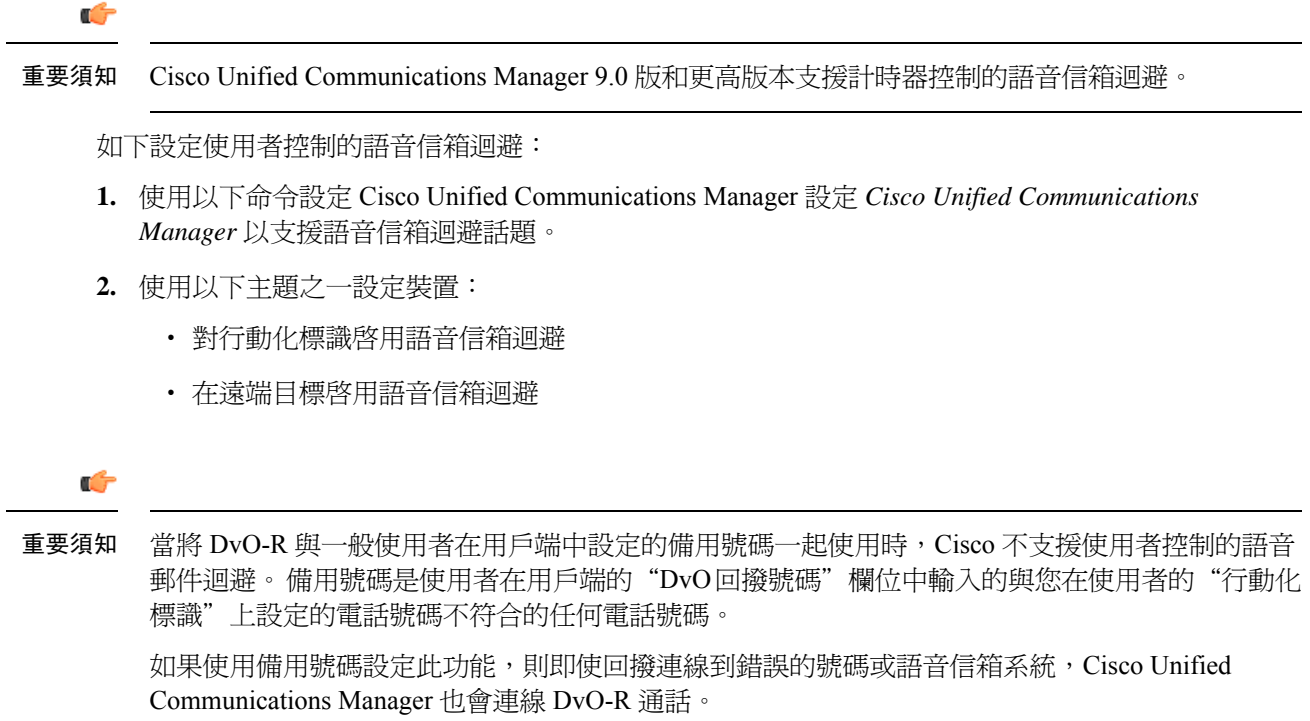

### 設定 **Cisco Unified Communications Manager** 以支援語音信箱迴避

使用此過程來設定 Cisco Unified Communications Manager 以支援使用者控制的語音信箱迴避。

步驟 **1** 開啟 **Cisco Unified CM** 管理介面。

步驟 **2** 選取系統 > 服務參數。

步驟 **3** 在伺服器 下拉式清單方塊中,選取作用中的 Cisco Unified Communications Manager 。

步驟 **4** 在服務下拉清單中,選擇 **Cisco Call Manager**(活躍)服務。

步驟 **5** 在叢集範圍的參數(系統**-**行動畫單一號碼聯繫語音信箱)區段。

本區段中的設定並非特定於 Cisco Jabber。 有關如何配置這些設定的資訊,請參見《*Cisco Unified Communications Manager* 管理員指南》中確認答案和經由辦公室撥話虛擬機器偵測區段。 附註

步驟 **6** 點擊儲存。

### 對行動化標識啟用語音信箱迴避

使用此過程為一般使用者的行動化標識啟用使用者控制的語音信箱迴避。

#### 開始之前

- 在 Cisco Unified Communications Manager 上設定警報音。 有關詳情請參閱您版本的《*Cisco Unified Communications Manager* 管理員指南》中的通報器設定區段。
- 如果您在 Cisco Unified Communications Manager 上設定了媒體資源群組,請在媒體資源群組上 設定警報音。 有關詳情請參閱您版本的《*Cisco Unified Communications Manager* 管理員指南》 中的媒體資源群組設定區段。
- 步驟 **1** 開啟 **Cisco Unified CM** 管理介面。
- 步驟 **2** 導覽至要設定的裝置,如下所示:
	- a) 選取裝置 > 電話。
	- b) 搜尋您所要設定的裝置。
	- c) 選擇裝置名稱以開啟 電話組態 視窗。
- 步驟 **3** 在關聯的行動化標識區段,點選"行動化標識"的連結。
	- 為確保語音信箱迴避功能正常執行,一般使用者在Cisco Jabber用戶端中輸入的「經由辦公室撥話」回撥號 碼必須與您在"行動化標識組態"瑩幕上輸入的目標號碼相符。 附註

步驟 **4** 設定原則如下:

- Cisco Unified Communications Manager 版本 9—在單一號碼聯繫語音信箱原則下拉清單,選擇使用者控制。
- 無「經由辦公室撥話 」的 Cisco Unified Communications Manager 版本 10-在單一號碼聯繫語音信箱原則下拉清 單,選擇使用者控制。
- 附「經由辦公室撥話 」的 Cisco Unified Communications Manager 版本 10
	- 在單一號碼聯繫語音信箱原則下拉清單中選擇計時器控制。
	- 在「經由辦公室撥話 」的反向語音信箱原則下拉清單中選擇使用者控制。

步驟 **5** 點擊儲存。

### 在遠端目標啟用語音信箱迴避

使用此程序可為一般使用者的遠端目標啟用使用者控制的語音信箱迴避。

#### 開始之前

- 在 Cisco Unified Communications Manager 上設定警報音。 有關設定警報音的資訊,請參閱您 Cisco Unified Communications Manager 管理指南警報音 的區段。
- 如果您在 Cisco Unified Communications Manager 上設定了媒體資源群組,請在媒體資源群組上 設定警報音。有關設定警報音的資訊,請參閱您的版本的 Cisco Unified Communications Manager 管理指南中媒體資源群組設定 的一節。
- 步驟 **1** 開啟 **Cisco Unified CM** 管理介面。
- 步驟 **2** 導覽至要設定的裝置,如下所示:
	- a) 選取裝置 > 電話。
	- b) 搜尋您所要設定的裝置。
	- c) 選擇裝置名稱以開啟 電話組態 視窗。
- 步驟 **3** 在關聯的遠端目標區段中,點選關聯的遠端目標的連結。
- 步驟 **4** 設定原則如下:
	- Cisco Unified Communications Manager 版本 9-在單一號碼聯繫語音信箱原則下拉清單,選擇使用者控制。
	- 無「經由辦公室撥話 」的 Cisco Unified Communications Manager 版本 10-在單一號碼聯繫語音信箱原則下拉清 單,選擇使用者控制。
	- 附「經由辦公室撥話 」的 Cisco Unified Communications Manager 版本 10
		- 在單一號碼聯繫語音信箱原則下拉清單中選擇計時器控制。
		- 在「經由辦公室撥話 」的反向語音信箱原則下拉清單中選擇使用者控制。

步驟 **5** 點擊儲存。

# 語音留言

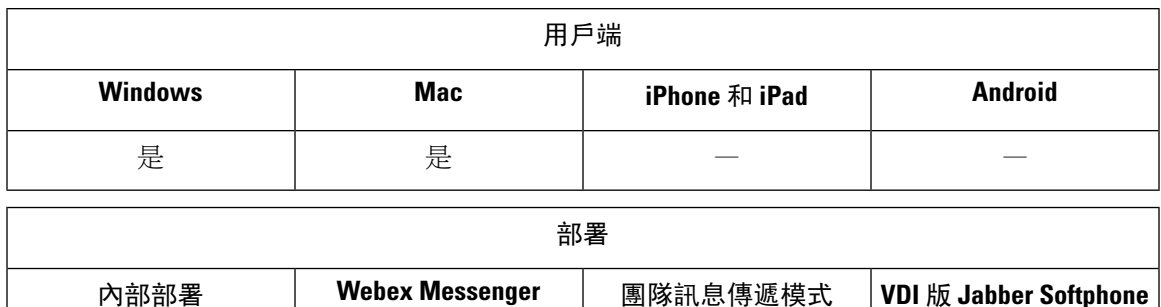

語音郵件螢幕包括以下額外選項:

• 使用者可以在不撥打電話的情況下錄製語音訊息,然後傳送訊息。 使用者可以從語音郵件伺服 器的目錄中選擇收件人。

是 こうしゃ しゅうしょう 是ってい しゅうしょう 一見 こうしょう しゅうしょう

- 使用者可以直接回覆語音郵件的發件人或該郵件的所有收件人。
- 使用者可以將語音郵件轉寄給新的收件人。

語音郵件伺服器的管理員還可以創建通訊組清單,使用者可以向其傳送訊息。

## 顯示已傳送的語音留言

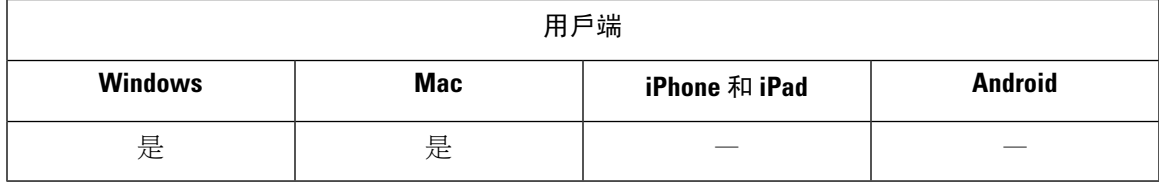

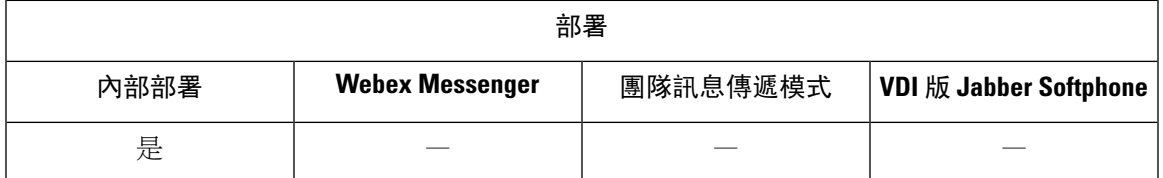

如果您在 Cisco Unity Connection 中設定了已傳送訊息的保留期限,則使用者可以在 Jabber 中存取其 已傳送語音訊息。

步驟 **1** 在 **Unity Connection** 管理中移至訊息組態。

步驟2 設定傳送郵件: 保留期限(天)為正數以啓用此功能。

# 自動接聽來電

您可以設定 CSF 裝置以自動接聽 Jabber 來電。 在 Unified CM 中,您可以將裝置設定為使用耳機或 喇叭自動接聽。

除非所有已連接的裝置都支援自動接聽,否則切勿在共用線路上設定自動接聽。

 $\mathscr{D}_{\mathscr{A}}$ 

如果你亦啓用了壓縮音效,則僅當 CSF 裝置使用耳機自動接聽時,Jabber 才會播放壓縮音效。 以喇 叭自動接聽來電時,不會播放壓縮音效。 附註

# **Jabber** 和 **Cisco Unified** 聯絡中心

您可以在聯絡中心環境將 Cisco Jabber 用作值機員電話。 我們支援以下的 Jabber Cisco Unified 聯絡 中心功能:

- **CTI** 服務權-Unified 聯絡中心部署可以透過 CTI 控制 Jabber 軟體電話。
- 自動接聽 您可以在 Unified CM 中為 Jabber CSF 裝置設定自動接聽,但共享線路上的所有裝 置都必須支援自動接聽。
- 壓縮音效-您可以在耳機上使用自動接聽功能的壓縮音效。 使用喇叭自動接聽將不支援壓縮音 效。
- 低語宣佈-您可以使用低語宣佈功能向代理播放簡介資訊。
- 代理問候語-您可以使用代理問候語向客戶播放預先錄製的訊息。
- 靜態監控-主管可以監聽來電。
- 主管插話—僅在插話模式下,主管可以將自己加入至當前的通話中。 您必須設定以網路為基礎 的媒體資源,並啟用它們以供 Jabber 使用才能支援此功能。 即使在 Jabber 上啟用了內建橋 (BiB),此功能亦可於插話模式下運作。
- 通話錄音-您可以將錄音串流發送到 Cisco Unified 聯絡中心支援的錄音伺服器。

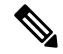

附註 Jabber 在聯絡中心部署中不支援 Extension Mobility。

# 減少電話號碼解決方案請求的伺服器負載

啟動 Jabber 時,Jabber 會嘗試從聯絡人來源中尋找通話記錄中的每個來電者。 在像通話中心這樣的 部署中,大多數通話來自外部號碼,這些請求對於外部電話號碼來說是不必要的開銷。 有大量外線 通話的情況下,這些要求會為您的 LDAP 或 UDS 伺服器帶來很大的負擔。

 $\overline{\phantom{a}}$ 

如果您需要減少此負擔,則可以使用 DisableCallHistoryResolution 參數。

I

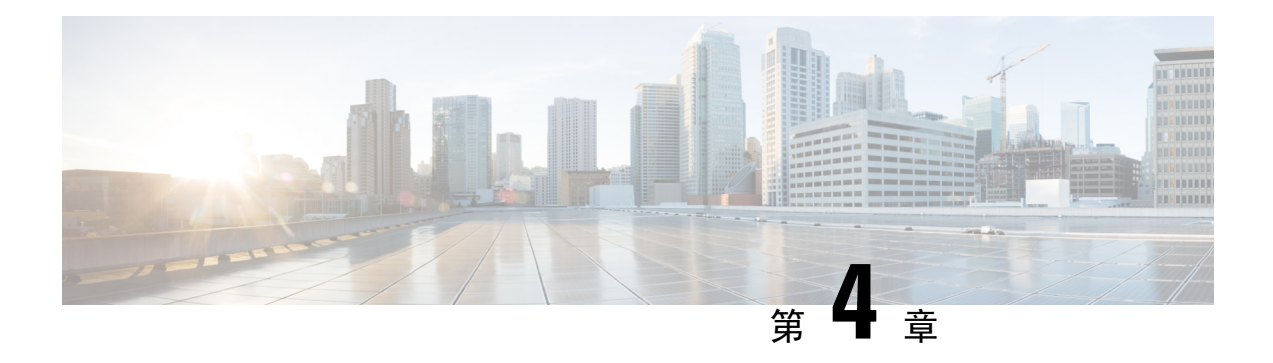

# 安全性與監控

- [閒置登出計時器](#page-90-0) ,第 81 頁上的
- [回報問題](#page-91-0),第82頁上的
- [設定裝置](#page-93-0) PIN ,第 84 頁上的
- [行動用戶端上的指紋憑證](#page-94-0) ,第 85 頁上的
- [靜態監控和通話錄音](#page-95-0) ,第 86 頁上的
- Cisco Jabber [Analytics](#page-96-0) 遙測,第87頁上的
- [無線位置監控服務](#page-98-0),第89頁上的
- [即時訊息的安全頁籤](#page-99-0) ,第 90 頁上的

# <span id="page-90-0"></span>閒置登出計時器

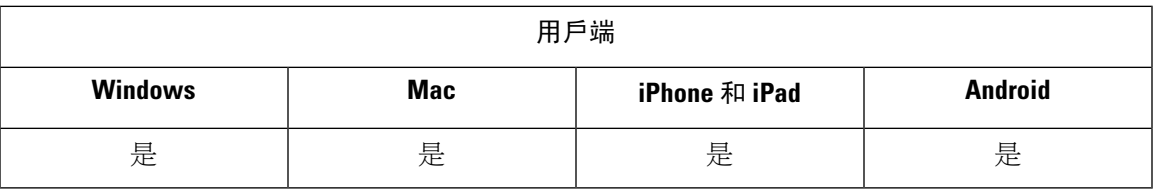

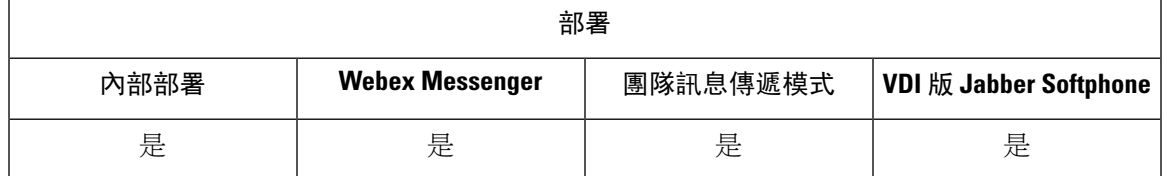

閒置登出計時器 - 此計時器可讓您在指定的閒置時間後將使用者自動登出用戶端。 桌面用戶端閒置狀態包括:

- 用戶端被放到後方。
- 語音通話中無使用者互動。

您可以使用以下命令在行動用戶端上設定此功能:強制登出計時器行動 參數。 桌面用戶端非使用狀態包括:

- 無鍵盤或滑鼠活動。
- 用於撥打及接聽電話的接通配件上沒有使用者互動。

使用 強制登出計時器桌面 參數設定此功能。

若未設定參數,用戶端將不會自動登出。

# <span id="page-91-0"></span>回報問題

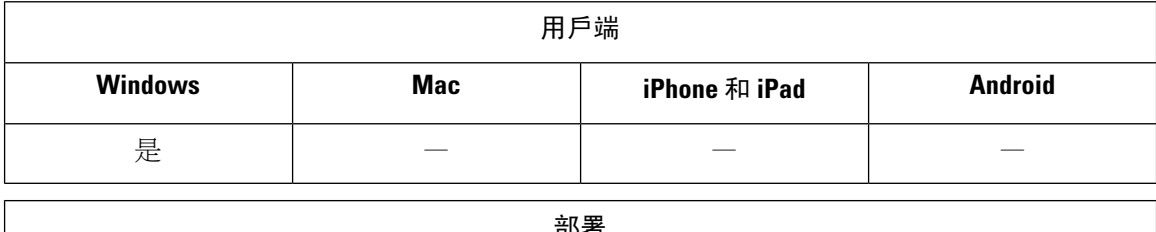

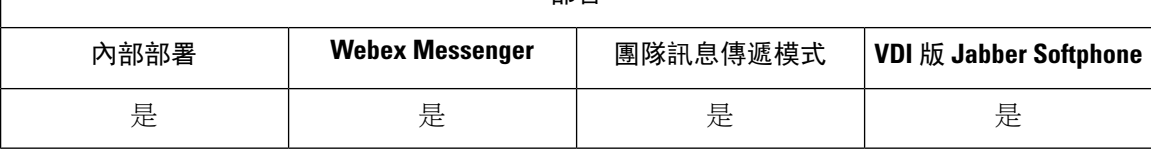

設定問題回報讓使用者可傳送使用用戶端遇到的問題的摘要。 遞交問題報告的方法有兩種,如下所 示:

- 使用者直接透過用戶端介面遞交問題報告。
- 使用者將問題報告儲存在本地,然後再上載。

用戶端使用 HTTP POST 方法遞交問題報告。 創建一個自訂指令碼以接受 POST 請求,並在 HTTP 伺服器上將該指令碼的 URL 指定為組態參數。 由於使用者可以將問題報告儲存在本地,因此您還 應該創建一個 HTML 表單,其中包含一個表單,以使使用者可以上載問題報告。

#### 開始之前

完成以下步驟以準備環境:

- **1.** 安裝和設定 HTTP 伺服器。
- **2.** 創建一個自訂指令碼以接受 HTTP POST 請求。
- **3.** 創建一個 HTML 頁面,使使用者可以上載本地儲存的問題報告。 您的 HTML 頁面應包含一個表 單,該表單接收儲存為.zip的檔案並包含使用您的自訂指令碼發布問題報告的動作。

以下是接收問題報告的範例表單:

```
<form name="uploadPrt" action="http://server_name.com/scripts/UploadPrt.php" method="post"
enctype="multipart/form-data">
<input type="file" name="zipFileName" id="zipFileName" /><br />
<input type="submit" name="submitBtn" id="submitBtn" value="Upload File" />
\langle/form\rangle
```
步驟 **1** 將自訂指令碼承載於 HTTP 伺服器上。

步驟 **2** 將指令碼的網址指定為PrtLogServerUrl組態檔中的參數。

### 解密問題報告

命令行工具 CiscoJabberPrtDecrypter.exe 用於解密問題報告的功能僅在 Wi**ndows** 電腦上可用,並 且包含在安裝程序中。 該工具具有以下參數:

- - 說明—顯示說明訊息。
- -私鑰 -指定私鑰檔案,爲增強隱私的郵件(.pem)或個人資訊交換 PKCS#12(.pfx)格式。
- - 密碼—可選,如果輸入的私鑰檔案受密碼保護。
- --encryptionkey —指定加密密鑰檔案,例如 file.zip.esk。
- --encryptedfile —指定加密檔案,例如 file.zip.enc。
- - 輸出檔案 -指定輸出檔案, 例如解密檔案 .zip。

### 開始之前

要解密問題報告,您需要以下:

- 使用加密方式產生問題報告時自 zip 檔案中創建的兩個檔案:
	- *file.zip.esk* —加密的對稱密鑰。
	- *file.zip.enc* -使用 AES256 加密的原始資料。
- 用於加密資料的憑證的私鑰。

步驟 **1** 在 Windows 中開啟命令提示符。

步驟 **2** 導覽至 C:\Program Files (x86)\Cisco Systems\CUCILync\ 目錄。

步驟 **3** 輸入命令和您的參數。

桌面用戶端的範例:CiscoJabberPrtDecrypter.exe-privatekey C:\PRT\PrivateKey.pfx-password 12345 --encryptedfile C:\PRT\file.zip.enc --encryptionkey C:\PRT\file.zip.esk-outfile C:\PRT\decryptedfile.zip

如果解密成功,則創建輸出檔案。 如果參數無效,則解密將失敗,且命令行上將顯示錯誤。

# 遠程收集 **PRT** 日誌

您無需等待使用者上載 PRT 日誌,可以在 **Unified CM** 管理遠程產生日誌。

#### 開始之前

要使用此功能,您的部署必須為 Unified CM 版本 12.5.1 SU 1 或更高版本。 RemotePRTServer參數會 指定用來將 PRT 日誌上載到伺服器的指令檔。

- 步驟 **1** 選取裝置 > 電話。
- 步驟 **2** 選擇需要日誌的裝置。
- 步驟 **3** 點擊產生所選的 **PRT**。

該指令檔會將 PRT 日誌上載到您的伺服器。

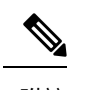

附註 要從 Cisco Sunkist 耳機收集日誌,您必須使用韌體版本 1.3 或更高版本。

### 設定遠端 **PRT** 記錄檔收集

在遠程收集 PRT 日誌之前,必須指定一個指令檔來於 **Unified CM** 管理上載日誌。

- 步驟 **1** 選取使用者管理 > 使用者設定 > **UC** 服務。
- 步驟 **2** 使用 **Jabber** 用戶端組態 **(jabber-config.xml)** 的 **UC** 服務類型來新增新的 UC 服務。
- 步驟 **3** 新增一個具有以下的值的 **Jabber** 組態參數:
	- 區段-原則
	- 參數-**RemotePRTServer**
	- 值-您上載指令檔的網址。

# <span id="page-93-0"></span>設定裝置 **PIN**

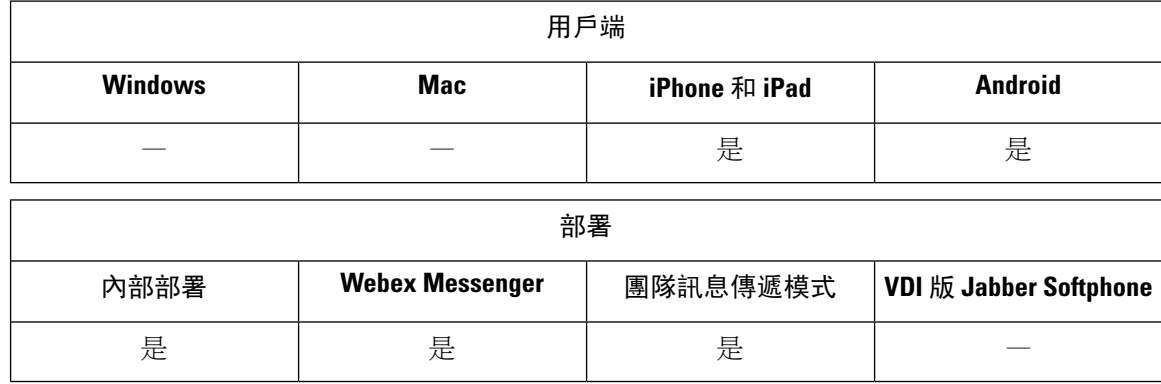

我們建議您僅在受保護的裝置上使用 Jabber。 要檢查裝置是否安全,請設定 ForceDevicePin 參數的 值為**true**。

範例:

<ForceDevicePin>true</ForceDevicePin>

如果裝置不安全:

• 然後,Jabber 顯示設定 PIN 的通知。 如果使用者沒有在 13 秒內點選設定密碼,這是一個有時 間限制的通知,使用者將登出 Jabber。

使用者點選設定密碼選項後,使用者必須進入裝置設定並使用PIN或指紋身份驗證來保護裝置。

• 如果使用者登入至 Jabber,然後立即將其置於背景,則 Jabber 會檢查使用者是否已保護裝置。 如果裝置不安全,則使用者將被登出 Jabber。

# <span id="page-94-0"></span>行動用戶端上的指紋憑證

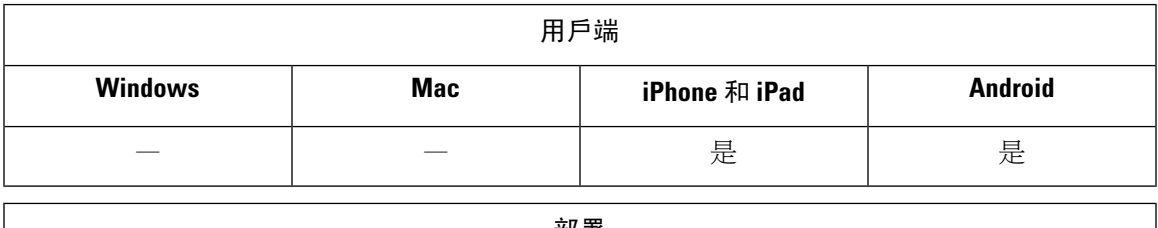

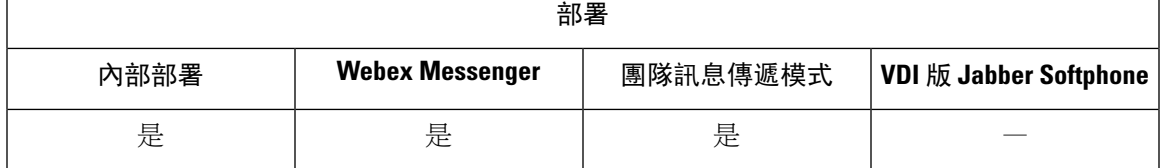

Cisco Jabber支援透過指紋或臉部辨識進行驗證以便讓使用者安全登入。您可以使用這些身份驗證方 法來確保您的使用者可以在其行動裝置上快速安全地登入 Cisco Jabber。

在以下情況下,使用指紋或臉部識別驗證:

- 當 Android 版 Cisco Jabber 使用者手動登出或自動登出後再次登入 Jabber 時, 可以使用指紋或臉 部識別進行身份驗證。
- 當 iPhone 和 iPad 版 Cisco Jabber 使用者手動登出或自動登出後再次登入 Jabber 時,可以使用指 紋或臉部識別進行身份驗證。

您可以透過設定本地指紋驗證參數使得 Cisco Jabber 使用者可使用此方式登入,

您可以使用以下任何一個值來設定此參數:

- AdminEnabled—Cisco Jabber 提示使用者使用指紋或臉部識別 進行驗證。 使用者必須使用人體 特徵憑證始能登入Cisco Jabber。倘若使用者的裝置不支援人體特徵識別功能則必須使用其密碼 登入。
- UserDecision (預設) Cisco Jabber 提示使用者使用指紋或臉部識別。 使用者可以決定是否要使 用人體特徵憑證登入至 Cisco Jabber。

• AdminDisabled — Cisco Jabber 不使用指紋或臉部識別。 不會提示顯示給使用者。

如果身份驗證失敗,Cisco Jabber 會在每次登入時提示貴組織使用者輸入其憑證。

範例:<LocalAuthenticationWithBiometrics>AdminDisabled</LocalAuthenticationWithBiometrics>

#### 生物特徵憑證的裝置要求

此功能僅在其作業系統有支援生物特徵憑證的裝置上可用。

# <span id="page-95-0"></span>靜態監控和通話錄音

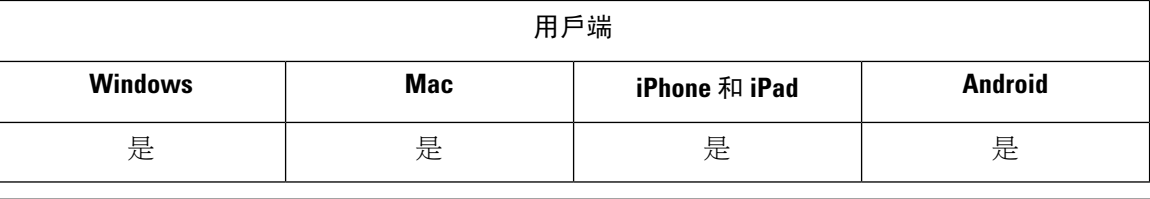

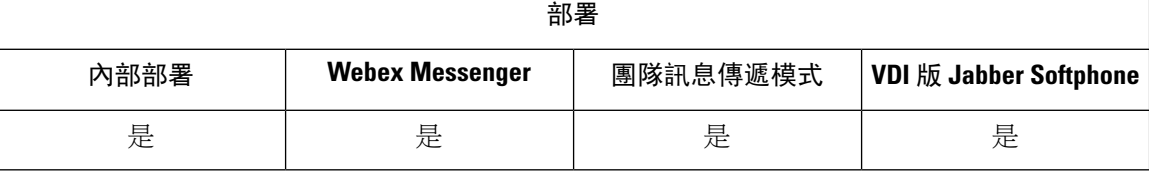

靜態監控是 Cisco Unified Communications Manager 的功能。 它使監督人員可以聽到兩個通話出席者 的聲音,但是沒有一個通話出席者可以聽到主管的聲音。

通話記錄是 Unified CM 功能,使記錄伺服器可以將代理的對話存檔。

- Jabber 不提供任何介面以開始靜態監控或通話錄音。 使用適當的軟體以安靜地監控或對通話進 行錄音。
- Jabber 目前不支援監聽通知音。
- 您僅可使用靜態監控和電話錄音的功能。 Jabber 不支援例如插隊或耳語教練的額外功能。

伺服器需求:

- 我們僅支援公司處所內部署的靜態監控和通話錄音。
- Windows 版 Cisco Jabber 和 Mac 版 Cisco Jabber 需 Cisco Unified Communications Manager 9.x 或 更高版本。
- iPhone 和 iPad 版 Cisco Jabber 和 Android 版 Cisco Jabber 需 Cisco Unified Communications Manager 11.0 或更高版本。

某些版本的Unified CM 需要裝置軟體包才能啓用監督和錄音功能。確認內建橋接欄位有在裝置電話 組態的視窗中。 若無該欄位,請下載並套用最新的裝置軟體包。

如需有關如何設定靜態監控或通話錄音的資訊,請參閱 *Cisco Unified Communications Manager* 功能 組態指南。

### 需要時立即錄音

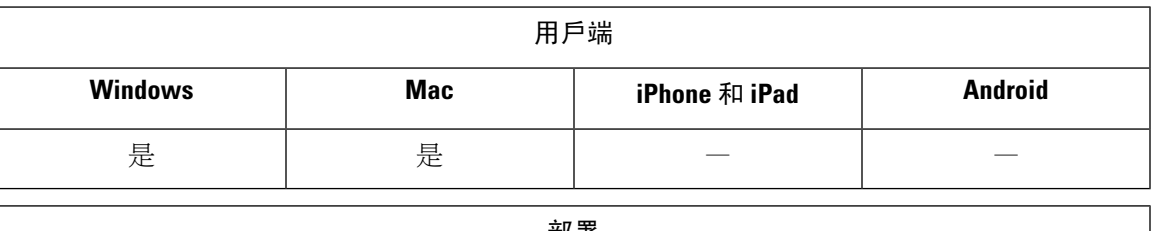

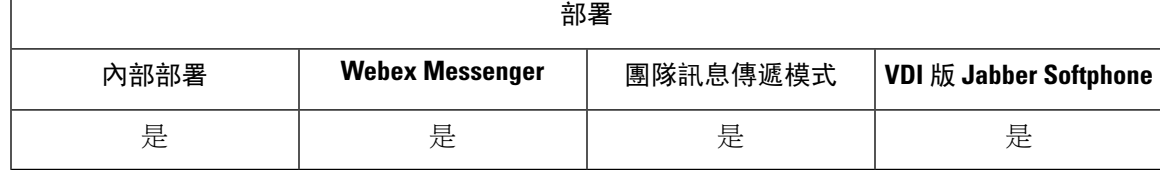

您可以為使用者提供選擇通話時間的靈活性,而非對每個通話進行錄音。

在使用 Unified Communications Manager 版本 12.5 (1)及更高版本進行的部署中,Jabber 可以使用 Jabber 的內建橋接器(BiB)支援 Unified CM 的按需錄製。 在 Cisco Unified CM 管理中,設定裝置 > 電話>錄音選項至啟用選擇性通話錄音以啓用該功能。還可以在整個叢集內或爲單個電話啓用BiB。

啟用此功能後,通話控制功能表將包含一個錄音選項,使用者可以隨時開始和停止錄製。

### 可用錄音器之間的偏好

預設情況下,若使用者加入具有設定為對通話進行錄音的外部橋接的電話會議,Jabber 將使用該外 部橋接進行錄製。 但是,出於合規性原因,某些組織可能更喜歡所有的錄音都使用 Jabber BiB。 在 這種情況下,請使用Prefer\_BIB\_recorder 參數強制使用 Jabber BiB 錄音。

# <span id="page-96-0"></span>**Cisco Jabber Analytics** 遙測

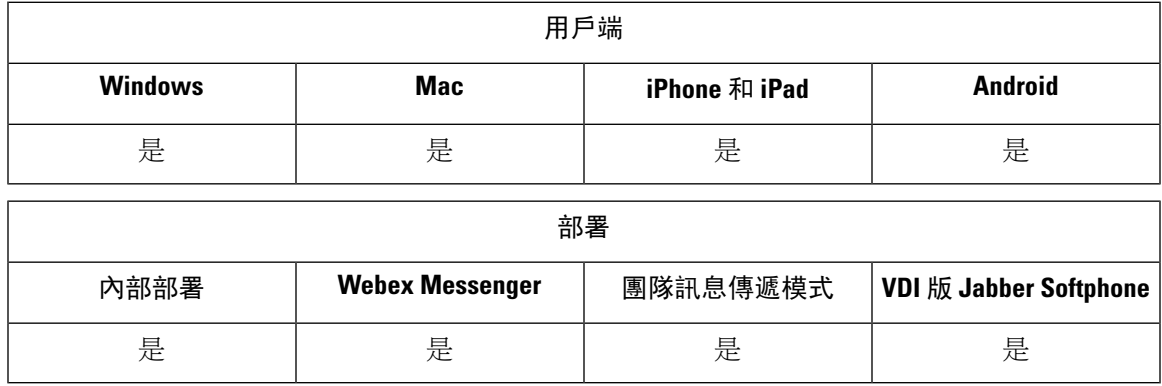

為了改善您的體驗和產品性能,Cisco Jabber可能會收集非個人可識別的使用情況和性能資料並將其 傳送給Cisco。Cisco使用匯總的資料來了解 Jabber 用戶端的使用方式及其性能的趨勢。

您必須安裝以下根憑證才能使用遙測功能:GoDaddy 2 級憑證頒發機構根憑證。遙測伺服器憑證 名稱為"metrics-a.wbx2.com"。要解決有關此憑證名稱的任何警告,請安裝所需的GoDaddy憑證。 有關憑證的更多資訊,請參閱《規劃指南》。

預設情況下,遙測資料處於開啓狀態。您可配置下列遙測參數:

- Telemetry\_Enabled -指定是否收集分析資料。預設值為 true。
- TelemetryEnabledOverCellularData —指定透過行動資料和 Wi-Fi(true)或僅透過 Wi-Fi(false) 傳送分析資料。預設值為 true。
- TelemetryCustomerID —此可選參數指定分析資料的來源。該 ID 可以是明確標識單個客戶的字 串,也可以是標識通用來源而不標識客戶的字串。我們建議您使用可產生全球獨特標識符 (GUID)創建 36 個字元的唯一標識符,或使用反向網域名稱。

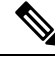

附註 停用遙測的選項不適用於 Jabber 團隊訊息傳遞模式使用者。

如需有關這些參數的詳細資訊,請參閱參數參考指南。

您可以在<https://www.cisco.com/c/en/us/about/legal/privacy-full.html>找到有關 Cisco 如何處理分析資料 的詳細資訊。

### **Webex Control Hub** 中的 **Jabber Analytics**

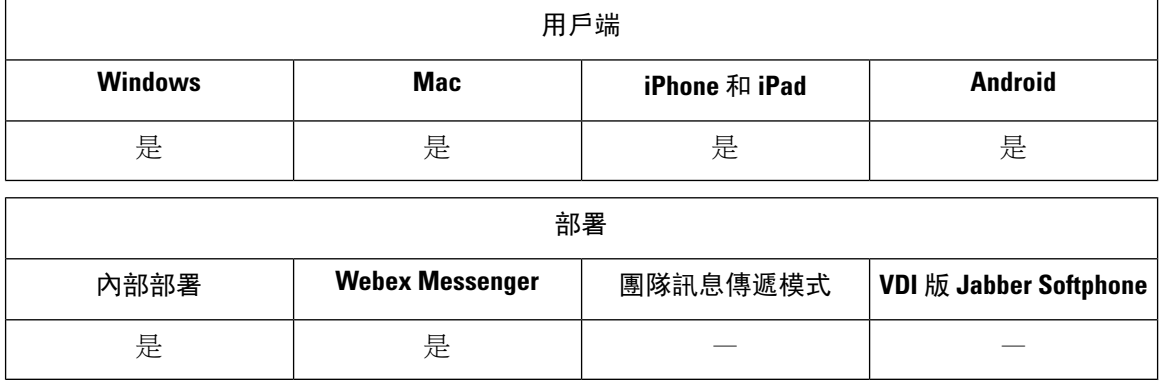

您現在可以透過 Webex Control Hub 中存取 Jabber Analytics。 您的資料可在 **Analytics** 頁面上 **Jabber** 的標籤找到。 Jabber Analytics 提供了具有趨勢的關鍵性能指標,例如:

- 活躍的使用者
- 已傳送訊息
- 以 Jabber 撥打或接聽的電話
- Jabber 的螢幕共用

要存取 Jabber Analytics,您需設定 Webex Control Hub。 在 jabber-config.xml中設定這些參 數:

- TelemetryEnabled 變為 True
- TelemetryEnabledOverCellularData 變為True

• TelemetryCustomerID 自 Control Hub 到您的組織 ID

此功能可用於以下部署模式:

- 公司處所內完整使用者控制
- 公司處所僅 IM
- 公司處所僅 IM
- Jabber 與 Webex Messenger

# <span id="page-98-0"></span>無線位置監控服務

適用於:所有用戶端

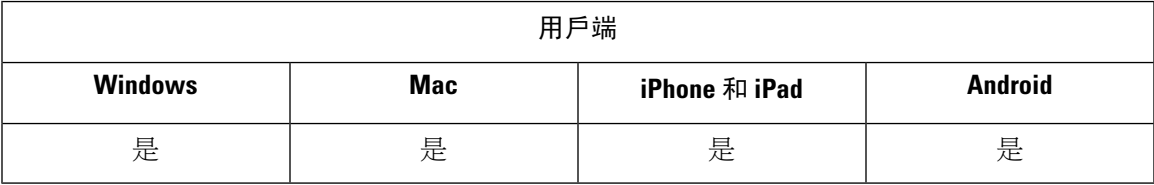

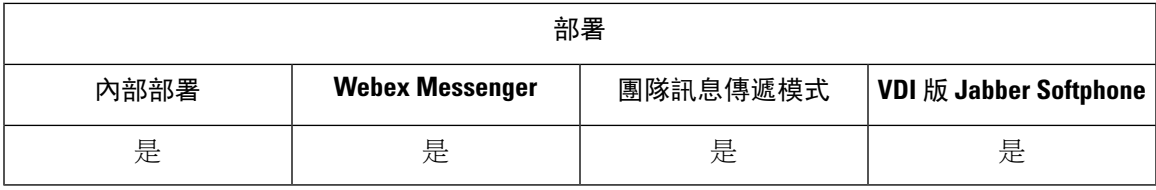

無線位置監控服務使您可以確定Cisco Jabber使用者連線至公司網路的實際位置。此資訊儲存於Cisco Unified Communications Manager。

您可在 Cisco Unified Communications Manager 11.5 或更新版本中配置無線位置監控服務,更多詳細 資訊請參閱《Cisco Unified [Communications](https://www.cisco.com/c/en/us/support/unified-communications/unified-communications-manager-callmanager/products-installation-and-configuration-guides-list.html) Manager 系統組態指南》。

Cisco Jabber 會監督使用者的位置,收集服務集 ID(SSID)和基本服務集 ID(BSSID)資訊,並至 少每 24 小時或以下情況下將此資訊傳送至 Unified CM:

- 他們當前的存取點更改了;
- 登入了 Cisco Jabber;
- 它們在本地和 Expressway for Mobile and Remote Access 之間切換;
- Cisco Jabber 從睡眠中恢復或回到活躍狀態。

公司處所內的本地部署請將啟用 E911公司處所位置政策 參數設為*True*值以配置無線位置監控。

這是 Webex Control Hub 的新功能,會影響 Jabber 部署。 您可以使用任何版本的 Jabber 來存取此功 能。 附註

Expressway for Mobile and Remote Access 方面您可使用以下命令配置無線位置監視:啓用 E911Edge 位置政策 參數為*true*和 E911Edge位置白名單 最多包含 30 個 SSID 清單,以分號分隔。

如需有關設定這些參數的詳細資訊,請參閱 *Cisco Jabber* 版本或更新適用的參數參考指南 。

# <span id="page-99-0"></span>即時訊息的安全頁籤

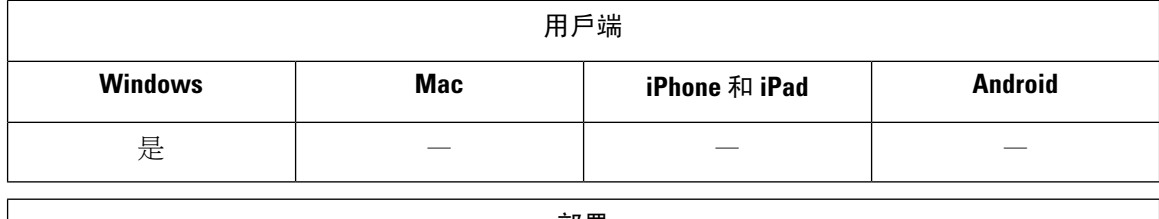

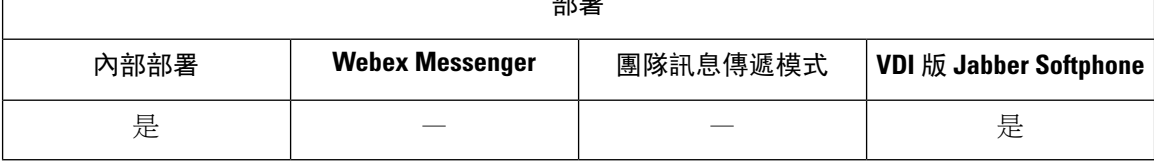

客戶通常具有資料處理的規則,這些規則限制了誰可以看到哪些資料。 您的部署可以使用合規伺服 器來過濾即時訊息。 版本 12.7 之後,Jabber 包括對 *XEP-0258*:*XMPP* 中的安全頁籤標準以啓用此類 過濾。

您可以使用 即時訊息頁籤 參數定義安全性頁籤的目錄。 目錄將在聊天輸入欄位上方填充一個選擇 清單。

納入安全頁籤時,傳送 即時訊息 的常規工作流程如下:

- **1.** 使用者必須先選擇安全頁籤,然後才能傳送 即時訊息。
- **2.** Jabber 將 XMPP 安全頁籤附加到 即時訊息。
- **3.** 即時訊息 會轉到合規伺服器。
- **4.** 伺服器檢查其路由規則是否允許收件人查看具有該分類的 即時訊息:
	- 如果是,則合規伺服器允許該則 即時訊息。
	- 如果否,則合規性伺服器拒絕該則 即時訊息。
- **5.** 當 Jabber 在聊天視窗中顯示 即時訊息 時,安全頁籤將顯示在文字上方。

如需有關 即時訊息頁籤參數的詳細資訊,請參閱*Cisco Jabber 11.5* 適用的參數參考指南。 您可以在 Unified CM 管理中或在 jabber-config.xml 組態檔組態此設定。

以下範例介紹了如何使用<label>安全標籤標記中的元素:

```
<InstantMessageLabels>
  <item selector="Classified|SECRET">
    <securitylabel xmlns='urn:xmpp: sec-label:0'>
     <displaymarking fgcolor='black' bgcolor='red'>SECRET </displaymarking>
      <label>
      <edhAttrs xmlns="https://www.surevine.com/protocol/xmpp/edh">
      <specification>2.0.2</specification>
```

```
<version>XXXX:1.0.0</version>
       <policyRef></policyRef>
       <originator>Acme</originator>
       <custodian>Acme</custodian>
       <classification>A</classification>
       <nationalities>Acme</nationalities>
       <organisations>Acme</organisations>
       </edhAttrs>
     \langle/label>
    </securitylabel>
  \langleitem\rangle<item…> … </item>
</InstantMessageLabels>
```
設定此參數後,Jabber 會偵測到組態的變更並要求使用者重新登錄 Jabber。 對於執行不支援安全頁 籤的 Jabber 版本的裝置, 即時訊息 會顯示不帶安全頁籤的訊息內容。

I

٦

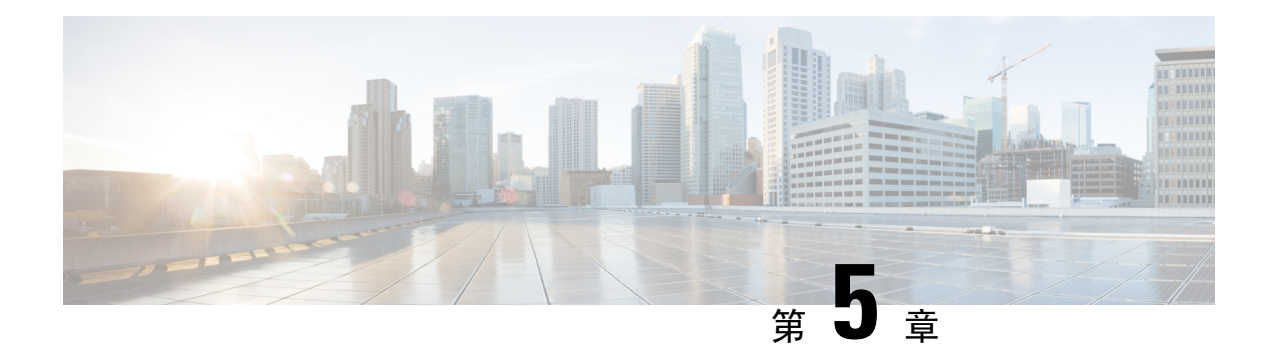

# 平台

- [自訂嵌入式頁籤](#page-102-0) ,第 93 頁上的
- 在 [Chromebook](#page-112-0) 上為 Android 設定 Cisco Jabber, 第103 頁上的
- Cisco Jabber Mobile App [使用提醒](#page-113-0),第 104 頁上的

# <span id="page-102-0"></span>自訂嵌入式頁籤

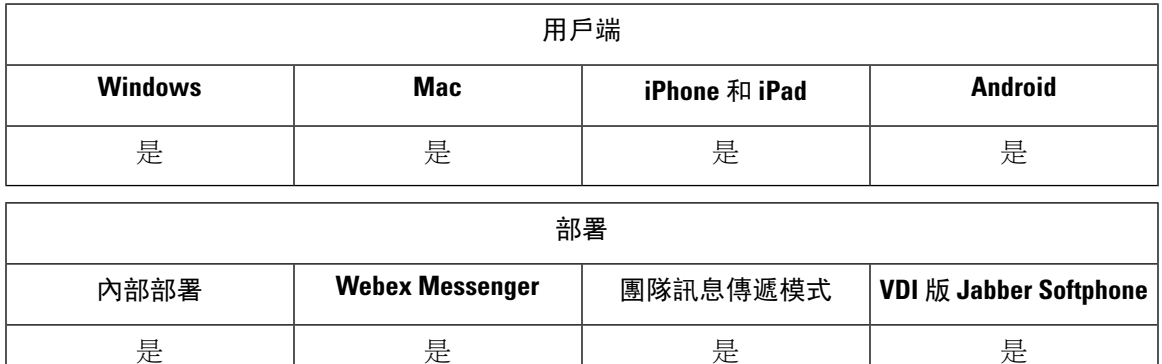

自訂嵌入式頁籤在用戶端介面中顯示 HTML 內容。 您可以為 Cisco Jabber 創建自訂嵌入式頁籤的定 義。 您還可以使用編程將自訂頁籤調整為當前的用戶端主題。

- Jabber 嵌入式瀏覽器不支援與已啟用 SSO 網頁的彈出視窗共用 Cookie。 彈出視窗上的內容可能 無法載入。 附註
	- 為企業內部遠端Jabber用戶端需要存取的任何Web服務設定HTTP伺服器允許清單(白名單)。 有關更多資訊,請參閱*Mobile and Remote Access through Expressway*的部署指南。

### 自訂嵌入式頁籤定義

您可以使用 jabber-config.xml 檔案設定自訂的嵌入式頁籤。 下列 XML 片段顯示聯絡人名單 定義的結構:

```
<jabber-plugin-config>
 <browser-plugin>
  <page refresh="" preload="" internal="">
   <tooltip></tooltip>
   <icon></icon>
   \langle \texttt{url} \rangle</page>
 </browser-plugin>
</jabber-plugin-config>
```
Windows 版 Cisco Jabber 使用 Chromium 嵌入式框架在自訂嵌入式頁籤上顯示內容。

Mac 版 Cisco Jabber 使用 Safari WebKit 呈現引擎以顯示嵌入式頁籤的內容。

下表描述了自訂嵌入式頁籤定義的參數:

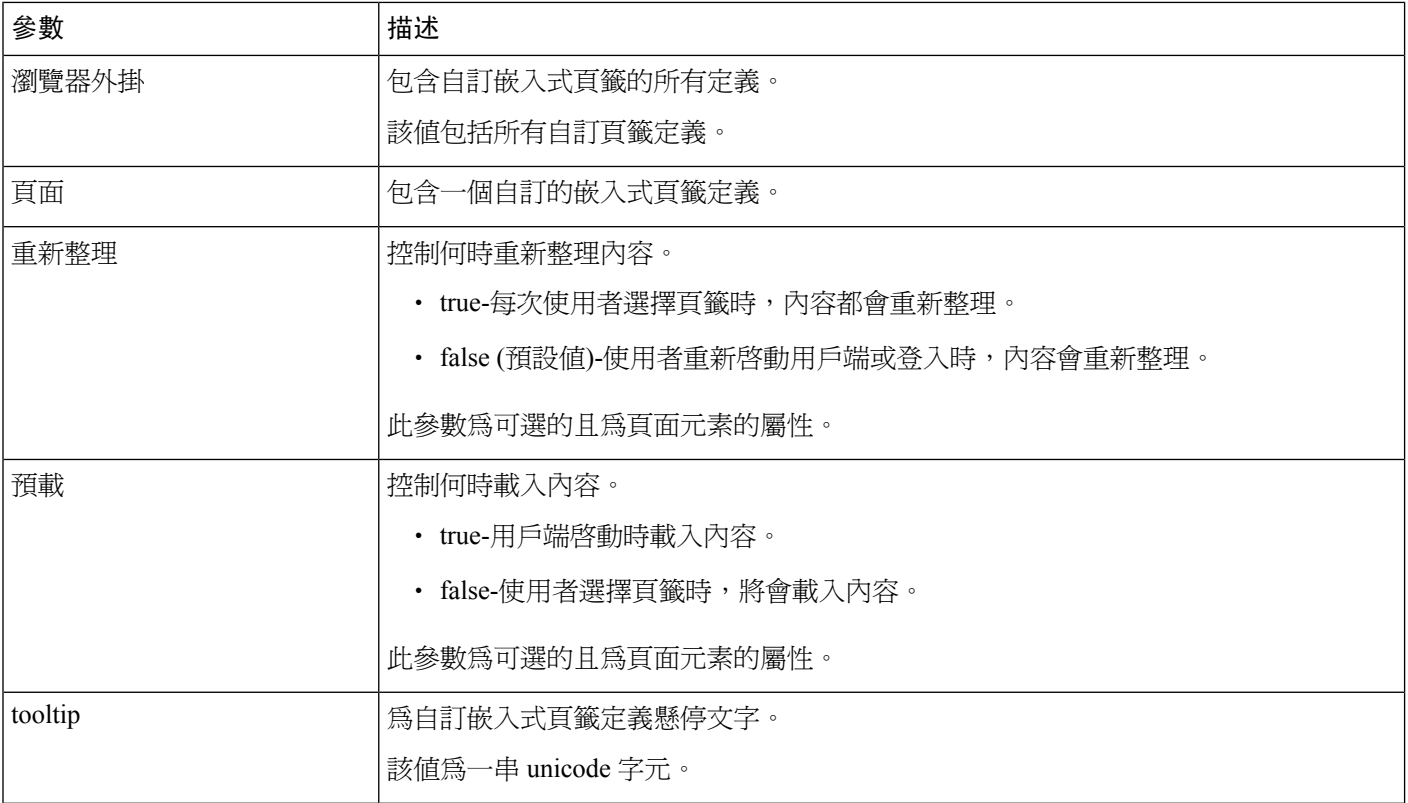

 $\mathbf{l}$ 

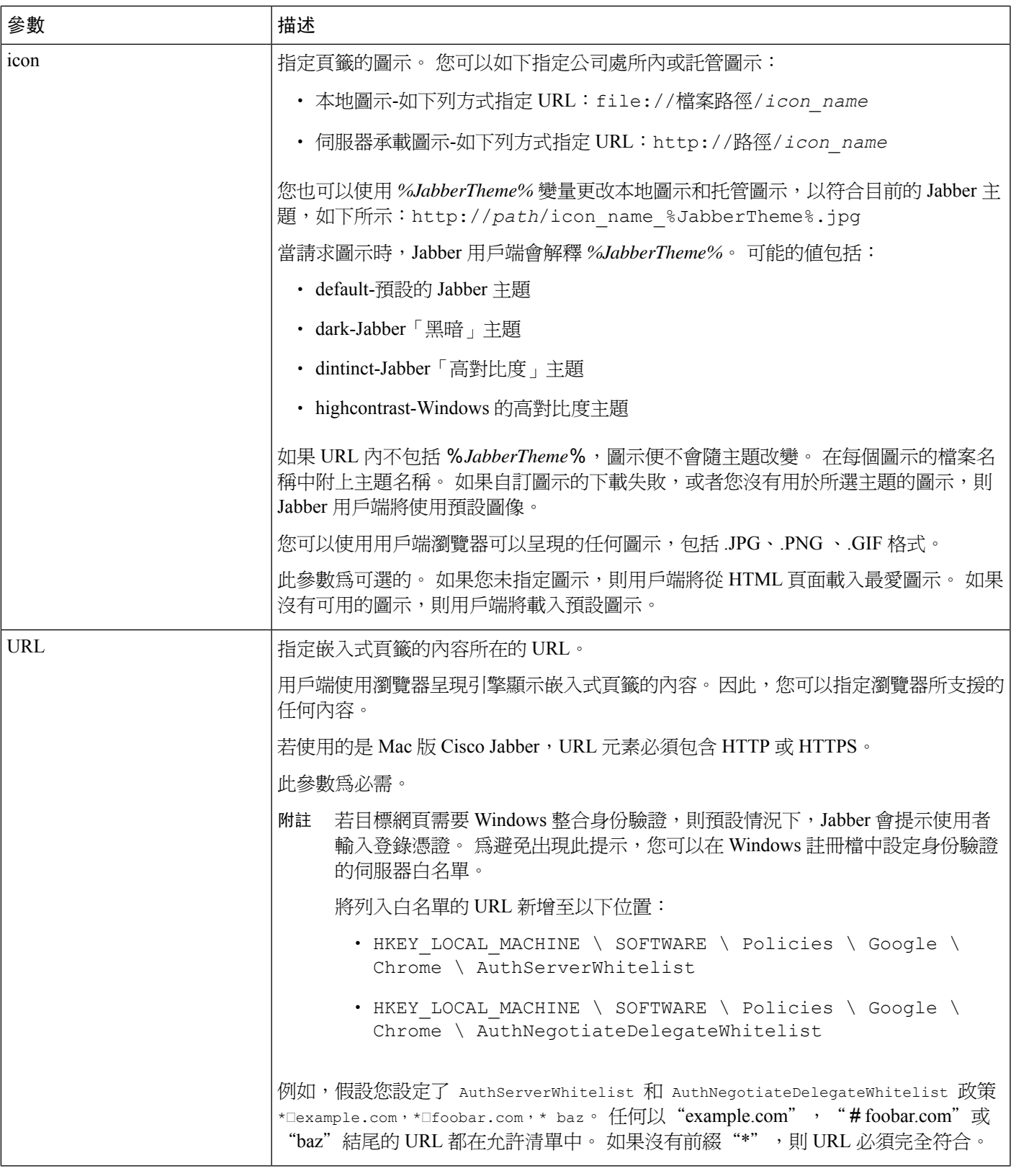

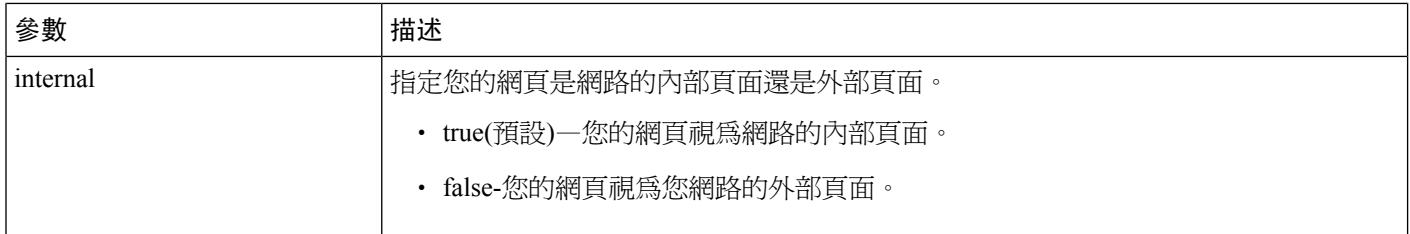

### 自訂標籤

您可以允許使用者透過用戶端使用者介面為自訂嵌入式頁籤指定頁籤名稱和URL。使用者無法為自 訂嵌入式頁籤設定其他參數。

在使用者可以自訂其頁籤之前設定 AllowUserCustomTabs 為**true**:

```
<Options>
  <AllowUserCustomTabs>true</AllowUserCustomTabs>
</Options>
```
附註 AllowUserCustomTabs 的預設值為**true**。

# 自訂圖示

為了獲得最佳效果,您的自訂圖示應符合以下準則:

- 尺寸: 20 X 20 畫素
- 透明背景
- PNG 檔案格式

您可以附上不同版本的圖示以配合特定主題。 請參閱圖示參數的說明了解有關詳細資訊。

### 從自訂的頁籤起始聊天與通話

您可以使用協定處理程序從自訂的嵌入式頁籤開始聊天和通話。 確保自訂嵌入式頁籤為 HTML 頁 面。

使用 XMPP:或 即時訊息:協定處理程序以開始聊天。 使用TEL:協定處理程序以啟動音訊和視訊通話。

### **UserID** 記號環

您可以指定 \$ {UserID} 記號環為網址參數的值的一部分。使用者登入時,用戶端將 \$ {UserID} 記號環替換為已登入使用者的使用者名稱。

### 平台

# $\mathcal{Q}$

- 您還可以指定查詢字串中的 \$ {UserID} 記號環;例如,www.cisco.com/mywebapp.op?url=\$ {UserID}。 提示
	- 以下是如何使用 \$ {UserID} 記號環:
	- **1.** 您可以在自訂嵌入式頁籤中指定以下內容: <url>www.cisco.com/\${UserID}/profile</url>
	- **2.** Mary Smith 登入了,使用者名稱是 msmith。
	- 3. 用戶端將 \$ {UserID} 記號環替換為 Mary 的使用者名稱, 如下所示: <url>www.cisco.com/msmith/profile</url>

### **JavaScript** 通知

您可以使用自訂嵌入式標籤中的 JavaScript 通知。 Jabber 提供 JavaScript 通知的方法。 本指南未說明 要如何將 JavaScript 通知用於異步伺服器通話和其他自訂實作。 詳情請參閱您的 JavaScript 文件。

### Ú

### 通知方法

用戶端包括為 JavaScript 通知提供這些方法的介面:

- SetNotificationBadge-您從用戶端的 JavaScript 中調用此方法。 此方法採用的字串值可以具有以 下任意一個值:
	- Empty-空白值將移除所有現有的通知標誌。
	- 1–999 的數字
	- 兩位數的字母數字組合,例如 A1
- onPageSelected()-當使用者選擇自訂嵌入式頁籤時,用戶端調用此方法。
- onPageDeselected()-當使用者選擇另一個頁籤時,用戶端調用此方法。

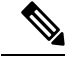

附註 不適用於 iPhone 及 iPad 版 Jabber

- onHubResized()-當使用者調整大小或行動用戶端中心視窗時,用戶端調用此方法。
- onHubActivated()-啟動用戶端中心視窗時,用戶端調用此方法。
- onHubDeActivated()-停用用戶端中心視窗時,用戶端調用此方法。

Apple 更換了他們的 WebView 物件。 您現在必須透過 Windows 和 Mac 使用不同的方法。 詳情請參 閱範例 JavaScript 區段。 重要須知

#### 訂閱自訂標籤中的在線狀態

您可以使用這些 JavaScript 方法來訂閱聯絡人的在線狀態,並從用戶端接收在線狀態更新:

- SubscribePresence()-使用使用者的即時訊息位址為此方法指定一個字串值。
- OnPresenceStateChanged-使用此方法,使用者可以在聯絡人變為在線的情況下從用戶端接收更 新。 您可以將以下的值之一指定為字串:
	- 即時訊息位址
	- 基本狀態(在線,離開,離線,請勿打擾)
	- 豐富狀態(會議中,通話中或自訂在線狀態中)

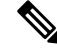

附註

- 不在您的聯絡人名單中的人員,其訂閱將在68分鐘後過期。 訂閱過期後,您必須重新訂閱以 查看其狀態資料。
	- iPad 及 iPhone 版 Jabber 僅支援 OnPresenceStateChanged。

### 在自訂標籤中獲取地區設定資訊

您可以使用這些 JavaScript 方法從用戶端擷取聯絡人的當前地區設定資訊:

- GetUserLocale()-此方法令使用者可以從用戶端請求地區設定資訊。
- OnLocaleInfoAvailable 此方法可讓使用者從用戶端接收地區設定資訊。 您可以使用包含用戶 端地區設定資訊的字串值。

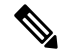

附註 iPad 及 iPhone 版 Jabber 僅支援 OnLocaleInfoAvailable。

### 調整自訂標籤以符合用戶端主題

您可以使用這些 JavaScript 方法返回當前的用戶端主題:

- QueryCurrentTheme()-使用此方法可以獲取當前的 Jabber 主題。
- OnThemeChanged(*theme*)-當 Jabber 的主題變更時, 此方法會被動接收新主題。

#### 主題的可能值包括:

- default-預設的 Jabber 主題
- dark-Jabber「黑暗」主題
- dintinct-Jabber「高對比度」主題
- highcontrast-Windows 的高對比度主題
### **Windows** 版 **JavaScript for Jabber** 範例

```
此範例顯示了一個 HTML 頁面,該頁面使用 JavaScript 來顯示可輸入數字 1-999 的表單:
\hbox{\tt <html>>}<head>
      <script type="text/javascript">
         function OnPresenceStateChanged(jid, basicPresence, localizedPresence)
         {
            var cell = document.getElementById(jid);
            cell.innerText = basicPresence.concat(", ",localizedPresence);
         }
         function GetUserLocale()
         {
            window.external.GetUserLocale();
         }
         function SubscribePresence()
         {
            window.external.SubscribePresence('johndoe@example.com');
         }
         function OnLocaleInfoAvailable(currentLocale)
         {
            var cell = document.getElementById("JabberLocale");
            cell.innerText = currentLocale;
         }
         function onHubActivated()
         {
            var cell = document.getElementById("hubActive");
            cell.innerText = "TRUE";
         }
         function onHubDeActivated()
         {
            var cell = document.getElementById("hubActive");
            cell.innerText = "FALSE";
         }
         function onHubResized()
         {
            alert("Hub Resized or Moved");
         }
         function OnLoadMethods()
         {
            SubscribePresence();
            GetUserLocale();
         }
      </script>
   </head>
   <body onload="OnLoadMethods()">
      <sub>th</sub>ahle></sub>
         <tr>
            <td>John Doe</td>
            <td id="johndoe@example.com">unknown</td>
         \langletr>
      \langle/table>
      <table>
         <tr>
```

```
平台
```

```
<td>Jabber Locale: </td>
           <td id="JabberLocale">Null</td>
       \langle/tr>
       \langle \text{trr} \rangle<td>Hub Activated: </td>
           <td id="hubActive">---</td>
       \langle/tr>
   </table>
</body>
```

```
</html>
```
要測試此範例 JavaScript 表單,請將上述的範例複製到 HTML 頁面中,然後將該頁面指定爲自訂嵌 入式頁籤。

## **Mac** 版 **JavaScript for Jabber** 範例

Apple已棄用之前的Jabber版本所使用的NSWebView。替代的WKWebView不支援window.external。 對於 Mac 上的自訂嵌入式標籤,請將 window.external 替換爲 window.webkit.messageHandlers。

```
下方是新方法的範例。
```

```
<h+ml><h3>Jabber MAC
\langle/h3>
<div style="padding: 10px;">
 <label title="" id="themestring"></label>
 <button onclick="QueryCurrentThemeAction()">QueryCurrentTheme Action</button>
 <button onclick="SetNotificationBadgeAction()">SetNotificationBadge Action</button>
<button onclick="GetUserLocaleAction()">GetUserLocale Action</button>
 <label title="" id="UserLocal"></label>
 <button onclick="SubscribePresenceAction()">SubscribePresence Action</button>
<label title="" id="Presence"></label>
\langlediv\rangle<script>
function OnThemeChanged(themeString) {
var themeLabel = document.getElementById('themestring')
themeLabel.innerHTML = themeString
}
function OnLocaleInfoAvailable(userLocal) {
var localUserLabel = document.getElementById('UserLocal');
 localUserLabel.innerHTML = userLocal;
}
function QueryCurrentThemeAction() {
var themeDiv = document.getElementById('MyTheme');
 themeDiv.style.backgroundColor = 'green';
window.webkit.messageHandlers.QueryCurrentTheme.postMessage(null);
}
function SetNotificationBadgeAction() {
window.webkit.messageHandlers.SetNotificationBadge.postMessage(40);
}
function GetUserLocaleAction() {
window.webkit.messageHandlers.GetUserLocale.postMessage(null);
}
```

```
function SubscribePresenceAction() {
```

```
window.webkit.messageHandlers.SubscribePresence.postMessage('quxie@hz.jabberqa.cisco.com');
}
function OnPresenceStateChanged(contactUri, presenceState, localizedPresenceString) {
var Label = document.getElementById('Presence');
Label.innerHTML = contactUri + presenceState + localizedPresenceString;
}
</script>
\langle/html>
```
## 在自訂頁籤中顯示通話事件

您可以使用以下 JavaScript 函數在自訂頁籤中顯示通話事件:

OnTelephonyConversationStateChanged—電話服務中的API使得用戶端可以在自訂的嵌入式頁籤中顯 示通話事件。自訂頁籤可以納入 OnTelephonyConversationStateChanged JavaScript函數。 每當電話技術對話狀態變更時,用戶端都會調用此功能。 該函數接受用戶端解析以獲取通話事件的 JSON 字元串。

以下代碼片段顯示了包含調用事件的 JSON:

```
{
      "conversationId": string,
     "acceptanceState": "Pending" | "Accepted| | "Rejected",
     "state": "Started" | "Ending" | "Ended",
     "callType": "Missed" | "Placed" | "Received" | "Passive" | "Unknown",
     "remoteParticipants": [{participant1}, {participant2}, …, {participantN}],
     "localParticipant": {
      }
}
JSON 中的每個出席者物件可以具有以下屬性:
{
      "voiceMediaDisplayName": "<displayName>",
      "voiceMediaNumber": "<phoneNumber>",
      "translatedNumber": "<phoneNumber>",
      "voiceMediaPhoneType": "Business" | "Home" | "Mobile" | "Other" | "Unknown",
      "voiceMediaState": "Active" | "Inactive" | "Pending" | "Passive" | "Unknown",
}
以下是在自訂嵌入式頁籤中納入此功能的範例。 本範例取得了state和acceptanceState屬性並
在"自訂"頁籤中顯示。
function OnTelephonyConversationStateChanged(json) {
     console.log("OnTelephonyConversationStateChanged");
     try {
       var conversation = JSON.parse(json);
       console.log("conversation id=" + conversation.conversationId);
       console.log("conversation state=" + conversation.state);
       console.log("conversation acceptanceState=" + conversation.acceptanceState);
       console.log("conversation callType=" + conversation.callType);
      }
     catch(e) {
       console.log("cannot parse conversation:" + e.message);
      }
    }
```
以下是納入此函數的所有可能欄位的範例:

```
平台
```

```
function OnTelephonyConversationStateChanged(json) {
      console.log("OnTelephonyConversationStateChanged");
      try {
        var conversation = JSON.parse(json);
        console.log("conversation state=" + conversation.state);
        console.log("conversation acceptanceState=" + conversation.acceptanceState);
        console.log("conversation callType=" + conversation.callType);
        for (var i=0; i<conversation.remoteParticipants.length; i++) {
          console.log("conversation remoteParticipants[" + i + "]=");
          console.log("voiceMediaDisplayName=" +
conversation.remoteParticipants[i].voiceMediaDisplayName);
          console.log("voiceMediaNumber=" +
conversation.remoteParticipants[i].voiceMediaNumber);
          console.log("translatedNumber=" +
conversation.remoteParticipants[i].translatedNumber);
         console.log("voiceMediaPhoneType=" +
conversation.remoteParticipants[i].voiceMediaPhoneType);
          console.log("voiceMediaState=" +
conversation.remoteParticipants[i].voiceMediaState);
        }
        console.log("conversation localParticipant=");
        console.log(" voiceMediaDisplayName=" +
conversation.localParticipant.voiceMediaDisplayName);
       console.log(" voiceMediaNumber=" + conversation.localParticipant.voiceMediaNumber);
       console.log(" translatedNumber=" + conversation.localParticipant.translatedNumber);
        console.log(" voiceMediaPhoneType=" +
conversation.localParticipant.voiceMediaPhoneType);
       console.log(" voiceMediaState=" + conversation.localParticipant.voiceMediaState);
      }
      catch(e) {
        console.log("cannot parse conversation:" + e.message);
      }
    }
```
## 自訂嵌入式頁籤範例

以下是帶有一個嵌入式頁籤的組態檔的範例:

```
<?xml version="1.0" encoding="utf-8"?>
<config version="1.0">
<Client>
 <jabber-plugin-config>
   <browser-plugin>
     <page refresh ="true" preload="true">
     <tooltip>Cisco</tooltip>
    <icon>https://www.cisco.com/web/fw/i/logo.gif</icon>
    <url>https://www.cisco.com</url>
   </page>
   </browser-plugin>
 </jabber-plugin-config>
 </Client>
</config>
```
# 在 **Chromebook** 上為 **Android** 設定 **Cisco Jabber**

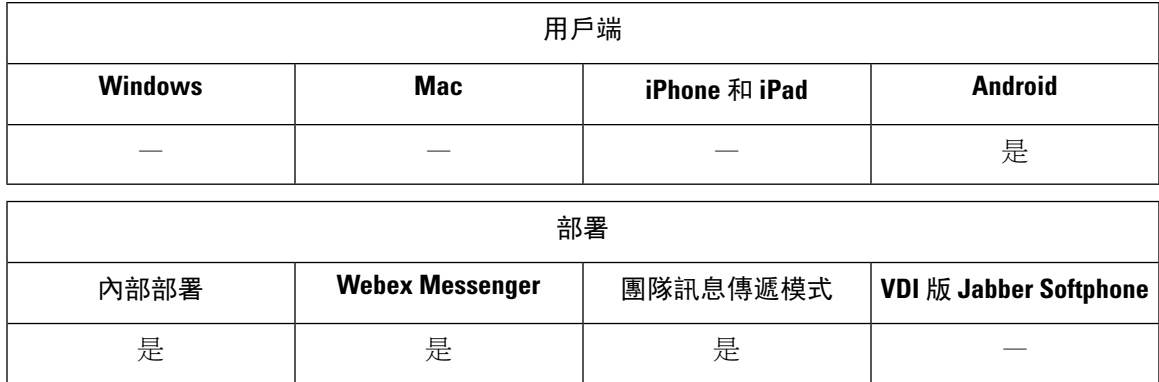

## 在 **Chromebook** 上為 **Android** 設定 **Cisco Jabber** 的檢查清單

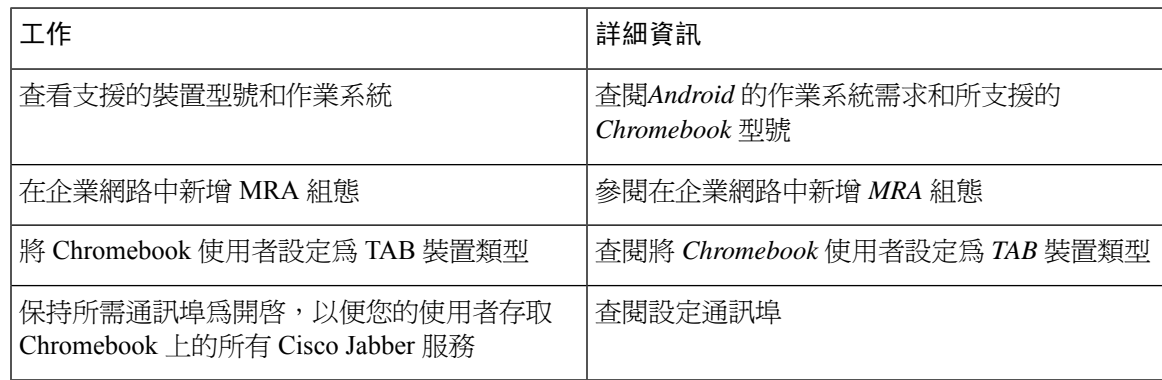

### **Android** 作業系統需求和 **Chromebook** 型號

Chromebook 必須具有 Chrome OS53 或更高版本。 使用者可自 GooglePlay 商店中將 Android 版 Cisco Jabber 下載到其 Chromebook 中。

Chromebook 型號支援:

- HP Chromebook 13 G1 筆記型電腦
- Google Chromebook Pixel
- Samsung Chromebook Pro

## 在企業網路中新增 **MRA** 組態

以 Mobile and Remote Access 網路(MRA)連線時,請在 Chromebook 上使用 Cisco Jabber。 要使用 通話服務,必須使用 MRA 網路登入 Cisco Jabber。

要在使用者在公司網路內執行時連線到 MRA 網路,請使用以下命令配置內部網域名稱伺服器 (DNS): " collab-edge. tls.<domain>.com" SRV 記錄。 有關 DNS 的完整詳情,請參閱 《*Cisco Jabber* 規劃指南 *12.1*》中的 *Service Discovery* 區段。

## 將 **Chromebook** 使用者設定為 **TAB** 裝置類型

您可以將 Chromebook 使用者設定為 TAB 裝置類型。 有關如何為使用者設定軟體電話服務的完整詳 細資訊,請參閱設定軟體電話來自*Cisco Jabber* 內部部署指南 *12.1*一節。

## 設定通訊埠

確保開啟以下通訊埠以存取 Chromebook 上的 Cisco Jabber 服務:

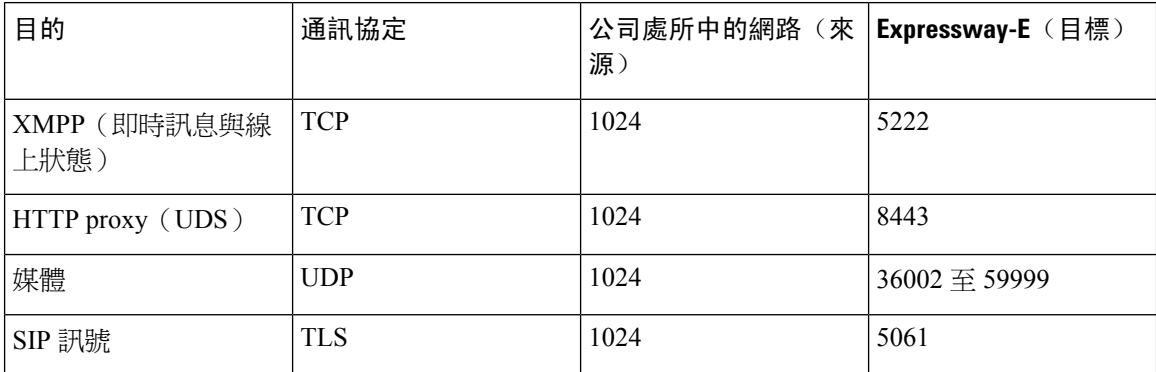

## 侷限

在視訊通話期間,如果使用者切換到另一個應用程式,則視訊將停止播放。

# **Cisco Jabber Mobile App** 使用提醒

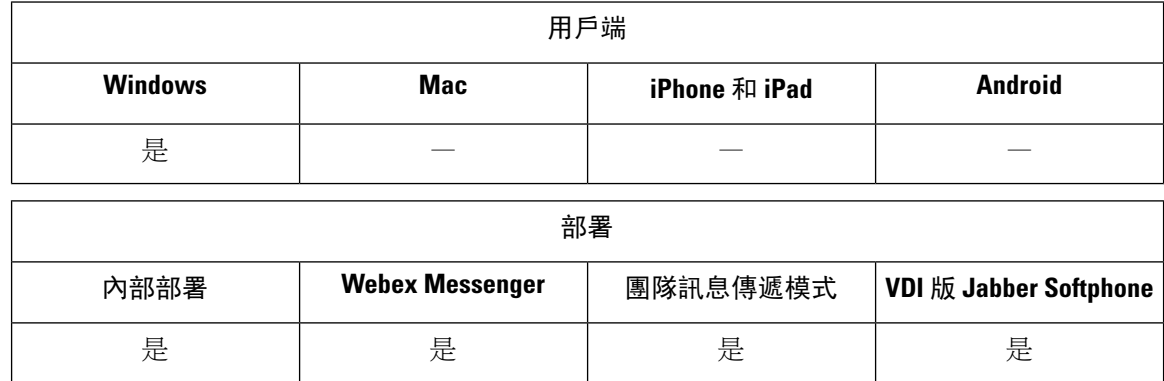

您可以為 Windows 使用者的 Cisco Jabber 啓用通知, 以促進 Cisco Jabber for Mobile App (Android 和 iOS)的使用。 點選通知會將使用者轉到設定頁面。他們可以選擇自 Google Play 或 iTunes Store 下 載應用程式的頁面。 新參數 EnablePromoteMobile 已新增以控制這些通知。 此功能預設為停用。

如需有關設定這些參數的詳細資訊,請參閱最新的 *Cisco Jabber* 適用的參數參考指南 。

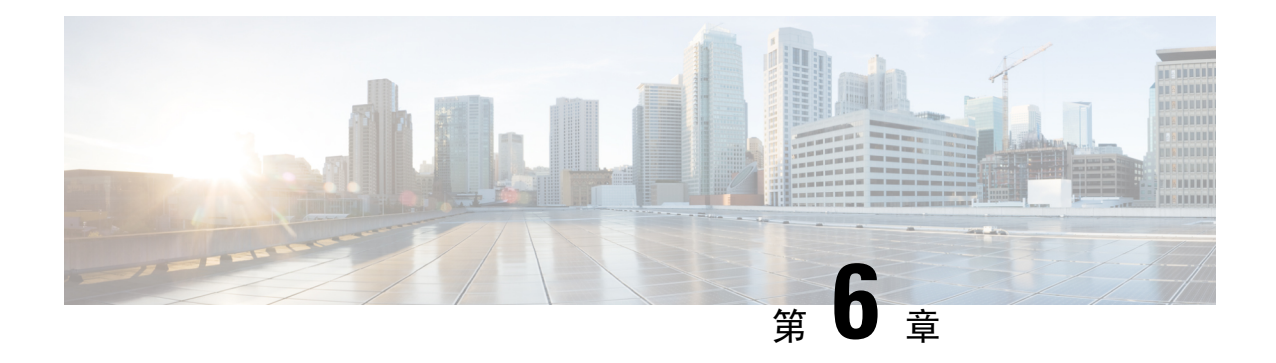

# 第三方整合

- [行事曆整合與聯絡人解析](#page-114-0) ,第 105 頁上的
- Microsoft Outlook [中的聊天記錄](#page-116-0),第107頁上的
- IBM Notes [聯絡人搜尋及行事曆整合](#page-120-0),第111頁上的
- 與 [Microsoft](#page-121-0) 產品整合,第112頁上的
- Mac [版會議的行事曆整合](#page-122-0),第113頁上的
- Microsoft Outlook [行事曆活動](#page-123-0), 第 114 頁上的
- Microsoft Outlook [在線狀態整合](#page-124-0),第115頁上的

# <span id="page-114-0"></span>行事曆整合與聯絡人解析

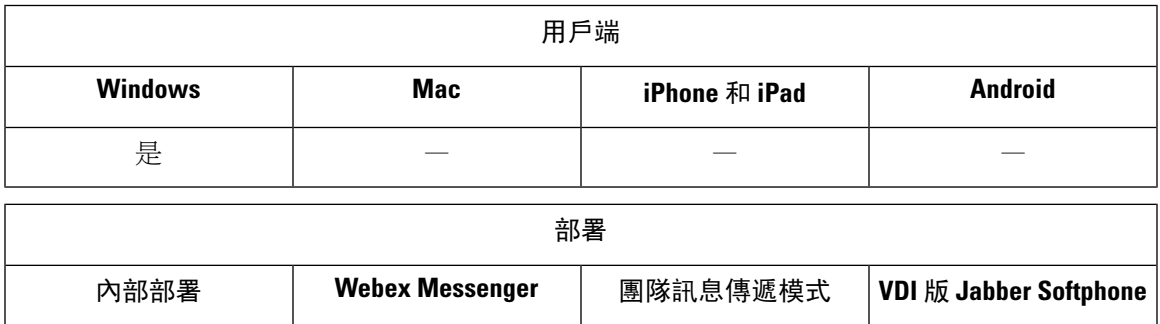

是 きょうしゃ しゅうしょう 是ってい しゅうしょう 是ってい しゅうしょう 是ってい しゅうしょう

您可以使用以下用戶端應用程式進行行事曆整合和聯絡人解析:

- Microsoft Outlook 2016, 32 及 64 位元
- Microsoft Outlook 2016, 32 及 64 位元
- Microsoft Outlook 2013,32 及 64 位元
- Microsoft Outlook 2016,32 及 64 位元
- IBM Lotus Notes 9 32 位元
- IBM Lotus Notes 8.5.3 32 位元
- IBM Lotus Notes 8.5.2 32 位元
- IBM Lotus Notes 8.5.1 32 位元
- Google 行事曆(僅限行事曆整合)

透過以下一個或多個參數可以實現行事曆整合和聯絡人解析:

- 行事曆整合類型 -確定哪個行事曆與用戶端上的"會議"頁籤整合。 使用者可以使用"選項" 視窗的"行事曆"頁籤上的行事曆整合類型欄位來覆寫此值。
- 啟用本地通訊錄搜尋 -指定使用者是否可以搜尋本地 Microsoft Outlook 或 IBM Notes 聯絡人並 將其新增到他們的聯絡人名單。
- 啟用LotusNotes聯絡人解析 —允許使用者搜尋本地 IBM Notes 聯絡人並將其新增到他們的聯絡 人名單中。

下表顯示了這些參數如何互動以實現行事曆整合和與第三方軟體的聯絡人解析。

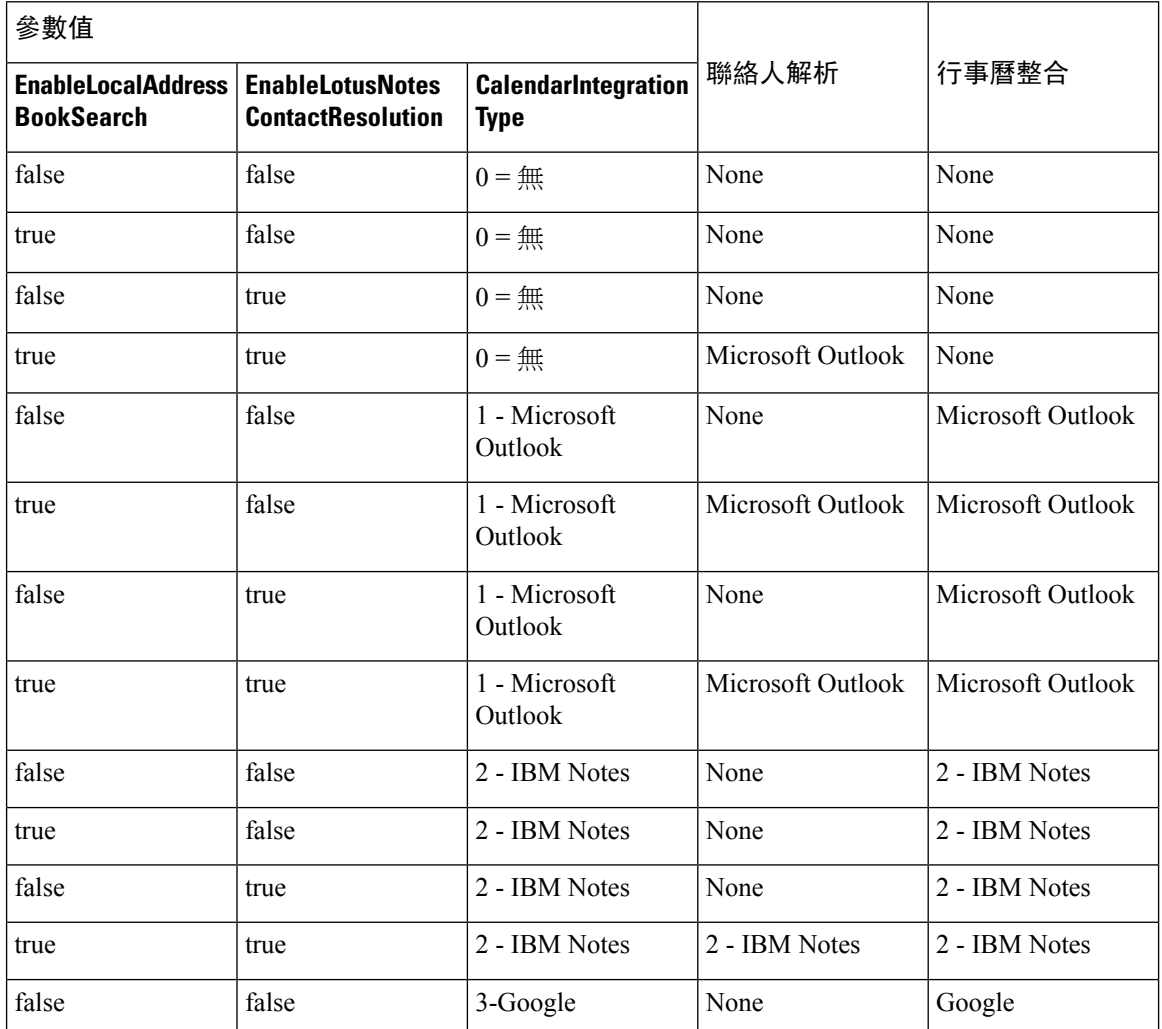

表 **3:** 行事曆整合和聯絡人解析的選項

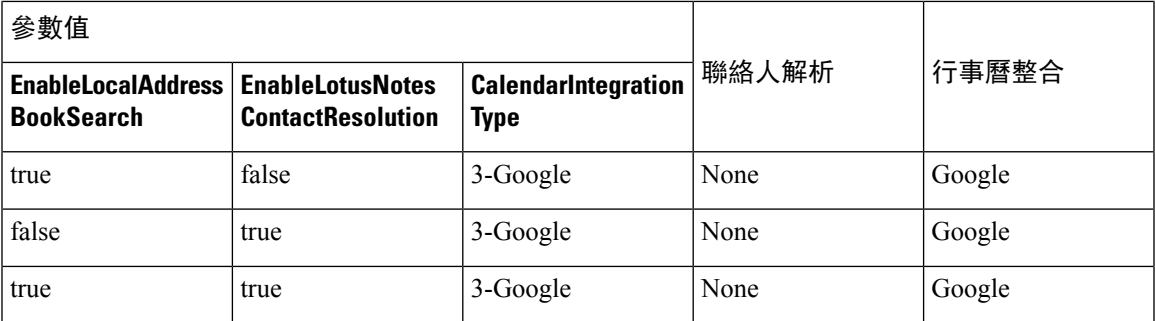

# <span id="page-116-0"></span>**Microsoft Outlook** 中的聊天記錄

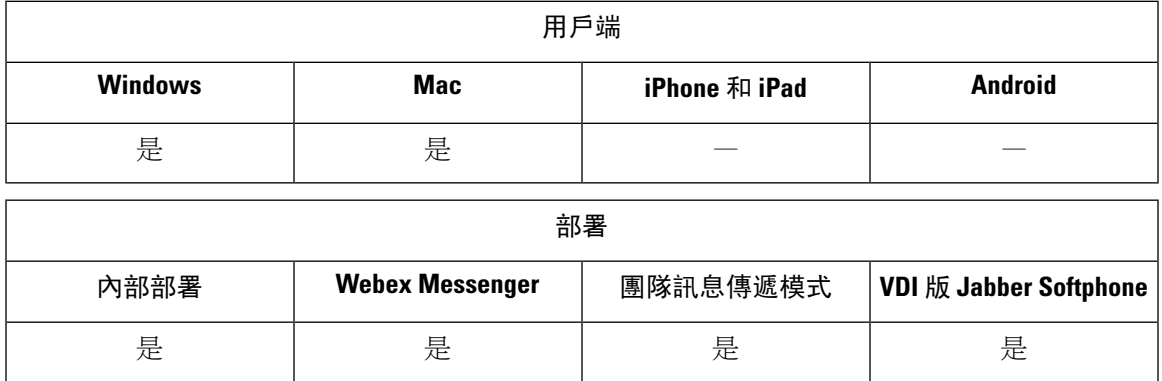

支援的 Microsoft Exchange 伺服器: 2010、2013、2016,2019和 Office 365(Exchange Online)

使用者可自動將聊天記錄儲存至使用者 Microsoft Outlook 應用程式中的 Cisco Jabber 聊天資料夾。 當使用者關閉聊天視窗時, Jabber 會將對話儲存到 Exchange 伺服器。

若要啓用此功能,您需:

- 步驟 **1** 設定 EnableSaveChatHistoryToExhange 和 SaveChatHistoryToExhangeOperationMode參數。
- 步驟 **2** 請根據 Exchange 部署的類型執行以下流程:

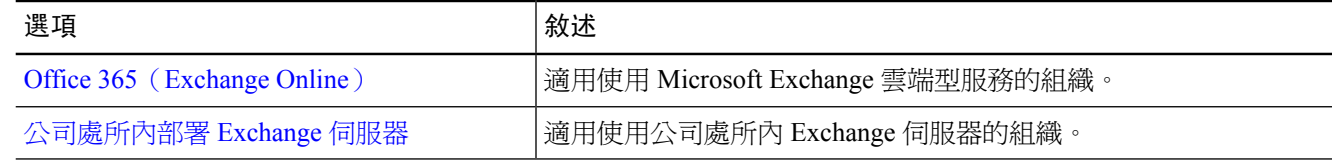

## 設定參數以儲存聊天記錄

要啓用此功能,您必須設定 EnableSaveChatHistoryToExchange 和 SaveChatHistoryToExchangeOperationMode 參數。

步驟 **1** 設定 EnableSaveChatHistoryToExchange 參數 a 為 *true*。

#### 範例:

<EnableSaveChatHistoryToExchange>true</EnableSaveChatHistoryToExchange>

- 步驟 **2** 將 SaveChatHistoryToExchangeOperationMode 參數設定為下列其中一項:
	- **EnabledByPolicy**—聊天會儲存到 Microsoft Outlook. 用戶端可以看到將聊天作業期間儲存到 **Microsoft Outlook** 中的「**Cisco Jabber** 聊天」資料夾選項,但使用者無法存取。

有了此選項,您就必須為用戶端設定驗證,以便透過同步憑證的方式向 Exchange 伺服器驗證。

- **DisabledByDefault**—使用者可將聊天儲存到 Microsoft Outlook. 用戶端未勾選將聊天作業期間儲存到 **Microsoft Outlook** 中的「**Cisco Jabber** 聊天」資料夾選項,但是使用者可加以變更。
- **EnabledByDefault**—使用者可以將聊天儲存到MicrosoftOutlook。用戶端未勾選將聊天作業期間儲存到**Microsoft Outlook** 中的「**Cisco Jabber** 聊天」資料夾選項,但是使用者可加以變更。
- **OnPremOnlyByPolicy** —僅當 Jabber 在公司網路上時,聊天才儲存到 Microsoft Outlook。 Jabber 不會透過 MRA 將聊天儲存到Outlook。「選項」功能表的「Outlook」標籤上已勾選將聊天作業期間儲存到**MicrosoftOutlook** 中的「**Cisco Jabber** 聊天」資料夾選項,但是使用者可加以變更。
- **OnPremOnlyByDefault** —僅當 Jabber 在公司網路中時,使用者才可以選擇將聊天儲存到 Microsoft Outlook。 Jabber 不會透過 MRA將聊天儲存到 Outlook。 「選項」功能表的「Outlook」頁籤上已勾選將聊天作業期間儲 存到 **Microsoft Outlook** 中的「**Cisco Jabber** 聊天」資料夾選項,但是使用者可加以變更。

### 範例:

<span id="page-117-0"></span><SaveChatHistoryToExchangeOperationMode>EnabledbyPolicy</SaveChatHistoryToExchangeOperationMode>

## **Office 365**(**Exchange Online**)

若要使用 Office 365 (Exchange Online) 將聊天記錄儲存到 Outlook, 需啓用 ExchangeModernAuthentication 參數。 貴組織的使用者在用戶端的設定功能表中輸入其帳號詳細資 料。

步驟 **1** 設定 ExchangeModernAuthentication 參數為*true*。

## 範例:

<ExchangeModernAuthentication>true</ExchangeModernAuthentication>

啓用 ExchangeModernAuthentication 時, Jabber 會忽略以下參數:

- ExchangeAuthenticateWithSystemAccount
- InternalExchangeServer
- ExternalExchangeServer
- ExchangeAutoDiscoverDomain

步驟 **2** 確保 Exchange\_UseCredentialFrom 參數不含有值。

## 下一步

Cisco Jabber 需要管理員同意才能在 Azure AD 中執行。 Azure AD 租戶的預設組態組態允許使用者同 意第三方多租戶應用程式(例如 Jabber)的使用。 若貴組織的租戶管理員限制了此功能,則您的使 用者無法在 Jabber 中登入其 Azure AD 帳號。

您的租戶管理員可以透過在瀏覽器中輸入以下 URL 並按照提示來授予使用者同意 Jabber 的權限:

- **Windows** 版 **Jabber** —[https://login.microsoftonline.com/common/adminconsent?client\\_](https://login.microsoftonline.com/common/adminconsent?client_id=b7dc2580-cbaf-41a6-94ce-f6b495cc5815&state=12345&redirect_uri=ciscojabber%3A%2F%2Fo365oauth) [id=b7dc2580-cbaf-41a6-94ce-f6b495cc5815&state=12345&redirect\\_](https://login.microsoftonline.com/common/adminconsent?client_id=b7dc2580-cbaf-41a6-94ce-f6b495cc5815&state=12345&redirect_uri=ciscojabber%3A%2F%2Fo365oauth) [uri=ciscojabber%3A%2F%2Fo365oauth](https://login.microsoftonline.com/common/adminconsent?client_id=b7dc2580-cbaf-41a6-94ce-f6b495cc5815&state=12345&redirect_uri=ciscojabber%3A%2F%2Fo365oauth)
- **Mac** 版 **Jabber**—[https://login.microsoftonline.com/common/adminconsent?client\\_](https://login.microsoftonline.com/common/adminconsent?client_id=fbf6d76d-2021-4972-994c-ebd0957cdf4a&state=12345&redirect_uri=ciscojabber%3A%2F%2Fo365oauth) [id=fbf6d76d-2021-4972-994c-ebd0957cdf4a&state=12345&redirect\\_](https://login.microsoftonline.com/common/adminconsent?client_id=fbf6d76d-2021-4972-994c-ebd0957cdf4a&state=12345&redirect_uri=ciscojabber%3A%2F%2Fo365oauth) [uri=ciscojabber%3A%2F%2Fo365oauth](https://login.microsoftonline.com/common/adminconsent?client_id=fbf6d76d-2021-4972-994c-ebd0957cdf4a&state=12345&redirect_uri=ciscojabber%3A%2F%2Fo365oauth)

## <span id="page-118-0"></span>公司處所內部署 **Exchange** 伺服器

要使用本地 Exchange 伺服器將聊天記錄儲存到 Outlook 中,您需指定 Jabber 用以驗證身份的憑證及 提供 Exchange 伺服器的位址。

## 指定憑證憑證

Jabber 可以使用 Exchange 伺服器自動對使用者進行身份驗證,但是您必須首先指定要使用的憑證。 身份驗證完成後,用戶端可以將聊天記錄儲存到 Exchange 伺服器上的 Outlook 資料夾中。

如果您未指定要使用的憑證,則使用者將必須在用戶端的設定功能表中手動輸入其憑證。

## 使用 **Windows** 網域使用者帳號進行身份驗證

對於 Windows 上的部署,Jabber 可以使用網域使用者帳號詳細資訊向 Exchange 伺服器進行身份驗 證。 此身份驗證方法使用 Windows NT LAN Manager 協定。

如果 Windows 帳號由多個使用者共用,我們不建議您使用網域使用者帳號詳細資訊進行身份驗證。 即使您重設用戶端並以其他使用者身份登入, Jabber 也會使用 Windows 帳號向 Exchange 進行身份驗 證。 一個使用者的聊天記錄可能會儲存到另一個 Outlook 資料夾中。

### 開始之前

使用者及其電腦必須使用網域使用者帳號。 此身份驗證方法不適用於本地 Windows 帳號。

在 jabber-config.xml 檔案中,設定 ExchangeAuthenticateWithSystemAccount 參數為*true*。

#### 以 **Cisco Credentials** 進行驗證

Jabber 可以使用來自 Cisco IM and Presence 服務, Unified Communications Manager 或 Webex 的憑證 向 Exchange 進行身份驗證。

設定 Exchange\_UseCredentialsFrom 參數為*CUP* (IM and Presence), *CUCM* (Unified Communications Manager), 或 *Webex* (Webex)。

### 範例:

<Exchange\_UseCredentialsFrom>CUCM</Exchange\_UseCredentialsFrom> 在此範例中,Cisco Unified Communications Manager 定義為一項服務,可為 Exchange 伺服器提供驗證用的憑證。

## 指定 **Exchange** 伺服器位址

您可以定義您的Exchange伺服器位址,也可以設定Jabber在特定網域中自動發現Exchange伺服器。

如果未指定用戶端尋找伺服器的方式,則使用者將必須在用戶端的設定功能表中手動輸入伺服器位 址。

## 自動偵測伺服器位址

您可以將用戶端設定為根據使用者的網域自動發現Exchange伺服器。透過使用為使用者憑證指定的 網域來設定身份驗證方法時,將定義此網域。

步驟 **1** 在 jabber-config.xml 檔案中設定 ExchangeAutodiscoverDomain 參數。 例如, <ExchangeAutodiscoverDomain>domain</ExchangeAutodiscoverDomain>

步驟 **2** 將參數的值定義為發現 Exchange 伺服器的網域。 用戶端使用網域在以下 Web 地址之一上搜尋 Exchange 伺服器:

https://< *domain* >

https://autodiscover.< *domain* >

### 定義伺服器位址

您可以在組態檔中定義內部和外部 Exchange 伺服器位址。

步驟 **1** 在 jabber-config.xml 檔案中,設定 InternalExchangeServer 和ExternalExchangeServer參數。

步驟 **2** 使用 Exchange 伺服器位址定義參數的值。

## 將聊天記錄儲存到 **Outlook** 資料夾的限制

## **CUCM** 帳號

使用者需有 Cisco Unified Communications Manager 帳號。

## **Expressway for Mobile and Remote Access**:

對於透過 Expressway for Mobile and Remote Access連線的使用者,以下限制適用:

- 如果用戶端偵測到使用者正在透過Expressway連線,則用戶端使用外部伺服器選項進行 Exchange 連線。 如果未設定外部伺服器則將使用內部伺服器。
- ・ 如果用戶端偵測到使用者未透過 Expressway 連線,則用戶端將內部伺服器選項用於 Exchange 連線。 如果未設定內部伺服器,則用戶端將使用外部伺服器。
- 但若設定了內部或外部伺服器,但由於某種原因 Cisco Jabber 無法連線到該伺服器,則該用戶端 不會恢復使用其他伺服器。

# <span id="page-120-0"></span>**IBM Notes** 聯絡人搜尋及行事曆整合

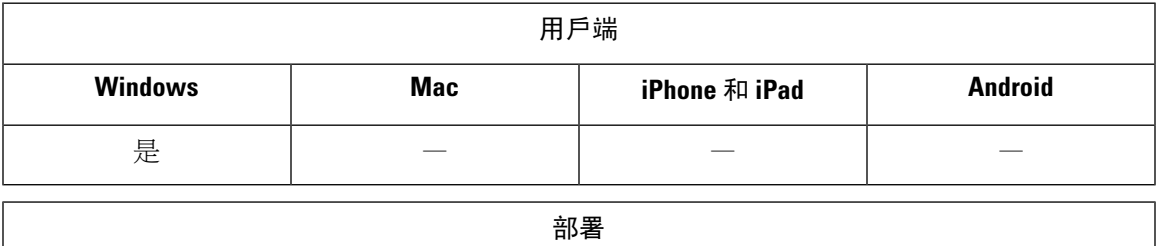

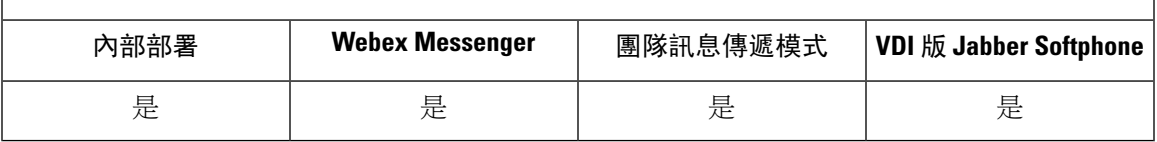

先決條件:IBM Notes 聯絡人必須在"訊息傳遞 ID"欄位中包含有效値。 否則使用者無法將 IBM Notes 聯絡人新增到他們的聯絡人名單中。

Windows 版 Cisco Jabber 在用戶端的"會議"頁籤中支援 IBM Notes 行事曆整合。 Cisco Jabber 還允 許使用者自 IBM Notes 搜尋並新增本地聯絡人。 要啓用與 IBM Notes 的整合, 必須設定以下參數:

- EnableLocalAddressBookSearch =true
- EnableLotusNotesContactResolution =true
- CalendarIntegrationType=2

使用者可以覆寫 CalendarIntegrationType 參數。 要與 IBM Notes 啓用日曆整合和聯絡人解析,使用 者必須確保選項視窗中的行事曆標籤上行事曆整合類型設定為 **IBM Notes**。

$$
\mathscr{O}
$$

附註 如果備份 IBM 記錄*nsf*檔案已載入,Cisco Jabber 無法執行聯絡人搜尋和行事曆整合。

## 用於 **IBM Notes** 整合的 **C** 和 **C ++**庫

如果您已將 Jabber 與 IBM Notes 整合,預設情況下將使用 C 庫。 您可以使用 EnableLotusNotesCLibrarySupport參數將其更改為 C ++。 如需詳細資訊,請參閱 參數參考指南。

## 來電聯絡方式

來電的方面,Cisco Jabber for Windows 不會在 IBM Notes 中搜尋通訊錄,因此,通話歷史記錄中僅 顯示 IBM Notes 聯絡人的電話號碼。 如果 Cisco Jabber 使用者隨後搜尋與電話號碼關聯的聯絡人, 則通話歷史記錄將更改為顯示聯絡人姓名而非電話號碼。

## <span id="page-121-0"></span>與 **Microsoft** 產品整合

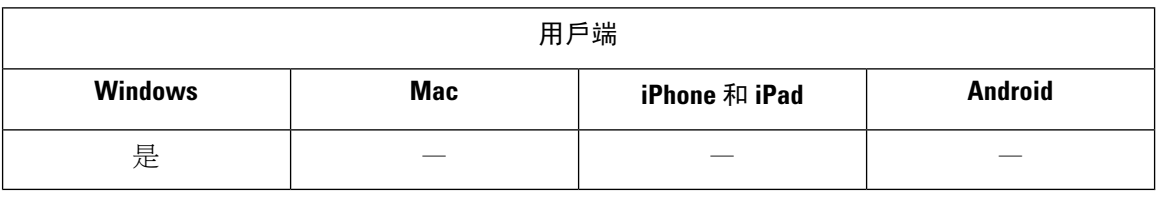

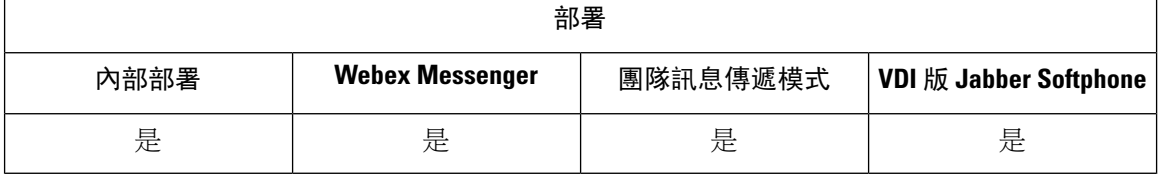

Windows 版 Cisco Jabber 支援與該應用程式整合的一系列 Microsoft 產品。本節介紹了這些產品的支 援和整合。

### 辦公室

支援與以下版本的 Office 整合,包括 Mac 用戶端 Office:

- Microsoft Office 2019, 32 及 64 位元
- Microsoft Office 2016, 32 及 64 位元
- Microsoft Office 2013,32 及 64 位元
- Microsoft Office 2010, 32 及 64 位元

## **Office 365**

Microsoft Office 365 根據計劃或訂閱類型支援不同的組態類型。Windows 版 Cisco Jabber 已透過 Microsoft Office 365 的小型企業計劃 P1 進行了測試。此計劃需要公司處所內的 Active Directory伺服 器。

以下應用程式支援與 Microsoft Office 365 的用戶端整合:

- Microsoft Office 2019, 32 及 64 位元
- Microsoft Office 2016, 32 及 64 位元
- Microsoft Office 2013,32 及 64 位元
- Microsoft Office 2010, 32 及 64 位元
- Microsoft SharePoint 2010

## **SharePoint**

支援與以下版本的 SharePoint 整合:

- Microsoft SharePoint 2013
- Microsoft SharePoint 2010

僅當使用者使用 Microsoft Internet Explorer 存取這些網站時,才支援 Microsoft SharePoint 網站中的在 線狀態。您應該將 Microsoft SharePoint 網站新增到 Microsoft Internet Explorer 中的受信任網站清單 中。

## **Skype for Business**

Winodws 版 Jabber 和 Skype for Business 會爭搶 Windows API 和其他 Windows 資源。為了潛在地緩 解此問題,可以使用以下命令安裝 Jabber:

msiexec.exe /i CiscoJabberSetup.msi CLICK2X=DISABLE

## <span id="page-122-0"></span>**Mac** 版會議的行事曆整合

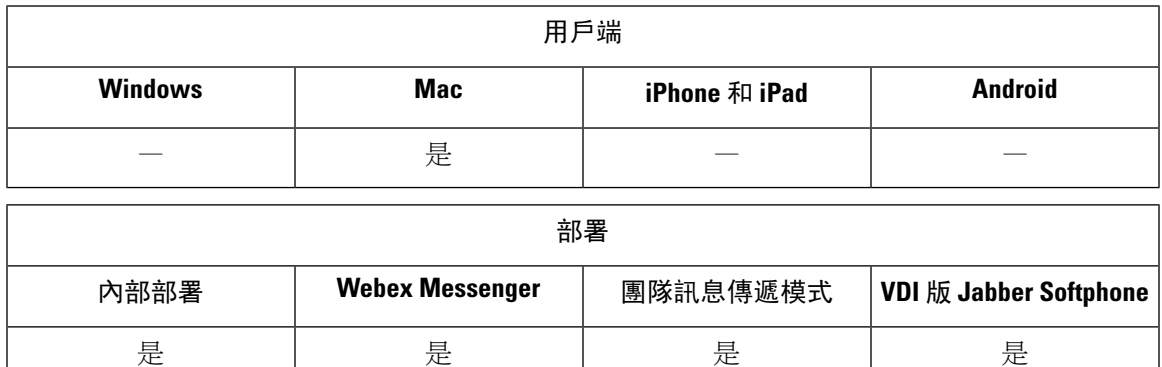

您可給予使用者可將行事曆連線至 Cisco Jabber 用戶端的選項。

您可以使用以下應用程式進行行事曆整合:

- Exchange 伺服器 2019 年 2016、2013 和 2010
- Office 365

• Mac 行事曆

您可以使用以下參數設定行事曆整合:

- Mac 行事曆整合類型 -定義可供使用者在 Cisco Jabber 中選擇的行事曆選項。
	- 0 為無
	- 1(預設)為Microsoft Outlook 行事曆
	- 2 為 Mac 行事曆
- 內部Exchange伺服器、外部Exchange伺服器、Exchange自動發現網域—定義要連線的伺服器。
- Exchange UseCredentialsFrom 或Exchange網域 -對那些伺服器進行驗證。
- 行事曆自動重新整理時間—定義行事曆重新整理的分鐘數。預設值爲零,代表行事曆並不會自 動重新整理。
- 不為任何啟用提醒WebexMeeting —指定使用者是否從其行事曆中的非 Webex 會議收到 Cisco Jabber 的提醒。
- 禁用非接受會議提醒 -指定使用者是否從 Cisco Jabber 收到有關他們尚未接受的 Cisco Webex Meetings 的提醒。

如需有關設定這些參數的詳細資訊,請參閱 *Cisco Jabber* 版本或更新適用的參數參考指南 。

# <span id="page-123-0"></span>**Microsoft Outlook** 行事曆活動

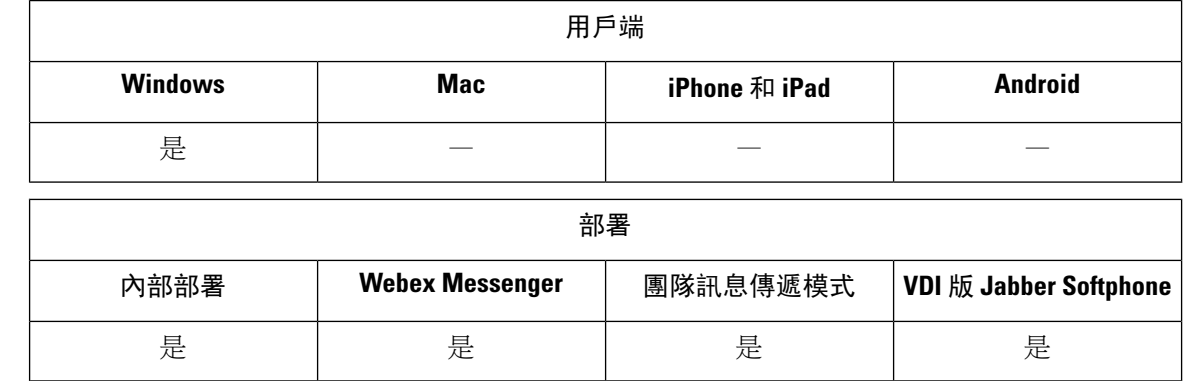

您必須在 Microsoft Outlook 中應用設定,以便行事曆事件顯示在適用於 Windows 版 Cisco Jabber。

步驟 **1** 如下例所示,在 Microsoft Outlook 中開啟電子郵件帳號設定:

- a) 選擇檔案 > 帳號設定。
- b) 選擇電子郵件頁籤上帳號設定視窗。
- 步驟 **2** 連按兩下伺服器名稱。

在大多數情況下,伺服器名稱為 **Microsoft Exchange**。

## 步驟 **3** 選擇使用緩存的 **Exchange** 模式複選框。

步驟 **4** 應用設定,然後重新啟動 Microsoft Outlook。

當使用者在 Microsoft Outlook 中創建行事曆事件時,這些事件將顯示在會議會議頁籤。

# <span id="page-124-0"></span>**Microsoft Outlook** 在線狀態整合

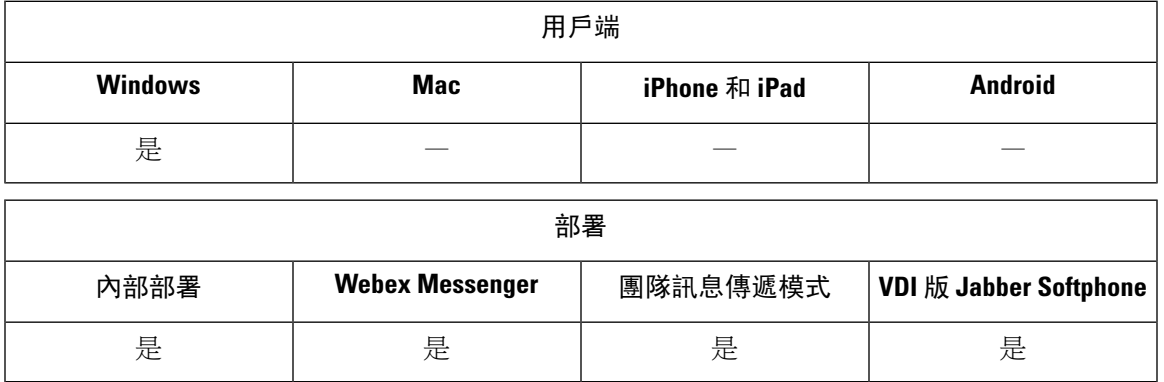

要啓用與 Microsoft Outlook 的整合,請指定 SIP:使用者@cupdomain 作為Active Directory 中 proxyAddresses 的屬性的值, 使用者即可以在 Microsoft Outlook 中共用其在線狀態。

您可以使用 Outlook聯絡人解析模式 參數,用於選擇 Jabber 如何解析 Microsoft Outlook 中聯絡人的在 線狀態:

- 自動(預設)-如果將proxyaddress 屬性設定爲 SIP:user@cupdomain,則 Jabber 會使用 user@cupdomain 作爲 Jabber ID。 如果您設定無 SIP 的proxyaddress 屬性,則 Jabber 使用 電子郵件地址來解析 Microsoft Outlook 中聯絡人的在線狀態。
- 電子電郵 如果將proxyaddress 屬性設定爲 SIP:user@cupdomain,則 Jabber 使用 user@cupdomain 作爲電子電郵地址。 如果您設定無 SIP 的proxyaddress 屬性,則 Jabber 使用電子郵件地址來解析 Microsoft Outlook 中聯絡人的在線狀態。

使用以下方法之一來修改 proxyAddresses 屬性:

• 一個**Active Directory**管理工具,例如 **Active Directory** 使用者及電腦

Active Directory 使用者及電腦管理工具允許您在Microsoft Windows Server 2008或更高版本編輯 屬性。

### • **ADSchemaWizard.exe** 實用程序

可以在Cisco Jabber管理包中使用ADSchemaWizard.exe實用程序。該實用程序會產生一個LDIF 檔案,該檔案會修改您的目錄以新增 proxyAddresses 屬性,每個使用者將具有以下值: SIP:user@cupdomain。

您應該在不支援 Active Directory 使用者和電腦管理工具中的編輯屬性功能的伺服器上使用 ADSchemaWizard.exe 實用程序。 您可以使用諸如 ADSI Edit 之類的工具來驗證您透過 ADSchemaWizard.exe 實用程序所套用的變更。

ADSchemaWizard.exe 實用程序需要 Microsoft .NET Framework 3.5 或更高版本。

• 使用**Microsoft WindowsPowerShell** 創建指令碼

參照Microsoft創建指令碼以啟用Microsoft Outlook中的在線狀態的說明文件。

## 使用 **Active Directory** 使用者和電腦工具啟用狀態

完成以下步驟以啟用使用「Active Directory使用者和電腦管理工具」的個別使用者Microsoft Outlook 的在線狀態:

- 步驟 **1** 開始「Active Directory 使用者和電腦管理工具」。 您必須具有管理員權限才能執行「Active Directory 使用者和電腦管理工具」。
- 步驟2 在功能表中選擇檢視,然後選擇進階功能下拉清單中的選項。
- 步驟 **3** 導覽至「Active Directory 使用者和電腦管理工具」中對應的使用者。
- 步驟 **4** 點選該使用者兩次以開啟內容對話方塊。
- 步驟 **5** 選擇屬性編輯器頁籤。
- 步驟 **6** 在屬性單方塊中尋找並選擇 proxyAddresses 屬性。
- 步驟 **7** 選擇編輯以開啟多值字元串編輯器對話方塊。
- 步驟 **8** 在要新增的值文字方塊中,指定以下的值:SIP:user@cupdomain。

例如,SIP:msmith@cisco.com:

user @ cupdomain 值為使用者的即時訊息位址。cupdomain則對應的為Cisco Unified Presence或Cisco Unified Communications Manager IM and Presence Service的網域。

## 自 **Microsoft Outlook** 匯入的本地聯絡人

適用於 Windows 版 Cisco Jabber 允許使用者在 Microsoft Outlook 中搜尋並新增本地聯絡人。

Microsoft Outlook 中的所有本機聯絡人必須具有即時訊息位址和電話號碼。 這些詳細資料允許用戶 端使用者執行以下操作:

- 將本地 Microsoft Outlook 聯絡人新增至到他們的聯絡人名單
- 查看客戶的聯絡人照片
- 傳送即時訊息給本機聯絡人
- 致電客戶的本機聯絡人

## 管理員工作

要啟用與 Microsoft Outlook 的整合,必須在 Microsoft Exchange 伺服器上啟用緩存 Exchange 模式。

若要允許使用者自用戶端在 Microsoft Outlook 中搜尋本地聯絡人, 使用者必須在 Microsoft Outlook 中設定妥檔案。

## 使用者任務

使用者必須在用戶端上設定正確的行事曆偏好設定。

- **1.** 選取檔案 > 選項。
- **2.** 選擇行事曆頁籤。
- **3.** 選擇**Microsoft Outlook**。
- **4.** 重新啟動 Cisco Jabber 以套用變更。

I